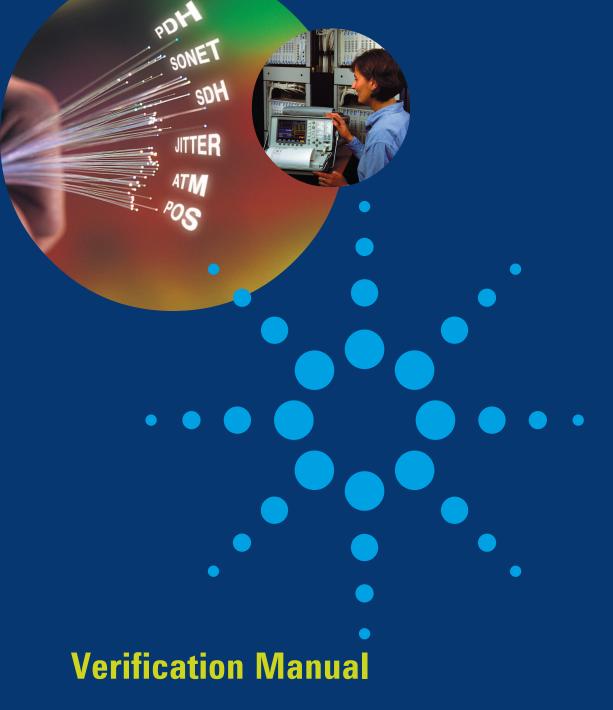

**OmniBER 718** 

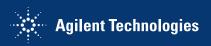

© Copyright Agilent Technologies. 2000

All rights reserved. Reproduction, adaption, or translation without prior written permission is prohibited, except as allowed under the copyright laws.

Part No. 37718-90252

Printed in U.K. May 2002

### **Documentation** Warranty

The information contained in this document is subject to change without notice.

Agilent Technologies makes no warranty of any kind with regard to this material, including, but not limited to, the implied warranties or merchantability and fitness for a particular purpose.

Agilent Technologies shall not be liable for errors contained herein or for incidental or consequential damages in connection with the furnishing, performance, or use of this material.

#### WARNING

Warning Symbols Used on the Product

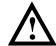

The product is marked with this symbol when the user should refer to the instruction manual in order to protect the apparatus against damage.

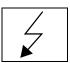

The product is marked with this symbol to indicate that hazardous voltages are present

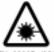

The product is marked with this symbol to indicate that a laser is fitted. The user should refer to the laser safety information in this manual. Verification Manual

OmniBER 718

# **General Information**

| Warranty                            | 1-1  |
|-------------------------------------|------|
| Responsibilities of the Customer    | 1-2  |
| Certification                       | 1-3  |
| Assistance                          | 1-3  |
| Notice                              | 1-3  |
| Restricted Rights Legend            | 1-3  |
| Instruments Covered By Manual       | 1-4  |
| Storage and Shipment                | 1-4  |
| Repackaging for Shipment            | 1-4  |
| Weight and Dimensions               | 1-5  |
| Safety Precautions for the Operator | 1-6  |
| Lifting/Carrying the OmniBER 718    |      |
| Safety Symbols                      | 1-7  |
| Operators Maintenance               | 1-8  |
| Cleaning                            |      |
| Power Supply Fuse Replacement       |      |
| Removing/Inserting Modules          | 1-9  |
| Statement of Compliance             |      |
| Australian EMC Regulations          |      |
| Noise Declaration (German)          |      |
| Electromagnetic Compatibility       |      |
| Electrostatic Discharge:            |      |
| Declaration of Conformity           | 1-12 |
|                                     |      |
| Installation                        |      |
|                                     | 2 1  |
| Initial Inspection                  |      |
| Operating Environment               |      |
| Preparation for Use                 |      |
| Power Requirements                  | 2-3  |

| Fuses                                                | 2-3  |
|------------------------------------------------------|------|
| Fuse Replacement                                     | 2-3  |
| Connecting to the Power Supply                       | 2-4  |
| Connecting to the Network                            | 2-6  |
| All Connectors                                       | 2-6  |
| Electrical Interface Connectors                      | 2-6  |
| Optical Interface Connectors                         | 2-10 |
| Connecting Accessories                               |      |
| 10 Base-T Lan Connection Radiated Emissions          | 2-12 |
| General Purpose Interface Bus                        | 2-13 |
| Additional Precautions for Service Engineers         | 2-15 |
| Safety Precautions                                   | 2-15 |
| ESD Precautions                                      | 2-15 |
| Front Panel Soft Recovery (Cold Start)               | 2-17 |
| Performance Tests                                    |      |
| Introduction                                         | 3-1  |
| Equipment Required                                   |      |
| Performance Test Record                              | 3-1  |
| Calibration Cycle                                    |      |
| Instrument Model and Option Configuration            |      |
| Recall Default Settings                              |      |
| Self Test                                            |      |
| Description                                          |      |
| PDH/DSn Internal Transmitter Clock Accuracy & Offset |      |
| Specifications                                       |      |
| Description                                          |      |
| Equipment Required                                   |      |
| Procedure                                            |      |
| E1 (2.048Mb/s) Frequency Accuracy                    |      |
| E2 (8.448Mb/s) Frequency Accuracy                    | 3-12 |

| E3 (34.368Mb/s) Frequency Accuracy             | 3-12 |
|------------------------------------------------|------|
| E4 (139.264 Mb/s) Frequency Accuracy           | 3-13 |
| DS1 (1.544 Mb/s) Frequency Accuracy            | 3-13 |
| DS3 (44.736 Mb/s) Frequency Accuracy           | 3-14 |
| PDH/DSn Transmitter Output                     | 3-15 |
| Specification                                  | 3-15 |
| Description                                    | 3-15 |
| Equipment Required                             | 3-16 |
| Procedure                                      |      |
| 139.264 Mb/s - All 1's Pulse                   | 3-16 |
| Procedure - 34.368 Mb/s                        | 3-20 |
| Procedure - 8.448 Mb/s                         | 3-22 |
| Procedure - 2.048 Mb/s                         | 3-24 |
| Procedure - DSX-3                              | 3-26 |
| Procedure - DSX-1                              | 3-29 |
| PDH/DSn Receiver Equalization                  | 3-33 |
| Specifications                                 | 3-33 |
| Description                                    | 3-33 |
| Equipment Required                             | 3-33 |
| Procedure                                      |      |
| PDH/DSn Receiver Monitor Levels                | 3-40 |
| Specifications                                 | 3-40 |
| Description                                    | 3-40 |
| External Mux/Demux                             | 3-45 |
| Specifications                                 | 3-45 |
| Description                                    | 3-45 |
| Equipment Required                             | 3-45 |
| Procedure                                      | 3-46 |
| PDH/DSn Frequency Measurement and Looped Clock | 3-55 |
| Specifications                                 | 3-55 |
| Description                                    | 3-55 |
| Equipment Required                             | 3-55 |
|                                                |      |

| Procedure                                                     | 3-55 |
|---------------------------------------------------------------|------|
| SDH/SONET Transmitter Clock Accuracy                          | 3-59 |
| Specification                                                 | 3-59 |
| Description                                                   | 3-59 |
| Equipment Required                                            | 3-59 |
| Procedure                                                     | 3-59 |
| External Clock/Data Reference Inputs & Clock Reference Output | 3-60 |
| Specifications                                                | 3-60 |
| Description                                                   | 3-60 |
| Equipment Required                                            | 3-60 |
| Procedure                                                     | 3-61 |
| SDH/SONET Frequency Offsets                                   | 3-65 |
| Specifications                                                | 3-65 |
| Description                                                   | 3-65 |
| Equipment Required                                            | 3-65 |
| Procedure                                                     | 3-65 |
| STM-0/STS-1 Transmitter Output Waveshape                      | 3-67 |
| Specifications                                                |      |
| Description                                                   | 3-67 |
| Equipment Required                                            | 3-67 |
| Procedure                                                     | 3-67 |
| STM-1/STS-3 Transmitter Output Waveshape                      | 3-71 |
| Specifications                                                |      |
| Description                                                   | 3-71 |
| Equipment Required                                            | 3-71 |
| Procedure                                                     | 3-71 |
| SDH/SONET Receiver Equalization                               | 3-76 |
| Specifications                                                |      |
| Description                                                   | 3-76 |
| Equipment Required                                            |      |
| Procedure                                                     | 3-76 |
| Procedure                                                     | 3-78 |

| SDH/SONET Receiver Monitor Levels                          | 3-79  |
|------------------------------------------------------------|-------|
| Specifications                                             | 3-79  |
| Description                                                | 3-79  |
| Equipment Required                                         | 3-79  |
| Procedure                                                  | 3-79  |
| Multirate Optical Interfaces                               | 3-83  |
| Specification (1310 nm Transmitter up to 622 Mb/s)         | 3-83  |
| Specification (1310 nm Transmitter up to 2488.32 Mb/s)     | 3-83  |
| Specification (1550 nm Transmitter up to 622 Mb/s)         | 3-83  |
| Specification (1550 nm Transmitter up to 2488.32 Mb/s)     | 3-83  |
| Specification (Receiver) up to 2488.32 Mb/s                | 3-84  |
| Specification (Receiver) up to 622.08 Mb/s                 | 3-84  |
| Description                                                | 3-84  |
| Equipment Required                                         | 3-85  |
| Procedure                                                  | 3-85  |
| PDH Transmit/Receive Jitter Amplitude Accuracy             | 3-89  |
| Specifications                                             | 3-89  |
| Description                                                | 3-89  |
| Equipment Required                                         | 3-89  |
| Procedure                                                  | 3-90  |
| DS1 Set-up for Tx/Rx Jitter Amplitude Accuracy             | 3-90  |
| TX/RX Jitter Accuracy Test Setup, Ranges (10-20/1.6 UIp-p) | 3-94  |
| External Jitter Generation and Demod Output                | 3-100 |
| SDH Transmit/Receive Jitter Amplitude Accuracy             |       |
| Specifications                                             |       |
| Description                                                | 3-103 |
| Equipment Required                                         | 3-104 |
| Procedure                                                  | 3-105 |
| External Jitter Generation and Demod Output                | 3-121 |
| Performance Test Record                                    |       |
| Jitter Performance Test Record (option 200)                | 3-135 |

# Terms

| - V                                                       |     |
|-----------------------------------------------------------|-----|
| ETSI/ANSI Conversion and Equivalent Terms                 | 4-1 |
| Self Test Overview                                        |     |
| Self Tests                                                | 5-1 |
| Overall Function Self Tests                               | 5-1 |
| All Tests (test time - up to 1 hour depending on options) | 5-2 |
| Specific Measurement Hardware/Function Tests              | 5-2 |
| PDH Test (test time- approximately 20 minutes)            | 5-3 |
| BER Test (test time- approximately 20 minutes)            | 5-4 |
| JITTER Test (test time- approximately 20 minutes)         | 5-6 |
| ATM Test (test time- approximately 15 minutes)            | 5-8 |
| POS Test (test time- approximately 15 minutes)            | 5-8 |
|                                                           |     |
| Option Structure/Module Configuration                     |     |
| Introduction                                              | 6-1 |

# Warranty

Agilent Technologies PRODUCT

**DURATION OF WARRANTY** 

OmniBER 718

1 year

- 1 Agilent warrants Agilent hardware, accessories and supplies against defects in materials and workmanship for the period specified above. If Agilent receives notice of such defects during the warranty period, Agilent will, at its option, either repair or replace products which prove to be defective. Replacement products may be either new or like-new.
- 2 Agilent warrants that Agilent software will not fail to execute its programming instructions, for the period specified above, due to defects in material and workmanship when properly installed and used. If Agilent receives notice of such defects during the warranty period, Agilent will replace software media which does not execute its programming instructions due to such defects.
- 3 Agilent does not warrant that the operation of Agilent products will be uninterrupted or error free. If Agilent is unable, within a reasonable time, to repair or replace any product to a condition as warranted, customer will be entitled to a refund of the purchase price upon prompt return of the product.
- **4** Agilent products may contain remanufactured parts equivalent to new in performance or may have been subject to incidental use.
- **5** The warranty period begins on the date of delivery or on the date of installation if installed by Agilent. If customer schedules or delays Agilent installation more than 30 days after delivery, warranty begins on the 31st day from delivery.
- **6** Warranty does not apply to defects resulting from (a) improper or inadequate maintenance or calibration, (b) software, interfacing, parts or supplies not supplied by Agilent, (c) unauthorized modification or misuse, (d) operation outside of the published environmental specifications for the product, or (e) improper site preparation or maintenance.

### Warranty

- 7 TO THE EXTENT ALLOWED BY LOCAL LAW, THE ABOVE WARRANTIES ARE EXCLUSIVE AND NO OTHER WARRANTY OR CONDITION, WHETHER WRITTEN OR ORAL, IS EXPRESSED OR IMPLIED AND AGILENT SPECIFICALLY DISCLAIMS ANY IMPLIED WARRANTIES OR CONDITIONS OF MERCHANTABILITY, SATISFACTORY QUALITY, AND FITNESS FOR A PARTICULAR PURPOSE.
- **8** Agilent will be liable for damage to tangible property per incident up to the greater of \$300,000 or the actual amount paid for the product that is the subject of the claim, and for damages for bodily injury or death, to the extent that all such damages are determined by a court of competent jurisdiction to have been directly caused by a defective Agilent product.
- 9 TO THE EXTENT ALLOWED BY LOCAL LAW, THE REMEDIES IN THIS WARRANTY STATEMENT ARE CUSTOMER'S SOLE AND EXCLUSIVE REMEDIES. EXCEPT AS INDICATED ABOVE, IN NO EVENT WILL AGILENT OR ITS SUPPLIERS BE LIABLE FOR LOSS OF DATA OR FOR DIRECT, SPECIAL, INCIDENTAL, CONSEQUENTIAL (INCLUDING LOST PROFIT OR DATA), OR OTHER DAMAGE, WHETHER BASED IN CONTRACT, TORT, OR OTHERWISE.

FOR CONSUMER TRANSACTIONS IN AUSTRALIA AND NEW ZEALAND: THE WARRANTY TERMS CONTAINED IN THIS STATEMENT, EXCEPT TO THE EXTENT LAWFULLY PERMITTED, DO NOT EXCLUDE, RESTRICT OR MODIFY AND ARE IN ADDITION TO THE MANDATORY STATUTORY RIGHTS APPLICABLE TO THE SALE OF THIS PRODUCT TO YOU.

# **Responsibilities of the Customer**

The customer shall provide:

- **1** Access to the products during the specified periods of coverage to perform maintenance.
- **2** Adequate working space around the products for servicing by Agilent personnel.
- **3** Access to and use of all information and facilities determined necessary by Agilent to service and/or maintain the products. (Insofar as these items may contain proprietary or classified information, the customer shall assume full responsibility for safeguarding and protection from wrongful use.
- **4** Routine operator maintenance and cleaning as specified in the Agilent Operating and Service Manuals.
- 5 Consumables such as paper, disks, magnetic tapes, ribbons, inks, pens, gases,

### Warranty

solvents, columns, syringes, lamps, septa, needles, filters, frits, fuses, seals, detector flow cell windows, etc.

### Certification

Agilent Technologies certifies that this product met its published specifications at the time of shipment from the factory. Agilent Technologies further certifies that its calibration measurements are traceable to the United States National Bureau of Standards, to the extent allowed by the Bureau's calibration facility and to the calibration facilities of other International Standards Organization members!

### **Assistance**

Product maintenance agreements and other customer assistance agreements are available for Agilent products.

### **Notice**

The information contained in this document is subject to change without notice.

Agilent shall not be liable for errors contained herein or for incidental or consequential damages in connection with the furnishing, performance or use of this material.

This document contains proprietary information which is protected by copyright. All rights are reserved. No part of this document may be photocopied or reproduced without the prior written consent of the manufacturer, Agilent Technologies.

# **Restricted Rights Legend**

Use, duplication, or disclosure by the government is subject to restrictions as set forth in subdivision (b)(3)(ii) of the Rights in Technical Data and Computer Software clause at 52.227-7013. Agilent Technologies Company; 3000 Hanover Street; Palo Alto, California 94304.

# **Instruments Covered By Manual**

Attached to the rear panel of the instrument is a serial number plate. The serial number plate has a two letter reference denoting country of origin (GB = Great Britain) and an eight digit serial number. The serial number is unique to each instrument and should be quoted in all correspondence with Agilent, especially when ordering replacement parts. Refer to Chapter 6 for instrument options covered.

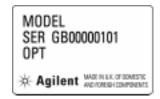

**Serial Number Plate** 

# Storage and Shipment

The instrument may be stored or shipped in environments within the following limits:

**Temperature** -20° C to +70° C

-15° C to +50° C with lid printer

**Altitude** Up to 4,600 meters (15,000 feet)

The instrument should also be protected from temperature extremes which could cause condensation within the instrument.

# **Repackaging for Shipment**

**Tagging for Service**. If the instrument is being returned to Agilent Technologies for service, please complete a repair tag and attach it to the instrument.

## Weight and Dimensions

**Original Packaging.** Containers and materials identical to those used in factory packaging are available from Agilent offices. If the instrument is being returned to Agilent for servicing, attach a tag indicating the type of service required, return address, model number, and full serial number. Mark the container FRAGILE to ensure careful handling. In any correspondence, refer to the instrument by model number and full serial number.

**Other Packaging**. The following general instructions should be followed when repackaging with commercially available materials:

- Wrap instrument in heavy paper or plastic. If the instrument is being shipped to Agilent, attach a tag indicating the type of service required, return address, model number and full serial number.
- Use a strong shipping container. A double wall carton made of 350 pound test material is adequate.
- Use a layer of shock absorbing material 70 to 100 mm (3 to 4 inch) thick, around
  all sides of the instrument to provide firm cushioning and prevent movement
  inside the container. Protect the Front Panel controls and Rear Panel connectors
  with cardboard.
- Seal shipping container securely.
- · Mark shipping container FRAGILE to ensure careful handling.
- In any correspondence, refer to instrument by model number and full serial number.

# **Weight and Dimensions**

Weight: 18 kg (40 lb) fully loaded

**Dimensions:** 190mm (7.5in) high, 340mm (14in) wide, 420mm (17in) deep

(including cover).

# **Safety Precautions for the Operator**

The following general safety precautions must be observed during all phases of operation, service, and repair of this instrument. Failure to comply with these precautions or with specific warnings elsewhere in this manual violates safety standards of design, manufacture, and intended use of the instrument. Agilent Technologies assumes no liability for the customer's failure to comply with these requirements.

In particular, the operator should note the following safety information:

- "Safety Symbols" on page 1-7
- "Connecting to the Power Supply" on page 2-4
- "Operating Environment" on page 2-2
- "Fuse Replacement" on page 2-3
- "Operators Maintenance" on page 1-8
- "Lifting/Carrying the OmniBER 718" on page 1-6

**DO NOT** operate damaged equipment: Whenever it is possible that the safety protection features built into this product have been impaired, either through physical damage, excessive moisture, or any other reason, REMOVE POWER and do not use the product until safe operation can be verified by service-trained personnel. If necessary, return the product to an Agilent Sales and Service Office for service and repair to ensure the safety features are maintained.

# **Lifting/Carrying the OmniBER 718**

Before attempting to lift or carry the instrument consider the following basic lifting techniques to help avoid personal injury.

#### Using both arms to lift instrument.

- Reach for the instrument bend your knees and waist, and keep your back straight.
- GRASP the instrument firmly.
- LIFT with your legs.
- KEEP your shoulders level.

### Safety Precautions for the Operator

## **Safety Symbols**

The following symbols on the instrument and in the manual indicate precautions which must be taken to maintain safe operation of the instrument

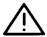

The Instruction Documentation Symbol. The product is marked with this symbol when it is necessary for the user to refer to the instructions in the supplied documentation.

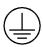

Indicates the field wiring terminal that must be connected to earth ground before operating the equipment - protects against electrical shock in case of fault.

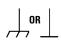

Frame or chassis ground terminal - typically connects to the equipment's metal frame.

Alternating current (AC)

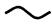

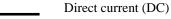

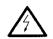

Indicates hazardous voltages

WARNING

Warning denotes a hazard. It calls attention to a procedure, which if not correctly performed or adhered to could result in injury or loss of life. Do not proceed beyond a warning note until the indicated conditions are fully understood and met.

CAUTION

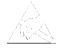

Caution denotes a hazard. It calls attention to a procedure, which if not correctly performed or adhered to could result in damage to or destruction of the instrument. Do not proceed beyond a caution note until the indicated conditions are fully understood and met.

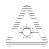

Indicates that a laser is fitted. The user must refer to the manual for specific Warning or Caution information to avoid personal injury or damage to the product.

### **Operators Maintenance**

# **Operators Maintenance**

### WARNING

NO OPERATOR SERVICEABLE PARTS INSIDE. REFER SERVICING TO QUALIFIED PERSONNEL. TO PREVENT ELECTRICAL SHOCK DO NOT REMOVE COVERS.

Maintenance appropriate for the operator is:

- · Cabinet cleaning
- Optical Connector Cleaning
- · Power supply fuse replacement
- Ensure ventilating fan cover is clean.

# Cleaning

## **Instrument Cleaning**

Clean the cabinet using a dry cloth only.

### **Optical Connector Cleaning**

It is recommended that the optical connectors be cleaned at regular intervals using the following materials:

| Description         | HP Part Number |
|---------------------|----------------|
| Blow Brush          | 9300-1131      |
| Isopropyl Alcohol   | 8500-5344      |
| Lens Cleaning Paper | 9300-0761      |
| Adhesive Tape Kit   | 15475-68701    |

### **CAUTION**

Do not insert any tool or object into the IN or OUT ports of the instrument as damage to or contamination of the optical fibre may result.

### **Operators Maintenance**

- 1 Recall Default settings (STORED SETTINGS 0) and remove the power from the OmniBER 718.
- **2** Remove the adapters from the IN and OUT ports. Use an 11 mm spanner to slacken the nut securing the adapter. On re-assembly tighten the nut using a torque spanner to 1.5 Nm.
- **3** Using the blow brush with the brush removed blow through the ferrule of the standard flexible connector and the adapter.

### CAUTION

If the optical fibre of the fixed connector requires further cleaning this entails disassembly of the module which should only be carried out by suitably trained service personnel.

- 4 Apply some isopropyl alcohol to a piece of the cleaning paper and clean the barrel of the adapter. Using a new piece of cleaning paper, clean the face of the adapter. Repeat this operation, using a new piece of cleaning paper each time.
- 5 Lightly press the adhesive side of the tape provided against the front of the adapter, then remove it quickly - repeat twice. This removes any particles of cleaning paper which may be present.
- **6** Replace the adapters on the flexible connector.

# **Power Supply Fuse Replacement**

See "Fuse Replacement" on page 2-3.

# Removing/Inserting Modules

Modules should only be removed or inserted by trained personnel.

## **Statement of Compliance**

# **Statement of Compliance**

This instrument has been designed and tested in accordance with IEC Publication 1010-1 + A1:1992 Safety requirements for Electrical Equipment for Measurement, Control and Laboratory Use, and has been supplied in a safe condition. The instruction documentation contains information and warnings which must be followed by the user to ensure safe operation and to maintain the instrument in a safe condition.

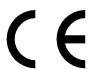

The CE mark shows that the product complies with all relevant European legal Directives.

## **ISM 1-A**

This is a symbol of an Industrial Scientific and Medical Group 1 Class A product.

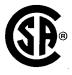

The CSA mark is a registered trademark of the Canadian Standards Association.

### **Australian EMC Regulations**

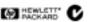

The C-Tick mark is a registered trademark of the Spectrum Management Agency of Australia. This signifies compliance with the Australian EMC Framework Regulations under the terms of the Radiocommunications Act of 1992.

### **Noise Declaration (German)**

LpA<70dB

am Arbeitsplatz (operator position) normaler Betrieb (normal position) nach DIN 45635 pt.19 (per ISO 7779)

# **Electromagnetic Compatibility**

"This product conforms with the protection requirements of European Council Directive 89/336/EEC for Electromagnetic Compatibility (EMC).

The conformity assessment requirements have been met using the technical Construction file route to compliance, using EMC test specifications EN 55011:1991 (Group 1, Class A) and EN 50082-1:1992.

In order to preserve the EMC performance of the product, any cable which becomes worn or damaged must be replaced with the same type and specification.

See the Declaration of Conformity on 1-12.

See also "10 Base-T Lan Connection Radiated Emissions" on page 2-12.

## **Electrostatic Discharge:**

"When any electrostatic air discharge is applied to the 37718A/37719A according to IEC 61000-4-3:1995, degradation of performance may be observed in the form of occasional bit errors being counted."

### **Declaration of Conformity**

**Declaration of Conformity** 

according to ISO/IEC Guide 22 and EN45014

Manufacturer's Name: Agilent Technologies Ltd.

Manufacturer's Address: Telecomms Networks Test Division

South Queensferry

West Lothian, EH30 9TG Scotland, United Kingdom

Declares that the product

Product Name: OmniBER 718 Communications Performance Analyzer

Model Number: Agilent 37718A

**Product Options:** This declaration covers all options of the above product as detailed in TCF A-

5951-9852-01

Conforms with the protection requirements of European Council Directive 89/336/EEC on the approximation

of the laws of the member states relating to electromagnetic compatibility, against EMC test specifications EN 55011:1991 (Group 1,

Class A) and EN 50082-1:1992.

As Detailed in: Electromagnetic Compatibility (EMC)

Technical Construction File (TCF) No. A-5951-9852-01

Assessed by: DTI Appointed Competent Body

EMC Test Centre,

GEC-Marconi Avionics Ltd.,

Maxwell Building,

Donibristle Industrial Park,

Hillend,

Dunfermline KY11 9LB

Scotland, United Kingdom

Technical Report Number: 6893/2200/CBR, dated 21 August 1997

**Supplementary Information:** 

The product conforms to the following safety standards:

EN 61010-1(1993)

IEC 61010-1(1990) +A1(1992) +A2(1995)

CSA-C22.2 No. 1010.1-93 CFR Ch.1 1040.10

EN 60825-1(1994) / IEC 825-1(1993)

The product herewith complies with the requirements of the Low Voltage Directive 73/23/EEC, and carries the CE marking accordingly.

Date

South Queensferry, Scotland

Location

28 May 1999

W.R. Pearson / Quality Manager

WR Rea\_

Europe Contact:

Your Local Agilent Sales and Service Office or Agilent Technologies GmbH, Department 2Q / Standards Europe Herrenberger Strasse 130, D7030 Boblingen (Fax: +49-7031-143143)

### **Declaration of Conformity**

**Declaration of Conformity** according to ISO/IEC Guide 22 and EN45014

Manufacturer's Name: Agilent Technologies Ltd.

Manufacturer's Address: Telecomms Networks Test Division

South Queensferry

West Lothian, EH30 9TG Scotland, United Kingdom

Declares that the product

Product Name: OmniBER 718 Communications Performance Analyzer

Model Number: Agilent 37718B

Product Options: This declaration covers all options of the above product as detailed in TCF A-

5951-9852-01

Conforms with the protection requirements of European Council Directive 89/336/EEC on the approximation of the laws of the member states relating to electromagnetic compatibility, against EMC test specifications EN 55011:1991 (Group 1, Class A) and EN 50082-1:1992.

As Detailed in: Electromagnetic Compatibility (EMC)

Technical Construction File (TCF) No. A-5951-9852-01

Assessed by: DTI Appointed Competent Body

EMC Test Centre,

GEC-Marconi Avionics Ltd., Maxwell Building, Donibristle Industrial Park,

Hillend, Dunfermline KY11 9LB

Scotland, United Kingdom

Technical Report Number:6893/2200/CBR, dated 21 August 1997

#### **Supplementary Information:**

The product conforms to the following safety standards:

EN 61010-1(1993)

IEC 61010-1(1990) +A1(1992) +A2(1995)

CSA-C22.2 No. 1010.1-93

CFR Ch.1 1040.10

EN 60825-1(1994) / IEC 825-1(1993)

The product herewith complies with the requirements of the Low Voltage Directive 73/23/EEC, and carries the CE marking accordingly.

South Queensferry, Scotland

30 July 1999

WRReam

Location

Date W.R. Pearson / Quality Manager

Europe Contact:

Your Local Agilent Sales and Service Office or Agilent Technologies GmbH, Department 2Q / Standards Europe Herrenberger Strasse 130, D7030 Boblingen (Fax: +49-7031-143143)

Europe Contact:

### **Declaration of Conformity**

**Declaration of Conformity** 

Agilent Technologies Ltd.

according to ISO/IEC Guide 22 and EN45014

Manufacturer's Address: Telecomms Networks Test Division

South Queensferry West Lothian, EH30 9TG Scotland, United Kingdom

Declares that the product

Manufacturer's Name:

Product Name: OmniBER 718 Communications Performance Analyzer

Model Number: Agilent 37718C

**Product Options:** This declaration covers all options of the above product as detailed in TCF A-

5951-9852-01

Conforms with the protection requirements of European Council Directive 89/336/EEC on the approximation of the laws of the member states relating to electromagnetic compatibility, against EMC test specifications EN 55011:1991 (Group 1,

Class A) and EN 50082-1:1992 .

**As Detailed in:** Electromagnetic Compatibility (EMC)

Technical Construction File (TCF) No. A-5951-9852-01

Assessed by: DTI Appointed Competent Body

EMC Test Centre,

GEC-Marconi Avionics Ltd., Maxwell Building, Donibristle Industrial Park,

Hillend, Dunfermline KY11 9LB

Scotland, United Kingdom

Technical Report Number: 6893/2200/CBR, dated 21 August 1997

**Supplementary Information:** 

The product conforms to the following safety standards:

EN 61010-1(1993)

IEC 61010-1(1990) +A1(1992) +A2(1995)

CSA-C22.2 No. 1010.1-93

CFR Ch.1 1040.10

EN 60825-1(1994) / IEC 825-1(1993)

The product herewith complies with the requirements of the Low Voltage Directive 73/23/EEC, and carries the CE marking accordingly.

Date

South Queensferry, Scotland

Location

30 July 1999

W.R. Pearson / Quality Manager

Your Local Agilent Sales and Service Office or Agilent Technologies GmbH, Department 2Q / Standards Europe Herrenberger Strasse 130, D7030 Boblingen (Fax: +49-7031-143143)

# **Initial Inspection**

### WARNING

TO AVOID HAZARDOUS ELECTRICAL SHOCK, DO NOT PERFORM ELECTRICAL TESTS WHEN THERE ARE SIGNS OF SHIPPING DAMAGE TO ANY PORTION OF THE OUTER ENCLOSURE (COVERS, PANELS, METERS).

Inspect the shipping container for damage. If the shipping container or cushioning material is damaged, it should be kept until the contents of the shipment have been checked for completeness and the instrument has been checked both mechanically and electrically. Procedures for checking electrical operation are given in Chapter 3. If the contents of the shipment are incomplete, if there is mechanical damage or defect, notify the nearest Agilent Office. If the instrument does not pass the electrical performance tests given in Chapter 3, notify the nearest Agilent office. If the shipping container is also damaged, or the cushioning material shows signs of stress, notify the carrier as well as the nearest Agilent office. Keep the shipping materials for the carrier's inspection. The Agilent office will arrange for repair or replacement without waiting for claim settlement.

## **Operating Environment**

# **Operating Environment**

This instrument is designed for Indoor use only.

**DO NOT** operate the product in an explosive atmosphere or in the presence of flammable gasses or fumes.

This instrument may be operated in environments within the following limits:

**Temperature:**  $0^{\circ}\text{C to } +45^{\circ}\text{C}$ 

+5°C to +40°C for Jitter operation

+5°C to +35°C with lid printer

**Altitude** up to 3050 m (10,000 ft)

**Humidity** up to 95% relative humidity to 40°C, but it should be protected

from temperature extremes which may cause condensation.

To ensure adequate cooling do not obstruct air vents in the instrument cabinet. Do not for example operate the instrument if it is standing on its rear feet, as air vents may be obstructed by floor covering.

### **CAUTION**

This instrument is designed for use in Installation Category II and Pollution Degree 2 per IEC 61010.0-1 and 60664 respectively.

## CAUTION

VENTILATION REQUIREMENTS: When installing the instrument in a cabinet, the convection into and out of the instrument must not be restricted. If the total power dissipated in the cabinet is greater than 800 watts, then forced convection must be used.

## **Preparation for Use**

# **Preparation for Use**

### WARNING

FOR CONTINUED PROTECTION AGAINST FIRE HAZARD REPLACE FUSE ONLY WITH SAME TYPE AND RATINGS (see "Fuses" on page 2-3).

### WARNING

If this instrument is not used as specified, the protection provided by the equipment could be impaired. This instrument must be used in a normal condition only (in which all means for protection are intact).

## **Power Requirements**

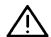

The OmniBER 718 Communications Performance Analyzer requires a power source of 100 V to 240 V ac at a frequency between 47 Hz and 63 Hz (nominal).

Total power consumption is 450 VA (maximum).

The fuse rating for the power source is given in the following table.

## **Fuses**

| Line Voltage   | Fuse Rating      | Agilent Part Number |
|----------------|------------------|---------------------|
| 100 V to 240 V | 5 A Timed, 250 V | 2110-1120           |

## **Fuse Replacement**

Only the ac line fuse located at the rear of the instrument may be replaced by the operator.

#### WARNING

ALL OTHER FUSE REPLACEMENT SHOULD ONLY BE CARRIED OUT BY SUITABLY TRAINED SERVICE PERSONNEL AWARE OF THE HAZARDS INVOLVED.

### WARNING

BEFORE REMOVING THE FUSE, THE AC LINE POWER CORD SHOULD BE DISCONNECTED FROM THE POWER SOURCE AND THE OTHER END DISCONNECTED FROM THE INSTRUMENT.

### **Preparation for Use**

# WARNING

ONLY USE A FUSE OF THE CORRECT RATING AS LISTED IN "Fuses" on page 2-3. DO NOT use repaired fuses or short-circuited fuseholders: For continued protection against fire, replace the line fuse(s) only with fuse(s) of the same voltage and current rating and type.

The fuse is removed by inserting a suitable flat bladed tool into the slot in the fuse cap and turning counter-clockwise. The cap and the fuse can then be removed and the fuse changed for another of the correct rating. The fuse rating and Agilent part number are listed in "Fuses" on page 2-3.

# **Connecting to the Power Supply**

### WARNING

This is a Safety Class I instrument (provided with a protective earthing ground, incorporated in the powercord). The mains plug shall only be inserted in a socket outlet provided with a protective earth contact. Any interruption of the protective conductor inside or outside of the instrument is likely to make the instrument dangerous. Intentional interruption is prohibited.

## WARNING

Appliance coupler (mains input powercord) is the power disconnect device. Do not position the instrument such that access to the coupler is impaired.

### **CAUTION**

Before switching on this instrument, make sure that the line supply voltage is in the specified ranges. Range selection is automatic.

## **Preparation for Use**

### **Power Cord**

|         | Tower Coru                                                                                                    |
|---------|----------------------------------------------------------------------------------------------------|
| WARNING | TO AVOID THE POSSIBILITY OF INJURY OR DEATH, THE FOLLOWING PRECAUTIONS MUST BE FOLLOWED BEFORE THE INSTRUMENT IS SWITCHED ON:-                                                                                                    |
| WARNING | (a) Note that the protection provided by grounding the instrument cabinet may be lost if any power cable other than the three-pronged type is used to couple the ac line voltage to the instrument. Under these circumstances, the external protective earth terminal will be connected to ground. |
| WARNING | (b) If this instrument is to be energized via an auto-transformer to reduce or increase the line voltage, make sure that the common terminal is connected to the neutral pole of the power source.                                                                                                 |
| WARNING | (c) The power cable plug shall only be inserted into a socket outlet provided with a protective ground contact. The protective action must not be negated by the use of an extension cord without a protective conductor (grounding).                                                              |

The power cord supplied with each instrument varies with the country of destination. The following figure illustrates the standard power plug and cord configurations that are commonly used. The part number shown beneath each plug is the part number of the appropriate power cord and plug. If the appropriate power cord is not included with the instrument notify the nearest Agilent office and a replacement will be provided.

## **Power Cord Configurations and Part Numbers**

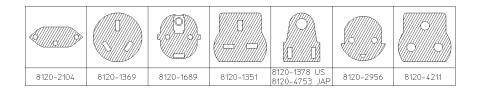

## Connecting to the Network

# **Connecting to the Network**

The network connectors are located on the modules at the side of the instrument. The connections available depend on the options fitted to your instrument.

Before Connecting, note the Warning and Caution information given.

## **All Connectors**

### CAUTION

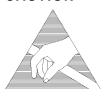

When connecting or disconnecting, ensure that you are grounded or, make contact with the metal surface of the Mainframe with your free hand to bring you, the module, and the mainframe to the same static potential.

Modules remain susceptible to ESD damage while the module is installed in the Mainframe

Additional ESD information is required when servicing see "Additional Precautions for Service Engineers" on page 2-15.

### **Electrical Interface Connectors**

RECEIVER 2,8,34,DS3 IN PDH/DSn receiver input interface. Allows the connection of 75  $\Omega$  unbalanced data signals (all rates)

**TRANSMIT** 2,8,34,DS3 OUT PDH/DSn transmitter output interface. Provides 75  $\Omega$  unbalanced data output (all rates)

140Mb/s 75  $\Omega$  IN

Clock/E4 input interface. Allows the connection of 75 $\Omega$  unbalanced 139.264 Mb/s data signals.

**140Mb/s 75**  $\Omega$  **OUT** Clock/E4 output interface. Allows the connection of 75 $\Omega$  unbalanced 139.264 Mb/s data signals. A "keep alive" signal is output when the transmit signal is SDH/ SONET.

DS1 100  $\Omega$ . 2Mb/s 120  $\Omega$  IN

PDH / DSn receiver input interface. Allows the connection of 100  $\Omega$  balanced DS1 and 120  $\Omega$  balanced 2 Mb/s data signals.

### Connecting to the Network

DS1 100  $\Omega$ . PDH / DSn transmitter output interface. Provides 100  $\Omega$  balanced DS1 and 120  $\Omega$ 2Mb/s 120  $\Omega$  OUT

balanced 2 Mb/s data signals. A "keep alive" signal is output when the transmit

signal is SDH/SONET.

52/155 Mb/s SDH/SONET receiver input interface. Allows the connection of 75  $\Omega$  unbalanced

DATA IN STM 0/1, STS 1/3 electrical signals.

SDH/SONET transmitter output interface. Provides a 75  $\Omega$  unbalanced STM 0/1, 52/155 Mb/s

DATA OUT STS 1/3 electrical output.

**Jitter Mod 75**  $\Omega$  **IN** External jitter modulated signals can be applied to this port

**Demod 75**  $\Omega$  **OUT** A demodulated jitter output port is supplied.

64k REF IN 10M REF IN 2M REF IN

DS1 REF IN These ports allow connection of timing reference signals. Note unused external

clock ports must not have a signal present.

REF OUT Provides a 2 MHz reference Clock Output.

MUX 2Mb/s 75  $\Omega$ Allows the insertion of an external 2 Mb/s tributary into the transmitted payload.

MUX DS1 100  $\Omega$ Allows an externally supplied DS1 signal to be inserted in any or all timeslot(s) of a

DS3 signal. In conjunction with the SDH/SONET module a DS1 signal can be

inserted into a VT1.5 or TU-11.

MUX 2 Mb/s 75  $\Omega$ Allows an externally supplied 2.048 Mb/s signal to be inserted in any or all

timeslot(s) of a 34 Mb/s signal. In conjunction with the SDH module a 2.048 Mb/s

signal can be inserted into a TU-12.

### Connecting to the Network

DEMUX DS1 100  $\Omega$ 

Allows a DS1 signal to be dropped from any timeslot of a DS3 signal. In conjunction with the SDH/SONET module this port allows the demultiplexing of a DS1 signal carried in a VT1.5

DEMUX 2 Mb/s 75  $\Omega$ 

Allows a 2.048 Mb/s signal to be dropped from any timeslot of an 8.448 Mb/s,

34.368 Mb/s or 139.264 Mb/s signal.

**CLOCK TRIGGER** 

Reference SDH/SONET clock trigger output 51 MHz; nominal +/- 400 mV into 50

ohms.

DCC

Allows the Drop and Insert of Regenerator Section (192 kb/s) and Multiplexer Section (576 kb/s) Data Communication Channels (DCC).

The following connections are available:

| Pin Number | Connection             |
|------------|------------------------|
| 1          | Shield Ground          |
| 2          | Data input for Tx(-)   |
| 3          | Tx Clock               |
| 4          | Data Output from Rx(-) |
| 5          | NC                     |
| 6          | Rx Clock(-)            |
| 7          | NC                     |
| 8          | Signal Ground          |
| 9          | Data Input for Tx(+)   |
| 10         | Tx Clock(+)            |
| 11         | Data output from Rx(+) |
| 12         | NC                     |
| 13         | Rx Clock(+)            |
| 14         | NC                     |
| 15         | NC                     |

## **Connecting to the Network**

## PROTECTED MONITOR POINT INPUT

 $52/155/622\ Mb/s$  (NRZ); Line Code NRZ; Level nominal 1 V Pk-Pk into 50 ohms; SMA connector.

## **Connecting to the Network**

## **Optical Interface Connectors**

For your protection, review all laser information given in this manual before installing or using the instrument.

### WARNING

To prevent personal injury, avoid use that may be hazardous to others, and maintain the module in a safe condition Ensure the information given below is reviewed before operating the module.

### **Laser Product Classification**

All optical modules are classified as Class I (non-hazardous) laser product in the USA which complies with the United States Food and Drug Administration (FDA) Standard 21 CFR Ch.1 1040.10, and are classified as Class 1 (non-hazardous) laser products in Europe which complies with EN 60825-1 (1994).

To avoid hazardous exposure to laser radiation, it is recommended that the following practices are observed during system operation:

- ALWAYS DEACTIVATE THE LASER BEFORE CONNECTING OR DISCONNECTING OPTICAL CABLES.
- When connecting or disconnecting optical cables between the module and device-under-test, observe the connection sequences given below.

**Connecting:** Connect the optical cable to the input of the device-under-test

**before** connecting to the module's *Optical Out* connector.

**Disconnecting:** Disconnect the optical cable from the module's *Optical Out* 

connector **before** disconnecting from the device-under-test. Always fit the fibre optic connector dust caps over the laser

aperture.

- NEVER examine or stare into the open end of a broken, severed, or disconnected optical cable when it is connected to the module's *Optical Out* connector.
- Arrange for service-trained personnel, who are aware of the hazards involved, to repair optical cables.

### Connecting to the Network

### **CAUTION**

- 1. Use of controls or adjustments or performance of procedures other than those specified herein may result in hazardous radiation exposure.
- 2. Always fit the fibre optic connector dust caps on each connector when not in use. Before connection is made, *always* clean the connector ferrule tip with acetone or alcohol and a cotton swab. Dry the connector with compressed air. Failure to maintain cleanliness of connectors is liable to cause excessive insertion loss.

### **Laser Warning Symbols**

The front panel of the optical module has the following label:

### **CLASS 1 LASER PRODUCT**

### NOTE

CLASS 1 LASER PRODUCT translates as follows:

Finnish - LUOKAN 1 LASERLAITE

Finnish/Swedish - KLASS 1 LASER APPARAT

This label indicates that the radiant energy present in this instrument is nonhazardous.

### **OPTICAL IN**

Allows connection of an optical signal, wavelength 1200 to 1600 nm, at a maximum power level of -8 dBm (Agilent 37718A) or -3 dBm (Agilent 37718B/C). **NEVER EXCEED +3 dBm**.

Accepts STM-0, STM-1, STM-4 and STM-16. Also accepts SONET signals OC-1, OC-3, OC-12, and OC-48 depending on the model and options fitted.

#### **OPTICAL OUT**

Provides an STM-0, STM-1, STM-4 or STM-16 optical signal (OC-1, OC-3, OC-12 or OC-48 SONET signals) at wavelength 1280 to 1335nm, and/or 1480 to 1580 nm, at a nominal power level of +1 dBm depending on model and options.

### **Cleaning Optical Connectors**

See "Optical Connector Cleaning" on page 1-8

## **Connecting Accessories**

# **Connecting Accessories**

**LID** Provides the output for the option 602 printer which is fitted in the cover (LID) of

the instrument.

**VGA** Provides the output for a display monitor.

**HANDSET** Allows connection of a telephone handset for communication across the network.

Printer GP-IB, RS232, PARALLEL ONLY External printer connection details are given in the Users Guide.

The port selected for external printer use is not available for remote control.

Remote Control GP-IB, RS232, 10 BASE -T

Remote control connection is given in the Remote Control Manual.

The port selected for remote control use is not available for an external printer.

## 10 Base-T Lan Connection Radiated Emissions

To ensure compliance with EN 55011 (1991) a category 5, FTP patch lead, RJ45 cable should be used to connect the LAN port on the processor module marked "10 Base-T".

## **Connecting Accessories**

# **General Purpose Interface Bus**

The OmniBER 718 Communications Performance Analyzer (Option 601) is connected to the GPIB by means of an appropriate GPIB cable. The GPIB interconnecting cables available are listed in the following table.

# **GPIB Interconnecting Cables**

| Length    | Accessory Number |
|-----------|------------------|
| 1 meter   | HP 10833A        |
| 2 meters  | HP 10833B        |
| 4 meters  | HP 10833C        |
| 0.5 meter | HP 10833D        |

To achieve interface design performance standards, restrictions are placed on the GPIB system cable lengths. These restrictions allow the bus interface electronics to maintain correct line voltage levels and timing relationships.

When connecting an GPIB system the following rules should be observed:

The total GPIB cable length used must be less than or equal to 20 meters (65.6 feet).

The total GPIB cable length used must be less than or equal to 2 meters (6 feet) × the total number of devices connected to the bus.

A standard GPIB connector is provided on the instrument. The connections are shown in the following figure. The mating connector part number is HP 1251-0293 or Amphenol 57-30240.

## **Connecting Accessories**

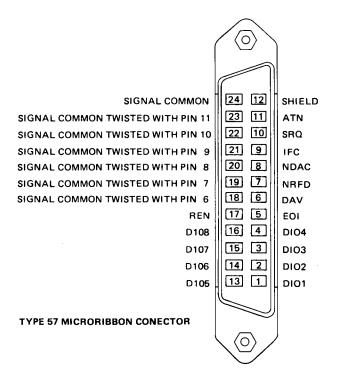

#### **GPIB Address Selection**

The OmniBER 718 (Option 601) GPIB address is accessed on the OTHER display under the REMOTE CONTROL function.

The address can be set to any value between 0 and 30 inclusive.

# **Additional Precautions for Service Engineers**

# **Safety Precautions**

**DO NOT** substitute parts or modify equipment: Because of the danger of introducing additional hazards, do not install substitute parts or perform any unauthorized modification to the product. Return the product to an Agilent Sales and Service Office for service and repair to ensure the safety features are maintained.

**DO NOT** service or adjust alone: Under certain conditions, dangerous voltages may exist even with the equipment switched off. To avoid dangerous electrical shock, service personnel must not attempt internal service or adjustment unless another person, capable of rendering first aid and resuscitation, is present.

Review "Safety Precautions for the Operator" on page 1-6.

# **ESD Precautions**

## CAUTION

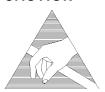

When making connections to the modules, review "Connecting to the Network" on page 2-6.

The module contains components sensitive to electrostatic discharge. To prevent component damage, carefully follow the handling precautions presented below.

The smallest static voltage most people can feel is about 3500 volts. It takes less than one tenth of that (about 300 volts) to destroy or severely damage static sensitive circuits. Often, static damage does not immediately cause a malfunction but significantly reduces the component's life. Adhering to the following precautions will reduce the risk of static discharge damage.

- Keep the module in its conductive storage box when not installed in the Mainframe. Save the box for future storage of the module.
- Before handling the module, select a work area where potential static sources are minimized. Avoid working in carpeted areas and non-conductive chairs. Keep body movement to a minimum. Agilent recommends that you use a controlled static workstation.
- Handle the module by its front-panel. Avoid touching any components or edge connectors. When you install the module, keep one hand in contact with the pro-

# Installation

# **Additional Precautions for Service Engineers**

tective bag as you pick up the module with your other hand. Then, before installing the module, ensure that you are grounded or make contact with the metal surface of the Mainframe with your free hand to bring you, the module, and the mainframe to the same static potential. This also applies whenever you connect/disconnect cables on the front-panel.

# Additional Precautions for Service Engineers

# Front Panel Soft Recovery (Cold Start)

Use the following procedure if you need to perform a front panel soft recovery (i.e. cold start) of the instrument.

## **Soft Recovery Procedure**

- 1 Switch off the instrument.
- 2 On the instrument front panel press and hold softkeys 0 and 4 simultaneously (the softkeys immediately below the display; key 0 is on the extreme left).
- **3** Power up the OmniBER 718 while holding the softkeys pressed.
- **4** When the LOS LED has flashed OFF and then ON again, the keys can be released.
- 5 The LOS LED will flash OFF/ON again several times (7), followed by an audible 'beep' and the display indicating 'Initializing Instrument'.
- **6** Once the initiations is complete the display will indicate:
  - 'Firmware Revision Update'
  - 'Default settings assumed'
  - Hit any key to attempt restart'
- **7** Hit any key, then wait approximately 10 seconds. The instrument should return to its default settings and normal operation.

| Additional Precautions for Service Engineers |  |  |  |  |  |
|----------------------------------------------|--|--|--|--|--|
|                                              |  |  |  |  |  |
|                                              |  |  |  |  |  |
|                                              |  |  |  |  |  |
|                                              |  |  |  |  |  |
|                                              |  |  |  |  |  |
|                                              |  |  |  |  |  |
|                                              |  |  |  |  |  |
|                                              |  |  |  |  |  |
|                                              |  |  |  |  |  |
|                                              |  |  |  |  |  |
|                                              |  |  |  |  |  |
|                                              |  |  |  |  |  |
|                                              |  |  |  |  |  |
|                                              |  |  |  |  |  |
|                                              |  |  |  |  |  |
|                                              |  |  |  |  |  |
|                                              |  |  |  |  |  |
|                                              |  |  |  |  |  |
|                                              |  |  |  |  |  |
|                                              |  |  |  |  |  |
|                                              |  |  |  |  |  |
|                                              |  |  |  |  |  |
|                                              |  |  |  |  |  |
|                                              |  |  |  |  |  |
|                                              |  |  |  |  |  |
|                                              |  |  |  |  |  |

# Introduction

The procedures given in this Section, test the OmniBER's performance using the Specifications provided, as performance standards. Tests are intended to be performed in the recommended order for a full instrument calibration check. Tests can be run individually, however it will be assumed that any preceding test would meet specifications.

# **Equipment Required**

Equipment required for the Performance Tests is given in this Chapter. Any equipment which meets or exceeds the critical specification of the equipment listed, may be substituted. Recommended models are those typically used in Agilent Service Centers. Alternative models are also listed.

## **Performance Test Record**

The results of the Performance Tests may be recorded on the Test Records at the end of this Chapter. The Performance Test Record lists all the tested specifications and the acceptable limits. The results recorded at incoming inspection may be used for comparison during periodic maintenance, troubleshooting or after repair or adjustment.

# **Calibration Cycle**

This instrument requires periodic verification of performance. Depending on use and environmental conditions, the instrument should be checked approximately once every 2 years, using these Performance Tests.

# **Instrument Model and Option Configuration**

Please refer to Chapter 6 and the instrument Specifications for information on option configuration.

# Performance Tests **Introduction**

Figure 3-1 Recommended Test Equipment

| Instrument                            | Critical Specification                                                                                | Recommended<br>Model                                                    |
|---------------------------------------|----------------------------------------------------------------------------------------------------|-------------------------------------------------------------------------|
| Oscilloscope                          | 400 MHz Bandwidth, 1 M $\Omega$ Input Termination Telecom mask measurement capability.                | HP 54520A opt 001<br>or HP 54810A opt 001                               |
| Frequency Synthesizer                 | 75Ω Output, Sinewave to 80 MHz,<br>Amplitude to 3 V pk-pk at 10 kHz, 1 Hz resolution                  | HP 3335A opt 001 or HP 3325B & HP 8657A with $50/75\Omega$ matching pad |
| Signal Generator                      | Sinewave 700 kHz to 170 MHz, Amplitude 500 mV                                                         | HP 8657A                                                                |
| Frequency Counter                     | Range 0 to 200 MHz, 2 channels with accuracy <0.1ppm. (Ratio Mode)                                    | HP 5325A opt 010<br>or HP 53181A opt 001                                |
| Spectrum Analyzer**                   | Frequency >2.5 Gb/s. Resolution bandwidth 10 Hz.                                                      | HP 8560E                                                                |
| Optical Coupler**                     | 1310 and 1510 nm. 10/90% output.                                                                      | HP 15477C                                                               |
| Optical Power Meter and Sensor Module | Range -8 dBm to -15 dBm, Wavelength1270-1560 nm                                                       | HP 8153A and HP<br>81536A                                               |
| Lightwave Converter                   | Wavelength 1300 to 1560 nm, Conversion Gain >300 volts/watt, Frequency Response < 3 dB down at 1 GHz. | HP 11982A opt 012                                                       |
| Optical Attenuator                    | Wavelength 1200 - 1600 nm, Range 0 - 30 dB                                                            | HP 8157A or<br>HP 8156A opt 100                                         |
| FC/PC Optical<br>Interface Connector  | Unique                                                                                                | HP 81000FI (Qty 4)                                                      |
| Optical Cables                        | Unique                                                                                                | HP 11871A (Qty 2)                                                       |
| PDH Structured Test<br>Set            | Unique                                                                                                | OmniBER 718,<br>OmniBER 719 or HP<br>37717C opt 110                     |
| 64 kb/s Clock<br>Generator            | 64 kb/s ternary clock.                                                                                | HP 37732A                                                               |
| 75Ω Attenuator Kit                    | 0 to 200 MHz 3, 6, 10, 20 dB fixed attenuator pads                                                    | HP 86213A                                                               |
| Cable Simulator #E1                   | 75Ω coaxial cable 6 dB loss at 1 MHz                                                                  | 8120-0049 (120 m)*                                                      |
| Cable Simulator #E2                   | 75Ω coaxial cable 6 dB loss at 4 MHz                                                                  | 8120-0049 (80 m)*                                                       |
| Cable Simulator #E3                   | 75Ω coaxial cable 12 dB loss at 17 MHz                                                                | 8120-0049 (120 m)*                                                      |
| Cable Simulator #E4                   | 75Ω coaxial cable 12 dB loss at 70 MHz                                                                | 8120-0049 (80 m)*                                                       |
| Cable Simulator #E1-M                 | 75Ω coaxial cable 3 dB loss at 1 MHz                                                                  | 8120-0049 (60 m)*                                                       |

# Performance Tests Introduction

Figure 3-1 Recommended Test Equipment, continued

| Instrument                       | Critical Specification                                         | Recommended<br>Model |
|----------------------------------|----------------------------------------------------------------|----------------------|
| Cable Simulator #E2-M            | 75Ω coaxial cable 3 dB loss at 4 MHz                           | 8120-0049 (40 m)*    |
| Cable Simulator #E3-M            | 75Ω coaxial cable 6 dB loss at 17 MHz                          | 8120-0049 (60 m)*    |
| Cable Simulator #E4-M            | 75Ω coaxial cable 6 dB loss at 70 MHz                          | 8120-0049 (40 m)*    |
| Cable Simulator #DS1             | $75\Omega$ coaxial cable. Equivalent to 655 feet ABAM cable.   | 8120-0049 (80m)*     |
| Cable Simulator #DS3             | $75\Omega$ coaxial cable. Equivalent to 450 feet of 728A cable | 8120-0049 (55m)*     |
| Cable Simulator STM-<br>0/STS-1  | 75Ω coaxial cable 6 dB loss at 26 MHz                          | 8120-0049 (50 m)*    |
| Cable Simulator STM-<br>1/STS-3  | 75Ω coaxial cable 12 dB loss at 78 MHz                         | 8120-0049 (75 m)*    |
| 75Ω Termination                  | 0 to 200 MHz                                                   | HP 15522-80010       |
| T Connector                      | BNC to Dual BNC                                                | HP 1250-0781         |
| Adaptor                          | SMA to BNC                                                     | 1250-1787 (Qty 2)    |
| Adaptor                          | Type N to BNC                                                  | HP 1250-1534 (Qty 2) |
| Adaptor                          | Type N to N                                                    | HP 1250-1528 (Qty 2) |
| Balanced/Unbalanced<br>Converter | 110 $\Omega$ balanced: 75 $\Omega$ Unbalanced (nominal)        | HP 15508B (Qty 2)    |
| Blocking Capacitor               | 0.18uF 200V                                                    | HP 10240B            |

<sup>\*</sup> Note: Cable lengths quoted are typical for the half bit rate loss. Ideally, cables should be trimmed to correct length/loss by measuring with a Network Analyzer.

# **Self Test Loopback Cables and Accessories**

HP E4545A 3m fibre optic cable FC/CP connectors. (supplied accessory)

HP E4546A FC/CP 15 dB attenuator. (supplied accessory)

HP 15525A 75 ohm BNC, 3 off.

HP 15512A Siemens 3 pin

HP 15670A Bantam 110 ohm, 2 off.

DCC 15 pin loopback plug - see figure in DCC Test.

Formatted floppy disk.

<sup>\*\*</sup> Note: Spectrum Analyzer/Optical Coupler are only required for the OmniBER Jitter options.

## Introduction

# **Recall Default Settings**

The Performance Tests require the OmniBER to be set to a pre-defined (default) state at the beginning of each test.

1 Using OTHER, display softkeys, and set up the OTHER STORED SETTINGS display as shown opposite

FUNCTION STORED SETTINGS

STORED SETTING NUMBER 0

ACTION OFF

B FRCTORY DEFAULT SETTINGS

SONET ROUTING

DS3 CARRIER

4

STATUS:
OFF RECALL

MULTIPLE
HINDON

**2** Press **RECALL** to recall the instrument default settings. The instrument display will blank for a few seconds while the settings are recalled and the status display will indicate stored settings number 0 recalled.

# **Self Test**

# **Description**

Before carrying out the performance tests run Self Test to ascertain the integrity of the OmniBER. These tests take at least 1 hour to complete depending on the options fitted. Alternatively you can run Confidence Tests which only takes 2 to 3 minutes to complete. This is not a full verification but performs BER measurements with internal and external loopbacks fitted.

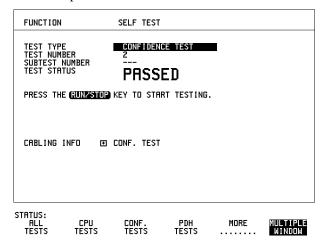

#### **Run Confidence TESTS**

1 Choose TEST TYPE **CONF. TESTS** on the **OTHER SELF TEST** display.

## **CAUTION**

Safety precaution, care and connection cleanliness are essential to avoid optical signal degradation or damage. see Operators Maintenance in chapter 1 and see Optical Interface Connectors in chapter 2 if in doubt.

The use of air-gap attenuators is not recommended.

Failure to attenuate the optical signal could result in damage to the optical receiver.

#### NOTE

If the Optical Interface is a Dual Wavelength Option the **1550 nm** IN and OUT ports are not connected at this stage and can be tested later.

If any or all of these connections are not made the OmniBER will FAIL Self Test.

**2** Make the loopback connections listed below:

Connect the 15 dB optical attenuator provided at the Optical OUT and then connect the attenuator output to Optical IN using the optical cable supplied with your instrument.

Connect Multirate Analyser IN to OUT.

Connect Transmit module 75 $\Omega$  OUT to Receive module 75 $\Omega$  IN.

Connect Transmit module  $100/120\Omega$  OUT to Receive module  $100/120\Omega$  IN.

**3** Press **RUN/STOP** to activate the Self Test. TEST STATUS RUNNING will be displayed.

The information pertaining to TEST TYPE, TEST NUMBER and SUBTEST NUMBER will change as the Self Test progresses.

If the OmniBER is functioning correctly, after a time of 2 to 3 minutes, TEST STATUS PASSED is displayed.

If TEST STATUS [FAIL nnn] is displayed, check the displayed error information and check loopback connections are correct. Repeat the test and if the problem persists contact your local Agilent representative. See Chapter 5 for information.

## NOTE

Each individual self test requires unique loopback connections. To obtain a list of the connections required move the highlighted cursor to CABLING INFO and press **SET**. The Loopbacks list will appear on the display. Also refer to Chapter 5 for Self Test connection information.

#### **Self Test**

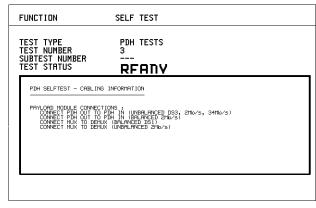

STATUS:

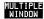

#### Run ALL TESTS

- 1 Choose TEST TYPE ALL TESTS on the OTHER SELF TEST display.
- **2** Insert a formatted disk into the instrument disk drive.
- **3** Make the loopback connections listed below: Connect the 15 dB optical attenuator provided, to Optical OUT and connect the attenuator output to Optical IN.

Connect Multirate Analyser IN to OUT.

Connect Transmit module 75 $\Omega$  OUT to Receive module 75 $\Omega$  IN.

Connect Transmit module  $100/120\Omega$  OUT to Receive module  $100/120\Omega$  IN.

Connect Transmit module 75  $\!\Omega$  MUX to Receive module 75  $\!\Omega$  DEMUX.

Connect Transmit module  $100/120\Omega$  MUX to Receive module  $100/120\Omega$  DEMUX.

**4** Press **RUN/STOP** to activate the Self Test. TEST STATUS RUNNING will be displayed.

The information pertaining to TEST TYPE, TEST NUMBER and SUBTEST NUMBER will change as the Self Test progresses.

If the OmniBER is functioning correctly, after a time of at least 1 hour, TEST STATUS PASSED is displayed.

If TEST STATUS [FAIL nnn] is displayed, check the displayed error information and check loopback connections are correct. Repeat the test and if the problem persists contact your local Agilent representative. See Chapter 5 for information.

## **Self Test**

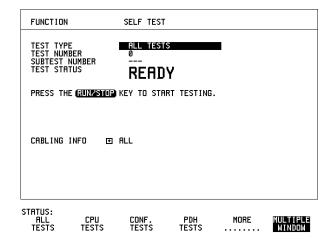

# 1550 nm Dual Wavelength Tests:

If a Dual Wavelength Optical Interface is fitted, repeat the CONFIDENCE test with 1550 nm selected.

- **1** Select 1550 nm OPTICS wavelength
- **2** Connect 1550 nm OUT to IN via 15 dB Optical Attenuator. Ensure the attenuator is inserted in the OUT port.
- **3** Run the test.

# **Self Test**

# **DCC Port Tests:**

- 1 Select BER TESTS
- **2** Make the following connections at the Multirate Analyzer DCC port.

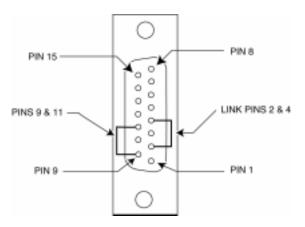

**3** Run the BER TESTS.

# **Specifications**

| Rate | Frequency            |
|------|----------------------|
| E4   | 139.264 MHz ±4.5 ppm |
| E3   | 34.368 MHz ±4.5 ppm  |
| E2   | 8.448 MHz ±4.5 ppm   |
| E1   | 2.048 MHz ±4.5 ppm   |
| DS1  | 1.544 MHz ±4.5 ppm   |
| DS3  | 44.736 MHz ±4.5 ppm  |

# **Description**

This test verifies that the PDH transmit data rates are within limits. These limits assume the instrument is within the calibration cycle. The Frequency Offset capability (deviation from Standard Bit Rate) is also checked.

For E1 to E4 a Frequency Counter connected to the PDH/DSn Signal Out port measures the data rate on an "all ones" pattern. This gives an indirect measure of the internal transmitter clock frequency as the data is clocked by the internal clock oscillator. Because the Frequency Counter triggers from the positive pulses only, the frequency count will, for Ternary signals E1, E2 & E3, be half the selected data rate. For DS-1 and DS-3 the Frequency Counter is connected to the CLOCK OUT port.

# **Equipment Required**

Frequency Counter : HP 5335A Option 010

**75**Ω **Termination** : HP 15522-80010 **T Connector** : HP 1250-0781

# **Procedure**

- 1 Recall the OmniBER's default settings as shown on Page 3-4.
- **2** Connect the 75 $\Omega$  OUT port of the PDH/DSn module to the Frequency Counter. Terminate the Frequency Counter input in 75 $\Omega$  (use the T connector).
- 3 Set the **TRANSMIT** display as shown opposite

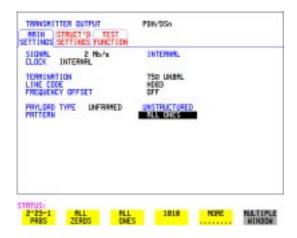

#### NOTE

When changing the PDH Rate or Offset value the VCXO takes time to settle. As a consequence the frequency counter reading will not stabilize until "VCXO OUTPUT BIT RATE SETTLING" clears from the STATUS line of the display.

# E1 (2.048Mb/s) Frequency Accuracy

- **4** Adjust the Frequency Counter ATTEN and Trigger Level to obtain a stable reading and ensure that the frequency counter reading is between 1023995 Hz and 1024005 Hz.
- **5** Select FREQUENCY OFFSET [+50PPM].
- **6** Adjust the Frequency Counter ATTEN and Trigger Level to obtain a stable reading and ensure that the frequency counter reading is between 1024046.5 Hz and 1024055.5 Hz.

- **7** Select FREQUENCY OFFSET [-50PPM].
- **8** Adjust the Frequency Counter ATTEN and Trigger Level to obtain a stable reading and ensure that the frequency counter reading is between 1023944 Hz and 1023953 Hz.

# E2 (8.448Mb/s) Frequency Accuracy

- **9** Select SIGNAL [8Mb/s]; PATTERN [ALL 1's] on the [**TRANSMIT**] display.
- **10** Adjust the Frequency Counter ATTEN and Trigger Level to obtain a stable reading and ensure that the frequency counter reading is between 4223981 Hz and 4224019 Hz.
- **11** Select FREQUENCY OFFSET [+30PPM].
- **12** Adjust the Frequency Counter ATTEN and Trigger Level to obtain a stable reading and ensure that the frequency counter reading is between 4224107.5 Hz and 4224145.7 Hz.
- 13 Select FREQUENCY OFFSET [-30PPM].
- **14** Adjust the Frequency Counter ATTEN and Trigger Level to obtain a stable reading and ensure that the frequency counter reading is between 4223854 Hz and 4223892 Hz.

# E3 (34.368Mb/s) Frequency Accuracy

- **15** Select SIGNAL [34Mb/s] PATTERN [ALL 1's] on the [TRANSMIT] display.
- **16** Adjust the Frequency Counter ATTEN and Trigger Level to obtain a stable reading and ensure that the frequency counter reading is between 17183922.7 Hz and 17184077.4 Hz.
- **17** Select FREQUENCY OFFSET [+20PPM]
- **18** Adjust the Frequency Counter ATTEN and Trigger Level to obtain a stable reading and ensure that the frequency counter reading is between 17184266 and 17184421 Hz.
- **19** Select FREQUENCY OFFSET [-20PPM]
- **20** Adjust the Frequency Counter ATTEN and Trigger Level to obtain a stable reading and ensure that the frequency counter reading is between 17183579 Hz and 17183734 Hz.

## PDH/DSn Internal Transmitter Clock Accuracy & Offset

- **21** Select FREQUENCY OFFSET [USER OFFSET] [+100PPM]
- **22** Adjust the Frequency Counter ATTEN and Trigger Level to obtain a stable reading and ensure that the frequency counter reading is between 17185641 Hz and 17185796 Hz.
- 23 Select FREQUENCY OFFSET [USER OFFSET] [-100PPM]
- 24 Adjust the Frequency Counter ATTEN and Trigger Level to obtain a stable reading and ensure that the frequency counter reading is between 17182205 Hz and 17182359 Hz.

#### NOTE

Please note if Options 012 is fitted the E4 rate is generated from the  $75\Omega$  OUT port of the E4 Clock Card which is situated next to the PDH/DSn module.

# E4 (139.264 Mb/s) Frequency Accuracy

- **25** Select SIGNAL [140 Mb/s] PATTERN [ALL 1's] on the **TRANSMIT** display.
- **26** Adjust the Frequency Counter ATTEN and Trigger Level to obtain a stable reading and ensure that the frequency counter reading is between 69631686.5 Hz and 69632318.5 Hz.
- **27** Select FREQUENCY OFFSET [+15PPM].
- **28** Adjust the Frequency Counter ATTEN and Trigger Level to obtain a stable reading and ensure that the frequency counter reading is between 69632731 Hz and 69633358 Hz.
- **29** Select FREQUENCY OFFSET [-15PPM].
- **30** Adjust the Frequency Counter ATTEN and Trigger Level to obtain a stable reading and ensure that the frequency counter reading is between 69630642 Hz and 69631269 Hz.

# DS1 (1.544 Mb/s) Frequency Accuracy

- **31** Connect the CLOCK OUT port of the PDH/DSn module to the Frequency Counter.
- **32** Select SIGNAL [DS1 1.5 Mb/s] on the **TRANSMIT** display.
- **33** Adjust the Frequency Counter ATTEN and Trigger Level to obtain a stable reading and ensure that the frequency counter reading is between 1543993 Hz and 1544007 Hz.
- **34** Select FREQUENCY OFFSET [+32PPM]

- **35** Adjust the Frequency Counter ATTEN and Trigger Level to obtain a stable reading and ensure that the frequency counter reading is between 1544042 Hz and 1544056 Hz.
- **36** Select FREQUENCY OFFSET [-32PPM]
- **37** Adjust the Frequency Counter ATTEN and Trigger Level to obtain a stable reading and ensure that the frequency counter reading is between 1543944 Hz and 1543958 Hz.

# DS3 (44.736 Mb/s) Frequency Accuracy

- **38** Connect the CLOCK OUT port of the PDH/DSn module to the Frequency Counter.
- **39** Select SIGNAL [DS3] on the **TRANSMIT** display.
- **40** Adjust the Frequency Counter ATTEN and Trigger Level to obtain a stable reading and ensure that the frequency counter reading is between 44735799 Hz and 44736201 Hz.
- **41** Select FREQUENCY OFFSET [+20PPM]
- **42** Adjust the Frequency Counter ATTEN and Trigger Level to obtain a stable reading and ensure that the frequency counter reading is between 44736693 Hz and 44737096 Hz.
- **43** Select FREQUENCY OFFSET [-20PPM]
- **44** Adjust the Frequency Counter ATTEN and Trigger Level to obtain a stable reading and ensure that the frequency counter reading is between 44734904 Hz and 44735307 Hz.
- **45** Disconnect all the test equipment.

# **Specification**

| Rate          | Level                         | Waveshape             |
|---------------|-------------------------------|-----------------------|
| DSX-1         | 2.4 V - 3.6 V                 | Fits mask T1.102-1993 |
| DS1-LO        | As DSX-1 with 655' ABAM Cable |                       |
| DS3-HI        | 0.36 V - 0.85 V               |                       |
| DSX-3         | 560 mV pk (nominal)           | Fits mask T1.102-1993 |
| DS3-900       | 330 mV pk (nominal)           |                       |
| E1 Balanced   | 3.00 V (nominal)              | As per ITU rec G703   |
| E1 Unbalanced | 2.37 V (nominal)              | As per ITU rec G703   |
| E2 Unbalanced | 2.37 V (nominal)              | As per ITU rec G703   |
| E3 Unbalanced | 1.0 V (nominal)               | As per ITU rec G703   |
| E4 Unbalanced | 1.0 V ± 0.1 V                 | As per ITU rec G703   |

# **Description**

This test ensures the transmitter output level and pulse shape meet the required specifications at all PDH/DSn rates. The Transmitter output is connected to an Oscilloscope and the waveshape compared with the predefined masks stored in the Oscilloscope memory. The signal levels are also measured using the Oscilloscope.

## PDH/DSn Transmitter Output

# **Equipment Required**

Oscilloscope : HP 54520A Option 001

110 $\Omega$ /75 $\Omega$  Balanced to

: HP 15508B **Unbalanced Converter** 

75 $\Omega$  Termination : HP 15522-80010

# **Procedure**

## NOTE

This performance test is written using the HP 54520A Oscilloscope with Option 001 - Telecom Masks Application. If any other Oscilloscope is used the keystrokes given in this procedure will not apply. The Positive pulse masks are contained in the ROOT directory of the Telecom Mask Application Disk and the Negative pulse masks are in the INV MASK directory.

## **Installing the Telecom Masks Option**

- 1 Insert the Disk containing the Telecom Mask into the Oscilloscope Disk Drive.
- **2** Press SHIFT (Blue Key) DISK
- 3 Press DIRECTORY softkey then ROOT DIRECTORY softkey

## 139.264 Mb/s - All 1's Pulse

- 1 Recall the OmniBER's default settings as shown on page 3-4.
- **2** Set the **TRANSMIT** display as shown on following page.

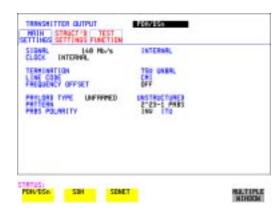

- **3** Connect the 139Mb/s 75 $\Omega$  OUT port to the Oscilloscope CHAN 1, terminate in 75 $\Omega$ .
- **4** Select CHAN 1 on the Oscilloscope and set to 1 MΩ input impedance.

## **Load the Telecom Mask**

- **5** On the Oscilloscope, use the following key sequence to select and load the required Telecom Mask:
  - a/ SHIFT (Blue Key) APPLICATION.
  - b/ TELECOM MASK/MASK softkey.
  - c/ Use ENTRY/MEASURE control to select 139BIN1 in the highlighted MSK FILES window.
  - d/ LOAD SETUP 8 M1M2 softkey.

## **Compare Pulse with Mask**

- **6** On the Oscilloscope, use the following key sequence to compare the pulse with the mask:
  - a/ RECALL 8
  - b/ DEFINE MEAS
  - c/ **COMPARE** softkey
  - d/ **TEST ON** softkey
  - e/ M1M2 softkey
  - f/ AFTER FAIL CONTINUE softkey
  - g/RUN
- **7** The Oscilloscope will automatically display and compare an isolated positive pulse with the mask limits. A PASS message should appear on the Oscilloscope.

#### NOTE

It may be necessary to visibly fit the waveform to the mask by adjusting the Oscilloscope vertical position and horizontal delay to obtain a PASS on the Mask.

**8** Measure the peak pulse amplitude at the mid pulse-width using the Oscilloscope and verify that this is between 900 mV-1.1V Pk-Pk.

#### All 0's Pulse

**9** Select PATTERN [ALL 0's] on the **TRANSMIT** display.

#### **Load the Telecom Mask**

- **10** On the Oscilloscope, use the following key sequence to select and load the required Telecom Mask:
  - a/ SHIFT (Blue Key) APPLICATION.
  - b/ TELECOM MASK/MASK softkey.
  - c/ Use ENTRY/MEASURE control to select 139BIN0 in the highlighted MSK FILES window.
  - d/ LOAD SETUP 8 M1M2 softkey.

#### **Compare Pulse with Mask**

- **11** On the Oscilloscope, use the following key sequence to compare the pulse with the mask:
  - a/ RECALL 8
  - b/ DEFINE MEAS
  - c/ **COMPARE** softkey
  - d/ **TEST ON** softkey
  - e/ M1M2 softkey
  - f/ AFTER FAIL CONTINUE softkey
  - g/RUN
- **12** The Oscilloscope will automatically display and compare an isolated positive pulse with the mask limits. A PASS message should appear on the Oscilloscope.

## NOTE

It may be necessary to visibly fit the waveform to the mask by adjusting the Oscilloscope vertical position and horizontal delay to obtain a PASS on the Mask.

- **13** Measure the peak pulse amplitude at the mid pulse-width using the Oscilloscope and verify that this is between 900 mV-1.1V Pk-Pk.
- **14** Select PATTERN to [ALL 0's] on the **TRANSMIT** display.

# **PDH/DSn Transmitter Output**

- **15** On the Oscilloscope, use the following key sequence to access the inverted mask. a/ SHIFT (Blue Key) DISK
  - b/ **DIRECTORY** softkey
  - c/ Use ENTRY/MEASURE control to highlight INV\_MASK
  - $d/ \ \, \hbox{\textbf{CHANGE DIRECTORY}} \ \, softkey$
- **16** Repeat steps 5 to 13 to check pulses against Inverted masks.

# Procedure - 34.368 Mb/s

#### **Positive Pulse**

- 1 Recall the OmniBER's default settings as shown on page 3-4.
- **2** Set the **TRANSMIT** display as shown opposite.

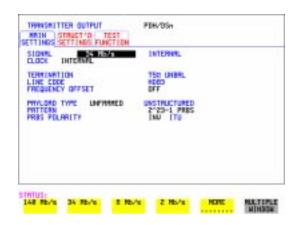

- **3** Connect the PDH/DSn 75Ω OUT port to the Oscilloscope CHAN 1, terminate in 75Ω.
- **4** Select CHAN 1 on the Oscilloscope and set to 1 MΩ input impedance.

#### **Load the Telecom Mask**

- **5** On the Oscilloscope, use the following key sequence to select and load the required Telecom Mask:
  - a/SHIFT (Blue Key) APPLICATION.
  - b/ **TELECOM MASK/MASK** softkey.
  - c/ Use ENTRY/MEASURE control to select 34MG703 in the highlighted MSK FILES window.
  - d/ LOAD SETUP 8 M1M2 softkey.

#### **Compare Pulse with Mask**

- **6** On the Oscilloscope, use the following key sequence to compare the pulse with the mask:
  - a/ RECALL 8
  - b/ DEFINE MEAS
  - c/ COMPARE softkey

## **PDH/DSn Transmitter Output**

- d/ **TEST ON** softkey
- e/ M1M2 softkey
- f/ AFTER FAIL CONTINUE softkey
- g/RUN
- **7** The Oscilloscope will automatically display and compare an isolated positive pulse with the mask limits. A PASS message should appear on the Oscilloscope.

#### NOTE

It may be necessary to visibly fit the waveform to the mask by adjusting the Oscilloscope vertical position and horizontal delay to obtain a PASS on the Mask.

Measure the peak pulse amplitude at the mid pulse-width using the Oscilloscope and verify that this is approximately 1.0 Volt.

#### **Negative Pulse**

- **9** On the Oscilloscope, use the following key sequence to access the inverted mask. a/ SHIFT (Blue Key) DISK
  - b/ **DIRECTORY** softkey
  - c/ Use ENTRY/MEASURE control to highlight INV\_MASK
  - d/ CHANGE DIRECTORY softkey

#### Load the Telecom Mask

- **10** On the Oscilloscope, use the following key sequence to select and load the required Telecom Mask:
  - a/ SHIFT (Blue Key) APPLICATION.
  - b/ TELECOM MASK/MASK softkey.
  - c/ Use ENTRY/MEASURE control to select 34MG703 in the highlighted MSK FILES window.
  - d/ LOAD SETUP 8 M1M2 softkey.

#### **Compare Pulse with Mask**

- **11** On the Oscilloscope, use the following key sequence to compare the pulse with the mask:
  - a/ RECALL 8
  - b/ DEFINE MEAS
  - c/ **COMPARE** softkey
  - d/ **TEST ON** softkey
  - e/ M1M2 softkey
  - f/ AFTER FAIL CONTINUE softkey
  - g/RUN

**12** The Oscilloscope will automatically display and compare an isolated positive pulse with the mask limits. A PASS message should appear on the Oscilloscope

## NOTE

It may be necessary to visibly fit the waveform to the mask by adjusting the Oscilloscope vertical position and horizontal delay to obtain a PASS on the Mask.

**13** Measure the peak pulse amplitude at the mid pulse-width using the Oscilloscope and verify that this is approximately 1.0 Volt.

#### Procedure - 8.448 Mb/s

#### **Positive Pulse**

- 1 Recall the OmniBER's default settings as shown on page 3-4.
- **2** Set the **TRANSMIT** display as shown below.

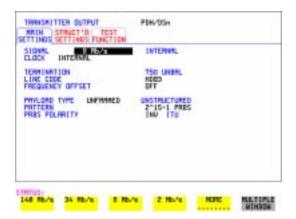

- 3 Connect the PDH/DSn 75 $\Omega$  OUT port to the Oscilloscope CHAN 1, terminate in 75 $\Omega$ .
- **4** Select CHAN 1 on the Oscilloscope and set to 1 M $\Omega$  input impedance.

#### **Load the Telecom Mask**

- **5** On the Oscilloscope, use the following key sequence to select and load the required Telecom Mask:
  - a/ SHIFT (Blue Key) APPLICATION.
  - b/ TELECOM MASK/MASK softkey.

## **PDH/DSn Transmitter Output**

c/ Use ENTRY/MEASURE control to select 8MG703 in the highlighted MSK FILES window.

d/ LOAD SETUP 8 M1M2 softkey.

#### **Compare Pulse with Mask**

- **6** On the Oscilloscope, use the following key sequence to compare the pulse with the mask:
  - a/ RECALL 8
  - b/ DEFINE MEAS
  - c/ **COMPARE** softkey
  - d/ **TEST ON** softkey
  - e/ M1M2 softkey
  - f/ AFTER FAIL CONTINUE softkey
  - g/RUN
- **7** The Oscilloscope will automatically display and compare an isolated positive pulse with the mask limits. A PASS message should appear on the Oscilloscope.

#### NOTE

It may be necessary to visibly fit the waveform to the mask by adjusting the Oscilloscope vertical position and horizontal delay to obtain a PASS on the Mask.

**8** Measure the peak pulse amplitude at the mid pulse-width using the Oscilloscope and verify that this is approximately 2.37 Volts.

#### **Negative Pulse**

- **9** On the Oscilloscope, use the following key sequence to access the inverted mask. a/ SHIFT (Blue Key) DISK
  - b/ **DIRECTORY** softkey
  - $c/\ \underline{Use\ ENTRY/MEASURE}\ control\ to\ highlight\ INV\_MASK$
  - d/ **CHANGE DIRECTORY** softkey

#### Load the Telecom Mask

- **10** On the Oscilloscope, use the following key sequence to select and load the required Telecom Mask:
  - a/ SHIFT (Blue Key) APPLICATION.
  - b/ **TELECOM MASK/MASK** softkey.
  - c/ Use ENTRY/MEASURE control to select 8MG703 in the highlighted MSK FILES window.
  - d/ LOAD SETUP 8 M1M2 softkey.

# **Compare Pulse with Mask**

- **11** On the Oscilloscope, use the following key sequence to compare the pulse with the mask:
  - a/ RECALL 8
  - b/ DEFINE MEAS
  - c/ **COMPARE** softkey
  - d/ **TEST ON** softkey
  - e/ M1M2 softkey
  - f/ AFTER FAIL CONTINUE softkey
  - g/RUN

The Oscilloscope will automatically display and compare an isolated positive pulse with the mask limits. A PASS message should appear on the Oscilloscope

## NOTE

It may be necessary to visibly fit the waveform to the mask by adjusting the Oscilloscope vertical position and horizontal delay to obtain a PASS on the Mask.

**12** Measure the peak pulse amplitude at the mid pulse-width using the Oscilloscope and verify that this is approximately 2.37 Volts.

# Procedure - 2.048 Mb/s

#### **Positive Pulse**

- 1 Recall the OmniBER's default settings as shown on page 3-4.
- **2** Set the **TRANSMIT** display as shown below.

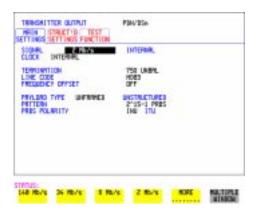

- **3** Connect the PDH/DSn 75Ω OUT port to the Oscilloscope CHAN 1, terminate in 75Ω.
- **4** Select CHAN 1 on the Oscilloscope and set to 1 M $\Omega$  input impedance.

#### **Load the Telecom Mask**

- **5** On the Oscilloscope, use the following key sequence to select and load the required Telecom Mask:
  - a/ SHIFT (Blue Key) APPLICATION.
  - b/ **TELECOM MASK/MASK** softkey.
  - c/ Use ENTRY/MEASURE control to select DS\_1E in the highlighted MSK FILES window.
  - d/ LOAD SETUP 8 M1M2 softkey.

#### **Compare Pulse with Mask**

- **6** On the Oscilloscope, use the following key sequence to compare the pulse with the mask:
  - a/ RECALL 8
  - b/ DEFINE MEAS
  - c/ **COMPARE** softkey
  - d/ **TEST ON** softkey
  - e/ M1M2 softkey
  - f/ AFTER FAIL CONTINUE softkey
  - g/RUN
- **7** The Oscilloscope will automatically display and compare an isolated positive pulse with the mask limits. A PASS message should appear on the Oscilloscope.

## NOTE

It may be necessary to visibly fit the waveform to the mask by adjusting the Oscilloscope vertical position and horizontal delay to obtain a PASS on the Mask.

**8** Measure the peak pulse amplitude at the mid pulse-width using the Oscilloscope and verify that this is approximately 2.37 Volts.

#### **Negative Pulse**

- **9** On the Oscilloscope, use the following key sequence to access the inverted mask. a/ SHIFT (Blue Key) DISK
  - b/ **DIRECTORY** softkey
  - c/ Use ENTRY/MEASURE control to highlight INV MASK

## d/ **CHANGE DIRECTORY** softkey

#### Load the Telecom Mask

- **10** On the Oscilloscope, use the following key sequence to select and load the required Telecom Mask:
  - a/SHIFT (Blue Key) APPLICATION.
  - b/ **TELECOM MASK/MASK** softkey.
  - c/ Use ENTRY/MEASURE control to select DS\_1E in the highlighted MSK FILES window.
  - d/ LOAD SETUP 8 M1M2 softkey.

## **Compare Pulse with Mask**

- **11** On the Oscilloscope, use the following key sequence to compare the pulse with the mask:
  - a/ RECALL 8
  - b/ DEFINE MEAS
  - c/ **COMPARE** softkey
  - d/ **TEST ON** softkey
  - e/ M1M2 softkey
  - f/ AFTER FAIL CONTINUE softkey
  - g/ RUN
- **12** The Oscilloscope will automatically display and compare an isolated positive pulse with the mask limits. A PASS message should appear on the Oscilloscope.

## NOTE

It may be necessary to visibly fit the waveform to the mask by adjusting the Oscilloscope vertical position and horizontal delay to obtain a PASS on the Mask.

**13** Measure the peak pulse amplitude at the mid pulse-width using the Oscilloscope and verify that this is approximately 2.37 Volts.

# **Procedure - DSX-3**

#### **Positive Pulse**

- 1 Recall the OmniBER's default settings as shown on page 3-4.
- **2** Set the **TRANSMIT** display as shown on following page.

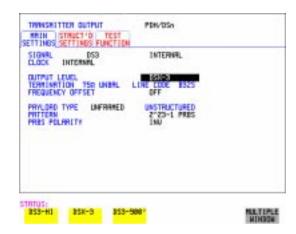

- **3** Connect the PDH/DSn 75 $\Omega$  OUT port to the Oscilloscope CHAN 1, terminate in 75 $\Omega$ .
- **4** Select CHAN 1 on the Oscilloscope and set to 1 M $\Omega$  input impedance.

#### **Load the Telecom Mask**

- On the Oscilloscope, use the following key sequence to select and load the required Telecom Mask: a/SHIFT (Blue Key) APPLICATION.
  - b/ TELECOM MASK/MASK softkey.
  - c/ Use ENTRY/MEASURE control to select DS3\_92 in the highlighted MSK FILES window.
  - d/ LOAD SETUP 8 M1M2 softkey.

#### **Compare Pulse with Mask**

- **6** On the Oscilloscope, use the following key sequence to compare the pulse with the mask:
  - a/ RECALL 8
  - b/ DEFINE MEAS
  - c/ COMPARE softkey
  - d/ **TEST ON** softkey
  - e/ M1M2 softkey
  - f/ AFTER FAIL CONTINUE softkey
  - g/RUN

**7** The Oscilloscope will automatically display and compare an isolated positive pulse with the mask limits. A PASS message should appear on the Oscilloscope.

## NOTE

It may be necessary to select **MASK** softkey and **MASK AUTO** / **MASK ALIGN** or visibly fit the waveform to the mask by adjusting the Oscilloscope vertical gain/position and horizontal delay to obtain a PASS on the Mask.

**8** Measure the peak pulse amplitude at the mid pulse-width using the Oscilloscope and verify that this is between 360 mV and 850 mV.

## **Negative Pulse**

- **9** On the Oscilloscope, use the following key sequence to access the inverted mask.
  - a/ SHIFT (Blue Key) DISK
  - b/ **DIRECTORY** softkey
  - c/ Use ENTRY/MEASURE control to highlight INV\_MASK
  - d/ **CHANGE DIRECTORY** softkey

#### **Load the Telecom Mask**

- **10** On the Oscilloscope, use the following key sequence to select and load the required Telecom Mask:
  - a/ SHIFT (Blue Key) APPLICATION.
  - b/ **TELECOM MASK/MASK** softkey.
  - c/ Use ENTRY/MEASURE control to select DS3\_92 in the highlighted MSK FILES window.
  - d/ LOAD SETUP 8 M1M2 softkey.

#### **Compare Pulse with Mask**

- **11** On the Oscilloscope, use the following key sequence to compare the pulse with the mask:
  - a/ RECALL 8
  - b/ DEFINE MEAS
  - c/ **COMPARE** softkey
  - d/ **TEST ON** softkey
  - e/ M1M2 softkey
  - f/ AFTER FAIL CONTINUE softkey
  - g/ RUN
- **12** The Oscilloscope will automatically display and compare an isolated positive pulse with the mask limits. A PASS message should appear on the Oscilloscope.

## **PDH/DSn Transmitter Output**

## NOTE

It may be necessary to select **MASK** and **MASK AUTO** / **MASK ALIGN** to visibly fit the waveform to the mask by adjusting the Oscilloscope vertical gain/position and horizontal delay to obtain a PASS on the Mask.

- **13** Measure the peak pulse amplitude at the mid pulse-width using the Oscilloscope and verify that this is between 360 mV and 850 mV.
- **14** Set the **TRANSMIT** signal to HIGH and check that the peak pulse amplitude is approximately 0.9V.
- **15** Set the **TRANSMIT** signal to LOW and check that the peak pulse amplitude is approximately 0.3V.

# **Procedure - DSX-1**

#### **Positive Pulse**

- 1 Recall the OmniBER's default settings as shown on page 3-4.
- **2** Connect the DSn  $100\Omega$  OUT port to the Oscilloscope via the HP 15508B Balanced to unbalanced Converter and terminate in  $75\Omega$  at the Oscilloscope input.
- **3** Select the Transmitter Output page.
- **4** Set the **TRANSMIT** display as shown below.

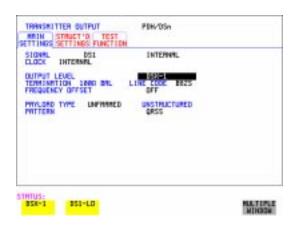

**5** Select CHAN 1 on the Oscilloscope and set to 1 M $\Omega$  input impedance.

#### **Load the Telecom Mask**

- **6** On the Oscilloscope, use the following key sequence to select and load the required Telecom Mask:
  - a/ SHIFT (Blue Key) APPLICATION.
  - b/ **TELECOM MASK/MASK** softkey.
  - c/ Use ENTRY/MEASURE control to select DS1\_NEW in the highlighted MSK FILES window.
  - d/ LOAD SETUP 8 M1M2 softkey.

## **Compare Pulse with Mask**

- **7** On the Oscilloscope, use the following key sequence to compare the pulse with the mask:
  - a/ RECALL 8, (Ensure CH1 Impedance is reset to 1 M $\Omega$  Select TRIGGER, SETUP and set PATTERN TRIGGER softkey to Trig'd).
  - b/ DEFINE MEAS
  - c/ **COMPARE** softkey
  - d/ **TEST ON** softkey
  - e/ M1M2 softkey
  - f/ AFTER FAIL CONTINUE softkey
  - g/RUN

#### NOTE

Using the balanced to unbalanced converter reduces the pulse amplitude by a factor of 1.266. This will cause the comparison with the mask to fail. To overcome this select CHAN 1 ON and reduce the Volts/Division setting (highlighted on the softkey display). Reduced Volts/Division = highlighted value/1.266. The new value can be entered using the keypad

**8** The Oscilloscope will compare the positive pulse with the mask limits. A PASS message should appear on the Oscilloscope.

#### NOTE

It may be necessary to visibly fit the waveform to the mask by adjusting the Oscilloscope vertical position and horizontal delay to obtain a PASS on the Mask.

**9** Measure the peak pulse amplitude at the mid pulse-width using the Oscilloscope and verify that this is between 1.896V and 2.844V.

#### **Negative Pulse**

**10** On the Oscilloscope, use the following key sequence to access the inverted mask. a/ SHIFT (Blue Key) DISK

### PDH/DSn Transmitter Output

- b/ **DIRECTORY** softkey
- c/ Use ENTRY/MEASURE control to highlight INV\_MASK
- d/ **CHANGE DIRECTORY** softkey

#### Load the Telecom Mask

- **11** On the Oscilloscope, use the following key sequence to select and load the required Telecom Mask:
  - a/ SHIFT (Blue Key) APPLICATION.
  - b/ **TELECOM MASK/MASK** softkey.
  - c/ Use ENTRY/MEASURE control to select DS1\_NEW in the highlighted MSK FILES window.
  - d/ LOAD SETUP 8 M1M2 softkey.

### **Compare Pulse with Mask**

- **12** On the Oscilloscope, use the following key sequence to compare the pulse with the mask:
  - a/ RECALL 8, (Ensure CH1 Impedance is reset to 1 M $\Omega$  Select TRIGGER, SETUP and set **PATTERN TRIGGER** softkey to **Trig'd** ). b/ DEFINE MEAS
  - c/ **COMPARE** softkey
  - d/ **TEST ON** softkey
  - e/ M1M2 softkey
  - f/ AFTER FAIL CONTINUE softkey
  - g/ RUN

#### NOTE

Using the balanced to unbalanced converter reduces the pulse amplitude by a factor of 1.266. This will cause the comparison with the mask to fail. To overcome this select CHAN 1 ON and reduce the Volts/Division setting (highlighted on the softkey display). Reduced Volts/Division = highlighted value/1.266. The new value can be entered using the keypad

**13** The Oscilloscope will compare the negative pulse with the mask limits. A PASS message should appear on the Oscilloscope.

#### NOTE

It may be necessary to visibly fit the waveform to the mask by adjusting the Oscilloscope vertical position and horizontal delay to obtain a PASS on the Mask.

14 Measure the peak pulse amplitude at the mid pulse-width using the Oscilloscope

# **PDH/DSn Transmitter Output**

and verify that this is between 1.896V and 2.844V.

- **15** Set the **TRANSMIT** signal to LOW and check that the peak pulse amplitude reduces by approximately 20% and pulse shape has slower rise/fall edges.
- **16** Disconnect all the test equipment.

# PDH/DSn Receiver Equalization

# **Specifications**

| Data Rate/Connector Interface | Maximum cable loss or length                      |
|-------------------------------|---------------------------------------------------|
| E1- 2.048 Mb/s Bal            | 6 dB loss @ 1/2 data rate for $\sqrt{f}$ cable.   |
| E1- 2.048 Mb/s Un-Bal         | 6 dB loss @ 1/2 data rate for $\sqrt{f}$ cable.   |
| E2 - 8.448 Mb/s               | 6 dB loss @ 1/2 data rate for $\sqrt{f}$ cable.   |
| E3 - 34.368 Mb/s              | 12 dB loss @ 1/2 data rate for $\sqrt{f}$ cable.  |
| E4 - 139.264 Mb/s             | 12 dB loss @ 1/2 data rate for $\sqrt{f}$ cable.  |
| DS1- 1.544 Mb/s               | 655 feet length of ABAM cable, with DSX -1        |
| DS3 - 44.736 Mb/s             | 900 feet length of $\sqrt{f}$ cable, with DS3-HI. |

# **Description**

The Receiver Equalization is checked by looping the transmitter output to receiver input through a special Cable. This simulates the specified cable loss at the rate under test. A BER measurement is run and a check made for no errors in the results page.

# **Equipment Required**

Cable Simulator E4 : 80 metres of 8120-0049 Cable Simulator E3 : 120 metres of 8120-0049 Cable Simulator E2 : 80 metres of 8120-0049 Cable Simulator E1 : 120 metres of 8120-0049 **Cable Simulator DS3** : 55 metres of 8120-0049 Cable Simulator DS1 : 80 metres of 8120-0049

110 $\Omega$ /75 $\Omega$  Balanced to

**Unbalanced Converter** 

: HP 15508B (Qty 2)

# PDH/DSn Receiver Equalization

# **Procedure**

- 1 Recall the OmniBER's default settings as shown on page 3-4.
- 2 Select SETTINGS CONTROL TRANSMITTER and RECEIVER [COUPLED] on the OTHER display.

#### 139.264 Mb/s

**3** Set the **TRANSMIT** display as shown below.

.

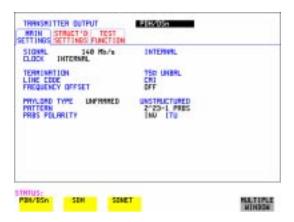

- **4** Connect Cable Simulator E4 between the 139 Mb/s 75 $\Omega$  OUT and 75 $\Omega$  IN ports.
- 5 Press RESULTS TROUBLE SCAN then RUN/STOP to start the measurement.
- **6** Ensure that NO TROUBLE is displayed on the **RESULTS** display after 30 seconds.
- **7** Press **RUN/STOP** to stop the measurement.

### PDH/DSn Receiver Equalization

### 34.368 Mb/s

8 Set the **TRANSMIT** display as shown below

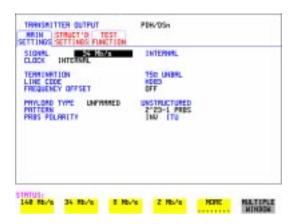

- **9** Connect Cable Simulator E3 between PDH/DSn  $75\Omega$  OUT and  $75\Omega$  IN ports.
- **10** Press **RESULTS TROUBLE SCAN** then **RUN/STOP** to start the measurement.
- **11** Ensure that NO TROUBLE is displayed on the **RESULTS** display after 30 seconds.
- **12** Press **RUN/STOP** to stop the measurement.

# PDH/DSn Receiver Equalization

# DS3 (44.736 Mb/s)

**13** Set the **TRANSMIT** display as shown below.

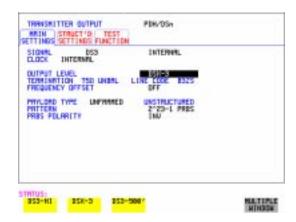

- **14** Connect Cable Simulator DS3 between the DSn  $75\Omega$  OUT and  $75\Omega$  IN ports.
- **15** Press **RESULTS TROUBLE SCAN** then **RUN/STOP** to start the measurement.
- **16** Ensure that NO TROUBLE is displayed on the **RESULTS** display after 30 seconds.
- **17** Press **RUN/STOP** to stop the measurement.

### NOTE

If Cable Simulator DS3 is not available, it is permissible to select DS3-900' on the  $\boxed{\text{TRANSMIT}}$  display and connect the OmniBER's 75 $\Omega$  OUT port direct to the 75 $\Omega$  IN port. This setup assumes the DS3-900' output signal is within specification.

### PDH/DSn Receiver Equalization

### 8.448 Mb/s

**18** Set the **TRANSMIT** display as shown below.

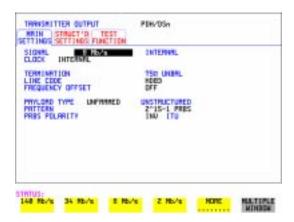

- **19** Connect Cable Simulator E2 between the PDH/DSn  $75\Omega$  OUT and  $75\Omega$  IN ports.
- **20** Press **RESULTS TROUBLE SCAN** then **RUN/STOP** to start the measurement.
- **21** Ensure that NO TROUBLE is displayed on the **RESULTS** display after 30 seconds.
- **22** Press **RUN/STOP** to stop the measurement.

# PDH/DSn Receiver Equalization

### 2.048 Mb/s

**23** Set the **TRANSMIT** display as shown below.

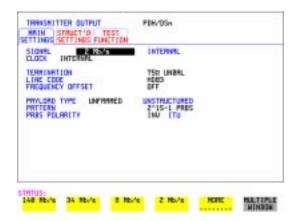

- **24** Connect Cable Simulator E1 between the PDH/DSn 75 $\Omega$  OUT and 75 $\Omega$  IN ports.
- **25** Press **RESULTS TROUBLE SCAN** then **RUN/STOP** to start the measurement.
- **26** Ensure that NO TROUBLE is displayed on the **RESULTS** display after 30 seconds.
- **27** Press **RUN/STOP** to stop the measurement.

### PDH/DSn Receiver Equalization

### DS1 (1.544 Mb/s)

**28** Set the **TRANSMIT** display as shown below.

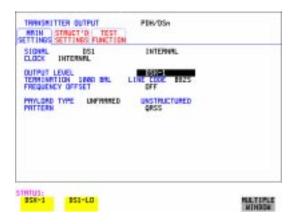

- **29** Connect Cable Simulator DS1 between the  $110\Omega$  OUT and  $110\Omega$  IN ports via two Balanced to Unbalanced Converters (HP 15508B).
- **30** Press **RESULTS TROUBLE SCAN** then **RUN/STOP** to start the measurement.
- **31** Ensure that NO TROUBLE is displayed on the **RESULTS** display after 30 seconds.
- **32** Press **RUN/STOP** to stop the measurement.

### NOTE

If Cable Simulator DS1 is not available, it is permissible to select DS1-LO on the  $\boxed{\text{TRANSMIT}}$  display and connect the  $110\Omega$  OUT port direct to the  $110\Omega$  IN port. This setup assumes the DS1-LO output signal is within specification.

# PDH/DSn Receiver Monitor Levels

# **Specifications**

| Data Rate/Connector Interface | Nominal Loss (dB)<br>c.f. Terminate level | Maximum equivalent cable loss                                                                           |
|-------------------------------|-------------------------------------------|----------------------------------------------------------------------------------------------------|
| E1 - 2.048 Mb/s Bal           | 20, 26,                                   | 6 dB loss @ 1/2 data<br>rate for $\sqrt{f}$ cable.<br>3dB loss @ 1/2 data<br>rate for $\sqrt{f}$ cable. |
| E1 - 2.048 Mb/s Un-Bal        | 20, 26,30                                 | 6 dB loss @ 1/2 data rate for $\sqrt{f}$ cable.                                                         |
| E2 - 8.448 Mb/s               | 20, 26,                                   | 6 dB loss @ 1/2 data rate for $\sqrt{f}$ cable.                                                         |
| E3 - 34.368 Mb/s              | 20, 26                                    | 12 dB loss @ 1/2 data rate for $\sqrt{f}$ cable.                                                        |
| E4 - 139.264 Mb/s             | 20, 26                                    | 12 dB loss @ 1/2 data rate for $\sqrt{f}$ cable.                                                        |
| DS1 - 1.544 Mb/s              | 20, 26,<br>30                             | DSX-1 plus 655 feet of<br>ABAM cable<br>DSX-1                                                           |
| DS3 - 44.736 Mb/s             | 20, 26                                    | 900 feet length of $\sqrt{f}$ cable, with DS3-HI.                                                       |

# **Description**

The signal from the PDH Transmitter is applied to the PDH Receiver after attenuating by an amount equal to the selected Receiver Flat Loss plus the specified Cable Loss. The Flat Loss is obtained from a  $75\Omega$ , attenuator kit. The Cable Loss is supplied by inserting the correct Cable Simulators for each bit rate in the attenuation path.

# **Equipment Required**

Cable Simulator E4-M : 40 metres of 8120-0049
Cable Simulator E3-M : 60 metres of 8120-0049
Cable Simulator E2-M : 40 metres of 8120-0049

### PDH/DSn Receiver Monitor Levels

Cable Simulator E1-M : 60 metres of 8120-0049
Cable Simulator DS3 : 55 metres of 8120-0049
Cable Simulator DS1 : 80 metres of 8120-0049

**75** $\Omega$  Attenuator Kit : HP 86213A

**Type N/BNC adaptors** : HP 1250-1534 & -1528 (2 off each)

### Procedure

1 Recall the OmniBER's default settings as shown on page 3-4.

**2** Connect the equipment as shown in Figure 3-1.

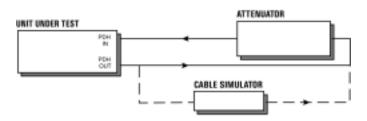

# Figure 3-1 Receiver Monitor Input Test Setup

### 2.048 Mb/s (E1)

1 Press **TRANSMIT** and set up the **MAIN SETTINGS** display as shown on following page.

### PDH/DSn Receiver Monitor Levels

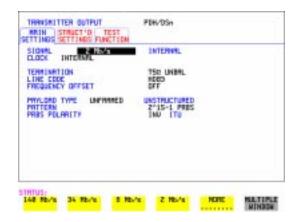

2 Press **RECEIVE** and set up the **MAIN SETTINGS** display as shown below.

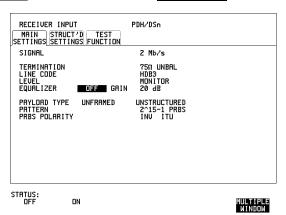

- 3 Press RESULTS TROUBLE SCAN
- **4** Press **RUN/STOP** to start the measurement.
- **5** Ensure that NO TROUBLE is displayed on the **RESULTS** display after 30 seconds.
- **6** Press **RUN/STOP** to stop the measurement.
- **7** Press **RECEIVE** and select EQUALIZATION [ON] GAIN [20 dB].
- **8** Connect Cable Simulator E1-M between the PDH OUT Port and the 20dB attenuator.

#### PDH/DSn Receiver Monitor Levels

- 9 Press [RESULTS] TROUBLE SCAN then [RUN/STOP] to start the measurement.
- **10** Ensure that NO TROUBLE is displayed on the **RESULTS** display after 30 seconds. Press **RUN/STOP** to stop the measurement.
- **11** Connect the 6 dB Fixed Attenuator in the signal path to give a total path attenuation of 26 dB.
- **12** Press **RECEIVE** and select GAIN to [26 dB].
- **13** Press **RESULTS**; **TROUBLE SCAN** then **RUN/STOP** to start the measurement.
- **14** Ensure that NO TROUBLE is displayed on the **RESULTS** display after 30 seconds. Press **RUN/STOP** to stop the measurement.
- **15** Remove Cable Simulator E1-M from the signal path.
- **16** Press **RECEIVE** and select EQUALIZATION [OFF].
- **17** Press **RESULTS**; **TROUBLE SCAN** then **RUN/STOP** to start the measurement.
- **18** Ensure that NO TROUBLE is displayed on the **RESULTS** display after 30 seconds. Press **RUN/STOP** to stop the measurement.
- **19** Remove the 6 dB fixed attenuator and connect the 10 dB Fixed Attenuator in the signal path to give a total path attenuation of 30 dB.
- **20** Press **RECEIVE** and set GAIN to [30 dB].
- **21** Press **RESULTS TROUBLE SCAN** then **RUN/STOP** to start the measurement.
- **22** Ensure that NO TROUBLE is displayed on the **RESULTS** display after 30 seconds. Press **RUN/STOP** to stop the measurement.
- 23 Press RECEIVE and select EQUALIZATION [ON].
- **24** Connect Cable Simulator E1-M between the PDH OUT Port and the attenuator.
- **25** Press **RESULTS TROUBLE SCAN** . Press **RUN/STOP** to start the measurement.
- **26** Ensure that NO TROUBLE is displayed on the **RESULTS** display after 30 seconds. Press **RUN/STOP** to stop the measurement.

# PDH/DSn Receiver Monitor Levels

#### 8.448 Mb/s (E2)

**27** Repeat steps 1 to 26 (20 dB, 26 dB and 30 dB tests) with the OmniBER's **TRANSMIT** and **RECEIVE** displays set to SIGNAL [8 Mb/s] and Cable Simulator E2-M fitted in place of Cable Simulator E1-M.

#### 34.368 Mb/s (E3)

**28** Repeat steps 1 to 18 (20 dB and 26 dB tests) with the OmniBER's **TRANSMIT** and **RECEIVE** displays set to SIGNAL [34 Mb/s] and Cable Simulator E3-M fitted in place of Cable Simulator E1-M.

#### 139.264 Mb/s (E4)

**29** Repeat steps 1 to 18 (20 dB and 26 dB tests) with the OmniBER's **TRANSMIT** and **RECEIVE** displays set to SIGNAL [140 Mb/s] and Cable Simulator E4-M fitted in place of Cable Simulator E1-M.

#### 1.544 Mb/s (DS-1)

**30** Repeat steps 1 to 26 (20 dB, 26 dB and 30 dB tests) with the OmniBER's TRANSMIT and RECEIVE displays set to SIGNAL [DSX-1]. Connect Cable Simulator DS1 between two Balanced to Unbalanced converters and fit in place of Cable Simulator E1-M.

### 44.736 Mb/s (DS-3)

- **31** Repeat steps 1 to 18 (20 dB and 26 dB tests) with the OmniBER's **TRANSMIT** and **RECEIVE** displays set to SIGNAL [DSX-3] and Cable Simulator DS3 fitted in place of Cable Simulator E1-M.
- **32** Disconnect all the test equipment.

# **Specifications**

| Rate              | Interface                                                              | Source                                                             |
|-------------------|------------------------------------------------------------------------|--------------------------------------------------------------------|
| 2.048 Mb/s (E1)   | Nominally meets<br>ITU-T Rec. G.703 for<br>unbalanced coaxial<br>pair. | Accepts a 2 Mb/s Unbalanced signal conforming to ITU-T Rec. G.703. |
| 1.544 Mb/s (DS-1) | Nominally meets<br>T1.102-1993 for<br>Balanced pair.                   | Accepts a DS-1 balanced signal conforming to T1.102-1993.          |

# **Description**

This test verifies operation of the PDH/DSn mux and demux hardware and confirms the output characteristics of the external demux port on the PDH/DSn Receiver. The *PDH/DSn Test Set* is set up to transmit an unframed 2 Mb/s/DS-1 pattern. This is applied to the OmniBER's INSERT Port. The 2 Mb/s/DS-1 signal is multiplexed into a 34 Mb/s/DS-3 data stream. The OmniBER's transmitter and receiver are looped. The unframed 2 Mb/s/DS-1 signal is demultiplexed from the 34 Mb/s/DS-3 data stream and sent to the *PDH/DSn Test Set* via the OmniBER's DROP port. A BER test is performed to verify the integrity of the 2 Mb/s/DS-1 signal. The output from the DROP Port is then applied to an Oscilloscope, and the waveform characteristics are checked to ensure they meet specifications.

# **Equipment Required**

Oscilloscope : HP 54520A Option 001

PDH Test Set : OmniBER

75 $\Omega$  Termination : HP 15522-80010

**T Connector** : HP 1250-0781

NOTE

The *Test Set* used in this procedure is the OmniBER. Any other PDH Test Set, capable of generating and measuring at 2 Mb/s/DS-1 unframed, can be used.

# **Procedure**

# 2 Mb/s Mux/Demux

- 1 Recall the OmniBER's default settings as shown on page 3-4.
- **2** Connect the equipment as shown in Figure 3-2.

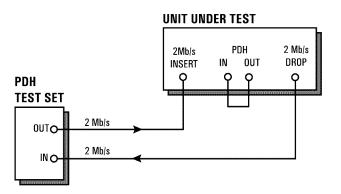

Figure 3-2 External Mux/Demux Test Setup

### **External Mux/Demux**

**3** Press **TRANSMIT** on the *Test Set* and set up the display as shown below.

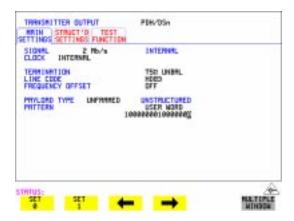

4 Press **RECEIVE** on the *Test Set* and set up the display as shown below.

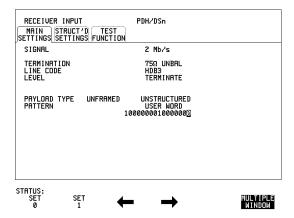

**5** Press **TRANSMIT** on the OmniBER and set up the **MAIN SETTINGS** display as shown below.

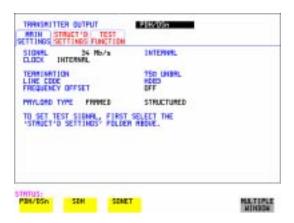

Press TRANSMIT on the OmniBER and set up the STRUCTURED display as shown below.

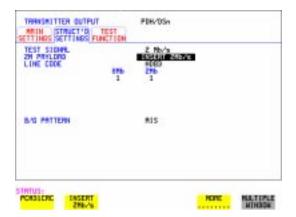

7 Press RECEIVE on the OmniBER and set up the MAIN SETTINGS display as shown below.

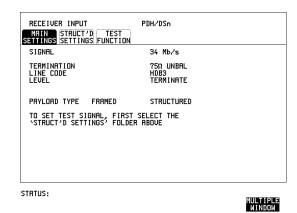

8 Press RECEIVE on the OmniBER and set up the STRUCTURED SETTINGS display as shown below.

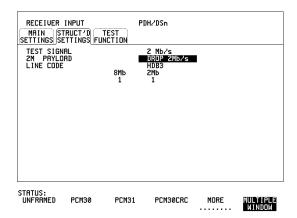

- **9** Press **RUN/STOP** on the Test Set. Press **RESULTS TROUBLE SCAN** on the Test Set and ensure that NO TROUBLE is displayed.
- **10** Press SINGLE error add key on the Test Set and ensure the Bit Error count increments by one each time the key is pressed.

#### 2.048 Mb/s Positive Pulse

- 11 Disconnect the UUT  $75\Omega$  DROP port from the Test Set and connect to the Oscilloscope. Terminate in  $75\Omega$  at the Oscilloscope input.
- **12** Select CHAN 1 on the Oscilloscope and set to 1 M $\Omega$  input impedance.

#### **Load the Telecom Mask**

- **13** On the Oscilloscope, use the following key sequence to select and load the required Telecom Mask:
  - a/ SHIFT (Blue Key) APPLICATION.
  - b/ **TELECOM MASK/MASK** softkey.
  - c/ Use ENTRY/MEASURE control to select DS\_1E in the highlighted MSK FILES window.
  - d/ LOAD SETUP 8 M1M2 softkey.

### **Compare Pulse with Mask**

- **14** On the Oscilloscope, use the following key sequence to compare the pulse with the mask:
  - a/ RECALL 8
  - b/ DEFINE MEAS
  - c/ **COMPARE** softkey
  - d/ **TEST ON** softkey
  - e/ M1M2 softkey
  - f/ AFTER FAIL CONTINUE softkey
  - g/RUN
- **15** The Oscilloscope will automatically display and compare an isolated positive pulse with the mask limits. A PASS message should appear on the Oscilloscope.

#### NOTE

It may be necessary to visibly fit the waveform to the mask by adjusting the Oscilloscope vertical position and horizontal delay to obtain a PASS on the Mask.

**16** Measure the peak pulse amplitude at the mid pulse-width using the Oscilloscope and verify that this is approximately 2.37 Volts.

# 2.048 Mb/s Negative Pulse

- **17** On the Oscilloscope, use the following key sequence to access the inverted mask.
  - a/ SHIFT (Blue Key) DISK
  - b/ **DIRECTORY** softkey
  - c/ Use ENTRY/MEASURE control to highlight INV\_MASK
  - d/ **CHANGE DIRECTORY** softkey

### **External Mux/Demux**

#### **Load the Telecom Mask**

- **18** On the Oscilloscope, use the following key sequence to select and load the required Telecom Mask:
  - a/ SHIFT (Blue Key) APPLICATION.
  - b/ **TELECOM MASK/MASK** softkey.
  - c/ Use ENTRY/MEASURE control to select DS\_1E in the highlighted MSK FILES window.
  - d/ LOAD SETUP 8 M1M2 softkey.

### **Compare Pulse with Mask**

- **19** On the Oscilloscope, use the following key sequence to compare the pulse with the mask:
  - a/ RECALL 8
  - b/ DEFINE MEAS
  - c/ **COMPARE** softkey
  - d/ **TEST ON** softkey
  - e/ M1M2 softkey
  - f/ AFTER FAIL CONTINUE softkey
  - g/RUN
- **20** The Oscilloscope will automatically display and compare an isolated positive pulse with the mask limits. A PASS message should appear on the Oscilloscope.

#### NOTE

It may be necessary to visibly fit the waveform to the mask by adjusting the Oscilloscope vertical position and horizontal delay to obtain a PASS on the Mask.

**21** Measure the peak pulse amplitude at the mid pulse-width using the Oscilloscope and verify that this is approximately 2.37 Volts.

#### **DS-1 Mux and Demux**

1 Connect the UUT balanced DS-1 Insert and Drop ports to the DS-1 Balanced Ports of the Test Set and repeat steps 3 through 10 substituting DS-1 for 2 Mb/s and DS-3 for 34 Mb/s.

### **DS-1 Positive Pulse**

- 2 Disconnect the UUT  $100\Omega$  DROP port from the Test Set and connect to the Oscilloscope via the HP 15508B Balanced to unbalanced Converter. Terminate in  $75\Omega$  at the Oscilloscope input.
- **3** Select CHAN 1 on the Oscilloscope and set to 1 M $\Omega$  input impedance.

#### **Load the Telecom Mask**

- **4** On the Oscilloscope, use the following key sequence to select and load the required Telecom Mask:
  - a/ SHIFT (Blue Key) APPLICATION.
  - b/ **TELECOM MASK/MASK** softkey.
  - c/ Use ENTRY/MEASURE control to select DS1\_NEW in the highlighted MSK FILES window.
  - d/ LOAD SETUP 8 M1M2 softkey.

### **Compare Pulse with Mask**

- **5** On the Oscilloscope, use the following key sequence to compare the pulse with the mask:
  - a/ RECALL 8, (Ensure CH1 Impedance is reset to 1 M $\Omega$  Select TRIGGER, SETUP and set PATTERN TRIGGER softkey to Trig'd).
  - b/ DEFINE MEAS
  - c/ **COMPARE** softkey
  - d/ **TEST ON** softkey
  - e/ M1M2 softkey
  - f/ AFTER FAIL CONTINUE softkey
  - g/RUN

#### NOTE

Using the balanced to unbalanced converter reduces the pulse amplitude by a factor of 1.266. This will cause the comparison with the mask to fail. To overcome this select CHAN 1 ON and reduce the Volts/Division setting (highlighted on the softkey display). Reduced Volts/Division = highlighted value/1.266. The new value can be entered using the keypad

**6** The Oscilloscope will compare the positive pulse with the mask limits. A PASS message should appear on the Oscilloscope.

#### NOTE

It may be necessary to visibly fit the waveform to the mask by adjusting the Oscilloscope vertical position and horizontal delay to obtain a PASS on the Mask.

7 Measure the peak pulse amplitude at the mid pulse-width using the Oscilloscope and verify that this is between 1.896V and 2.844V.

### **DS-1 Negative Pulse**

**8** On the Oscilloscope, use the following key sequence to access the inverted mask. a/ SHIFT (Blue Key) DISK

### **External Mux/Demux**

- b/ **DIRECTORY** softkey
- c/ Use ENTRY/MEASURE control to highlight INV\_MASK
- d/ CHANGE DIRECTORY softkey

#### Load the Telecom Mask

- **9** On the Oscilloscope, use the following key sequence to select and load the required Telecom Mask:
  - a/SHIFT (Blue Key) APPLICATION.
  - b/ **TELECOM MASK/MASK** softkey.
  - c/ Use ENTRY/MEASURE control to select DS1\_NEW in the highlighted MSK FILES window.
  - d/ LOAD SETUP 8 M1M2 softkey.

#### **Compare Pulse with Mask**

- **10** On the Oscilloscope, use the following key sequence to compare the pulse with the mask:
  - a/ RECALL 8, (Ensure CH1 Impedance is reset to 1 M $\Omega$  Select TRIGGER, SETUP and set PATTERN TRIGGER softkey to Trig'd).
  - b/ DEFINE MEAS
  - c/ **COMPARE** softkey
  - d/ **TEST ON** softkey
  - e/ M1M2 softkey
  - f/ AFTER FAIL CONTINUE softkey
  - g/RUN

#### NOTE

Using the balanced to unbalanced converter reduces the pulse amplitude by a factor of 1.266. This will cause the comparison with the mask to fail. To overcome this select CHAN 1 ON and reduce the Volts/Division setting (highlighted on the softkey display). Reduced Volts/Division = highlighted value/1.266. The new value can be entered using the keypad

**11** The Oscilloscope will compare the negative pulse with the mask limits. A PASS message should appear on the Oscilloscope.

#### NOTE

It may be necessary to visibly fit the waveform to the mask by adjusting the Oscilloscope vertical position and horizontal delay to obtain a PASS on the Mask.

**12** Measure the peak pulse amplitude at the mid pulse-width using the Oscilloscope and verify that this is between 1.896V and 2.844V.

# Performance Tests External Mux/Demux

**13** Disconnect all test equipment.

# PDH/DSn Frequency Measurement and Looped Clock

# **Specifications**

| Accuracy        | ±4.5 ppm |
|-----------------|----------|
| Measured Offset | ±100 ppm |

# **Description**

This test verifies that the OmniBER's Receiver Frequency Measurement is within specified limits. These limits assume the instrument is within the calibration cycle.

A Synthesizer is used to generate a sinewave at half the data rate. This is applied to the OmniBER's Receiver Signal In port. As this signal corresponds to an *All Ones Ternary Signal*, the OmniBER's receiver should sync up with no errors if set to PATTERN [ALL ONES]. The Frequency Measurement accuracy of the OmniBER can be determined by comparison with the frequency displayed on the Synthesizer. Frequency Offset Measurement is also verified during this test as the OmniBER will display deviation from the expected Signal In frequency in ppm. The PDH transmitter recovered clock function is also verified at 2 Mb/s using the frequency counter in RATIO mode.

# **Equipment Required**

**Synthesizer** : HP 3335A Option 001 (75 $\Omega$ )

Frequency Counter : HP 5335A Option 010

# **Procedure**

1 Recall the OmniBER's default settings as shown on page 3-4.

**2** Connect up the equipment as shown in Figure 3-3.

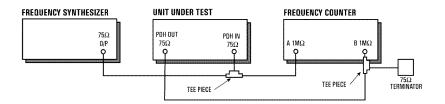

# Figure 3-3 Receiver Frequency Measurement Test Setup

- 3 Set the Synthesizer to: FREQUENCY - 1024.000 kHz sinewave AMPLITUDE - +10 dBm.
- **4** Set the frequency counter to RATIO A/B.
- **5** Press **RECEIVE** and set up the display as shown below.

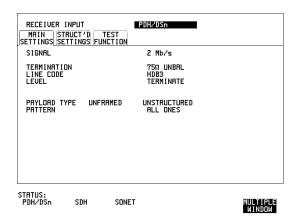

**6** Press **TRANSMIT** and set up the display as shown below.

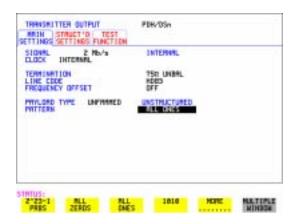

**7** Press **RESULTS** and set up the display as shown below.

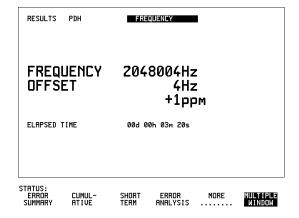

- **8** Verify that the FREQUENCY displayed is between 2047991 Hz and 2048009 Hz.
- **9** Verify that the Offset displayed is between +4.5 ppm and -4.5 ppm.
- **10** Set the synthesizer frequency to 1024.102 kHz and verify that the frequency displayed on the **RESULTS** display is between 2048.194 kHz and 2048.214 kHz.

- **11** Verify that the Offset displayed is between 95.5 ppm and 104.5 ppm. The frequency counter should read 1.00.
- **12** Set the synthesizer frequency to 1023.898 kHz and verify that the frequency displayed on the **RESULTS** display is between 2047.786 kHz and 2047.806 kHz.
- **13** Verify that the Offset displayed is between -95.5 ppm and -104.5 ppm. The frequency counter should read 1.00.
- **14** Set the synthesizer level to +10 dBm;set the synthesizer frequency and the OmniBER to the settings given in Table 3-2 and verify the displayed Offset at each point.

Table 3-2 PDH/DSn Offsets

| Receive<br>Frequency | Synthesizer<br>Frequency | Displayed<br>Offset |
|----------------------|--------------------------|---------------------|
| 8 Mb/s (E2)          | 4224,000 Hz              | -4.5 to +4.5 ppm    |
| 8 Mb/s (E2)          | 4223,578 Hz              | -95.5 to -104.5 ppm |
| 8 Mb/s (E2)          | 4224,422 Hz              | +95.5 to +104.5 ppm |
| 34 Mb/s (E3)         | 17,184,000 Hz            | -4.5 to +4.5 ppm    |
| 34 Mb/s (E3)         | 17,182,282 Hz            | -95.5 to -104.5 ppm |
| 34 Mb/s (E3)         | 17,185,718 Hz            | +95.5 to +104.5 ppm |
| 140 Mb/s (E4)        | 69,632,000 Hz            | -4.5 to +4.5 ppm    |
| 140 Mb/s (E4)        | 69,625,036 Hz            | -95.5 to -104.5 ppm |
| 140 Mb/s E4)         | 69,638,963 Hz            | +95.5 to +104.5 ppm |
| 1.544 Mb/s (DS-1)    | 772,000 Hz               | -4.5 to +4.5 ppm    |
| 1.544 Mb/s (DS-1)    | 771,923 Hz               | -95.5 to -104.5 ppm |
| 1.544 Mb/s (DS-1)    | 772,077 Hz               | +95.5 to +104.5 ppm |
| 44.736 Mb/s (DS-3)   | 22,368,000 Hz            | -4.5 to +4.5 ppm    |
| 44.736 Mb/s (DS-3)   | 22,365,763 Hz            | -95.5 to -104.5 ppm |
| 44.736 Mb/s (DS-3)   | 22,370,237 Hz            | +95.5 to +104.5 ppm |

# **SDH/SONET Transmitter Clock Accuracy**

# **Specification**

| Bit Rate   | Accuracy |
|------------|----------|
| 51.84 Mb/s | ±4.5 ppm |

# **Description**

The test uses a Frequency Counter connected to the Multirate Analyzer module Clock Trigger output port. This output is derived from the Clock module internal 10 MHz clock oscillator providing a 51.84 MHz that is directly related to all SDH/SONET output rates.

# **Equipment Required**

Frequency Counter : HP 5335A Option 010

# **Procedure**

- 1 Recall the OmniBER's default settings as shown on page 3-4.
- **2** Set the Transmitter Output to SDH/SONET.
- 3 Connect the OmniBER's Multirate Analyzer module CLOCK TRIGGER port to the Frequency Counter Input A, set the input termination to  $50\Omega$ .
- **4** Adjust the Frequency Counter Trigger Level to obtain a stable reading and ensure that the Frequency Counter reads between 51.839670 MHz and 51.840230 MHz.
- **5** Disconnect all the test equipment.

# External Clock/Data Reference Inputs & Clock Reference Output

# **External Clock/Data Reference Inputs & Clock Reference Output**

# **Specifications**

| Clock Rate          | Description                                                       |
|---------------------|-------------------------------------------------------------------|
| 2.048 Mb/s MTS      | Accepts timing reference as per ITU-T G.811                       |
| 10 MHz Reference    | Accepts 10 MHz timing reference                                   |
| 1.544 Mb/s BITS     | Accepts DS-1 timing reference as per TA-TSY-000378                |
| 64 kb/s             | Accepts 64 kb/s timing reference as per ITU-T G.703 Section 1.2.2 |
| STM-1/STS-3 Receive | Recovers clock from received STM/STS input signal.                |

### NOTE

The rates available are dependent on the OmniBER model and options fitted.

# **Description**

This test verifies that signal integrity is maintained when an EXTERNAL clock is used as a reference.

# **Equipment Required**

**Synthesizer** : HP 3335A option 001 (75 $\Omega$ )

PDH/DSn Test Set : OmniBER 718

110 $\Omega$ /75 $\Omega$  Balanced to Unbalanced Converter

d to : HP 15508B

Frequency Counter : HP 5335A Opt 010

**64kb/s Test Set** : HP 37732A

# External Clock/Data Reference Inputs & Clock Reference Output

# **Procedure**

### MTS Clock - Clock Format

- 1 Connect the 52/155 Mb/s DATA OUT port to the 52/155 Mb/s DATA IN port.
- 2 Recall the OmniBER's default settings as shown on page 3-4 and set the **OTHER** SETTINGS CONTROL display as shown below.

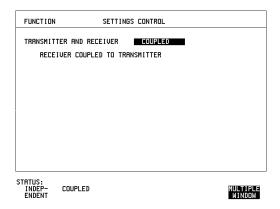

**3** Press **TRANSMIT** and set up the display as shown below.

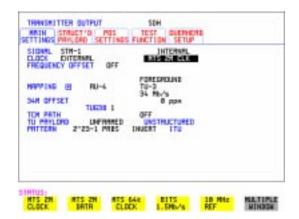

**4** Set the HP 3335A to 2.048 MHz at +10 dBm.

### External Clock/Data Reference Inputs & Clock Reference Output

- **5** Connect the HP 3335A to the OmniBER's  $75\Omega$  2M REF IN port on the Clock module.
- 6 Press RESULTS; TROUBLE SCAN.
- **7** Press **RUN/STOP**, check that the display reads NO TROUBLE and all the Alarm leds are off.
- **8** Press **RUN/STOP** to halt the measurement.

### **Clock REF OUT**

**9** Connect the Clock REF Out port to the Frequency Counter and check that a 2.048 MHz signal is present.

#### MTS Clock - Data

- **10** Disconnect the HP 3335A Synthesizer from the OmniBER's 75 $\Omega$  2M REF IN port.
- **11** Set the PDH/DSn Test Set to transmit a 2 Mb/s unframed signal.
- **12** Connect the PDH/DSn Test Set,  $75\Omega$  Output to the OmniBER's  $75\Omega$  2M REF IN Port and recall the default settings as shown on page 3-4.
- **13** Set the **TRANSMIT** display as shown below.

.

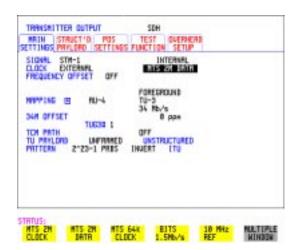

- **14** Select CLOCK EXTERNAL [2 Mb/s DATA] on the SDH **TRANSMIT** Display.
- 15 Press RESULTS TROUBLE SCAN then RUN/STOP.

### External Clock/Data Reference Inputs & Clock Reference Output

- **16** Check that the <u>(RESULTS)</u> Display reads NO TROUBLE and all the Alarm LEDS are off. Press <u>(RUN/STOP)</u> to halt the measurement.
- 17 Disconnect the PDH/DSn Test Set, 75 $\Omega$  2 Mb/s PDH Output from the 75 $\Omega$  2M REF IN Port.
- **18** Connect the PDH/DSn Test Set,  $120\Omega$  2 Mb/s PDH Output to the  $120\Omega$  2M REF IN Port.
- **19** Change the PDH O/P termination to  $120\Omega$  on the PDH/DSn Test Set and the OmniBER.
- 20 Press RESULTS TROUBLE SCAN then RUN/STOP on .
- **21** Check that the **RESULTS** Display reads NO TROUBLE and all the Alarm LEDS are off. Press **RUN/STOP** to halt the measurement.

#### STM-1/STS-3 Receive Data

- **22** Disconnect the PDH/DSn Test Set Data Output from the OmniBER's  $120\Omega$  2M REF IN port.
- **23** Disconnect the 52/155 Mb/s DATA OUT port from the 52/155 Mb/s DATA IN port
- **24** Select CLOCK [STM-1/STS-3 RECEIVE] ON the OmniBER's **TRANSMIT** display.
- **25** The SDH Clock Loss Alarm led should be lit on the OmniBER.
- **26** Set the Synthesizer frequency to 77.760 MHz and amplitude to +10 dBm.
- **27** Connect the Synthesizer to the 75 $\Omega$  52/155 Mb/s DATA IN port.
- **28** Ensure that the SDH/SONET Clock Loss Alarm Led is not lit.

#### NOTE

As the signal is unframed the LOF/OOF etc. alarms will be on.

#### 10 MHz Reference

- **29** Select CLOCK [EXTERNAL] [10 MHz REF] on the OmniBER's **TRANSMIT** display.
- **30** The SDH/SONET Clock Loss Alarm led should be lit on the OmniBER.
- **31** Set the Synthesizer frequency to 10.000 MHz and amplitude to +10 dBm.
- **32** Connect the Synthesizer to the OmniBER's 75 $\Omega$  2M REF IN Port.
- **33** Ensure that the SDH/SONET Clock Loss Alarm Led is not lit.

# External Clock/Data Reference Inputs & Clock Reference Output

### **BITS Clock**

- **34** Select CLOCK [BITS] ON the OmniBER's **TRANSMIT** display.
- **35** The SDH/SONET Clock Loss Alarm led should be lit on the OmniBER.
- **36** Set the Synthesizer frequency to 772 kHz and amplitude to +10 dBm.
- **37** Connect the Synthesizer, via the Balanced to Unbalanced converter, to the OmniBER's  $100\Omega$  BITS Clock Port.
- **38** Ensure that the SDH/SONET Clock Loss Alarm Led is not lit.

#### 64 kb/s Clock

- **39** Select CLOCK [64 kb/s] on the OmniBER's **TRANSMIT** display.
- **40** The SDH/SONET Clock Loss Alarm led should be lit on the OmniBER.
- **41** Set the 64kb/s Test Set to provide a 64kb/s Clock Signal.

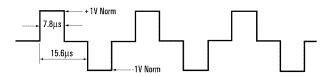

Suitable 64kb/s AMI signal (into 100/120 ohms balanced) if 64kb/s Test set is not available.

Signal must be derived from a stable synthesized source.

- **42** Connect the Clock Signal to the OmniBER's balanced 64K Clock input.
- **43** Ensure that the SDH/SONET Clock Loss Alarm Led is not lit.
- **44** Disconnect all the test equipment.

# **SDH/SONET Frequency Offsets**

# **Specifications**

| Range      | ±999 ppm |
|------------|----------|
| Resolution | 0.1 ppm  |
| Accuracy   | 0.02 ppm |

# **Description**

The test uses a Frequency Counter connected to the Multirate Analyzer module Clock Trigger output port. This output is derived from the Clock module and is directly related to the SDH/SONET output rate. An external 10 MHz reference from a Signal Generator is used to clock the OmniBER and also provides a timebase reference for the Frequency counter. The counter measures the Clock Trigger frequency to check the offset accuracy and range.

# **Equipment Required**

Signal Generator : HP 8657A

Frequency Counter : HP 5335A Opt 010

**T Connector** : HP 1250-0781

### **Procedure**

- 1 Recall the OmniBER's default settings as shown on page 3-4. Set the Transmitter Output to SDH/SONET.
- 2 Select CLOCK [10 MHz REF] on the OmniBER's **TRANSMIT** display.
- **3** Connect the HP8657A to the OmniBER's Unbalanced 75 $\Omega$  2M REF IN port on the Clock Module.
- 4 Set the Signal Generator frequency to 10.000 MHz and amplitude to +10 dBm.
- **5** Check the Clock Loss Alarm Led is not lit.
- **6** Connect the Signal Generator, Timebase OUT port (rear panel), to the counter Timebase IN port (rear panel).

# **SDH/SONET Frequency Offsets**

- 7 Check the Counter EXT TIME BASE flag is illuminated on the front panel.
- **8** Connect the OmniBER's Multirate Analyzer module CLOCK TRIGGER port to the Frequency Counter, set input termination to  $50\Omega$ .
- **9** Adjust the Frequency Counter Trigger Level to obtain a stable reading.
- **10** The reading should be between 51.839999 51.840001 MHz. If not check setup and ensure the Counter is locked to the Signal Generator.
- 11 Set the OmniBER's frequency offset to the settings given in Table 3-3 and verify the frequency at each step is within the Min/Max limits.

Table 3-3 SDH/SONET Offset

| Offset<br>(ppm) | Min Expected<br>Frequency | Max Expected<br>Frequency |
|-----------------|---------------------------|---------------------------|
| -999ppm         | 51788210.8 Hz             | 51788212.9 Hz             |
| -100ppm         | 51834814.9 Hz             | 51834817.1 Hz             |
| -66.6ppm        | 51836546.4 Hz             | 51836548.5 Hz             |
| +33.3ppm        | 51841725.2 Hz             | 51841727.3 Hz             |
| +100ppm         | 51845182.9 Hz             | 51845185.1 Hz             |
| +999ppm         | 51891787.1 Hz             | 51891789.2 Hz             |

**12** Disconnect all the test equipment.

# STM-0/STS-1 Transmitter Output Waveshape

# **Specifications**

| Level                       | Pulse Amplitude & Shape                                                                                            |
|-----------------------------|----------------------------------------------------------------------------------------------------|
| Cross-Connect<br>(450 feet) | 530 mV peak (nominal). Compliant with GR-253, Issue 1, Figure 4-10 and draft recommendation ITU-R F.750, Appendix1 |
| HIGH                        | 1 V peak (nominal)                                                                                                 |
| LOW                         | 300 mV peak (nominal)                                                                                              |

# **Description**

An Oscilloscope is connected to the OmniBER's Transmitter STM-0/STS-1 output and used to check the STM-0/STS-1 waveshape against the relevant mask.

# **Equipment Required**

Oscilloscope : HP 54520A Option 001

**75**Ω **Termination** : HP 15522-80010 **T Connector** : HP 1250-0781

### **Procedure**

#### **Positive Pulse**

1 Recall the OmniBER 718 default settings as shown on page 3-4 and set up the **TRANSMIT** display as shown on the following page.

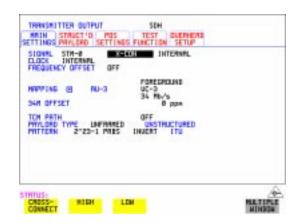

- **2** Connect the 52/155 Mb/s 75Ω DATA OUT port to the Oscilloscope CHAN 1, terminate in 75Ω.
- **3** Select CHAN 1 on the Oscilloscope and set to 1 M $\Omega$  input impedance.

#### **Load the Telecom Mask**

- **4** On the Oscilloscope, use the following key sequence to select and load the required Telecom Mask:
  - a/ SHIFT (Blue Key) APPLICATION.
  - b/ **TELECOM MASK/MASK** softkey.
  - c/ Use ENTRY/MEASURE control to select STS1\_93 in the highlighted MSK FILES window.
  - d/ LOAD SETUP 8 M1M2 softkey.

### **Compare Pulse with Mask**

- **5** On the Oscilloscope, use the following key sequence to compare the pulse with the mask:
  - a/ RECALL 8
  - b/ DEFINE MEAS
  - c/ **COMPARE** softkey
  - d/ **TEST ON** softkey
  - e/ M1M2 softkey
  - f/ AFTER FAIL CONTINUE softkey
  - g/RUN
- **6** The Oscilloscope will automatically display and compare an isolated positive pulse with the mask limits. A PASS message should appear on the Oscilloscope.

#### NOTE

It may be necessary to select **MASK** softkey and **MASK AUTO** / **MASK ALIGN** or to visibly fit the waveform to the mask by adjusting the Oscilloscope vertical gain/position and horizontal delay to obtain a PASS on the Mask.

**7** Measure the peak pulse amplitude at the mid pulse-width using the Oscilloscope and verify that this is nominally 530 mV.

### **Negative Pulse**

- **8** On the Oscilloscope, use the following key sequence to access the inverted mask. a/ SHIFT (Blue Key) DISK
  - b/ **DIRECTORY** softkey
  - c/ Use ENTRY/MEASURE control to highlight INV\_MASK
  - d/ **CHANGE DIRECTORY** softkey

#### Load the Telecom Mask

- **9** On the Oscilloscope, use the following key sequence to select and load the required Telecom Mask:
  - a/ SHIFT (Blue Key) APPLICATION.
  - b/ **TELECOM MASK/MASK** softkey.
  - c/ Use ENTRY/MEASURE control to select STS1\_93 in the highlighted MSK FILES window.
  - d/ LOAD SETUP 8 M1M2 softkey.

#### **Compare Pulse with Mask**

- **10** On the Oscilloscope, use the following key sequence to compare the pulse with the mask:
  - a/ RECALL 8
  - b/ DEFINE MEAS
  - c/ **COMPARE** softkey
  - d/ **TEST ON** softkey
  - e/ M1M2 softkey
  - f/ AFTER FAIL CONTINUE softkey
  - g/RUN
- **11** The Oscilloscope will automatically display and compare an isolated positive pulse with the mask limits. A PASS message should appear on the Oscilloscope.

### STM-0/STS-1 Transmitter Output Waveshape

### NOTE

It may be necessary to select **MASK** and **MASK AUTO MASK ALIGN** to visibly fit the waveform to the mask by adjusting the Oscilloscope vertical gain/position and horizontal delay to obtain a PASS on the Mask.

- **12** Measure the peak pulse amplitude at the mid pulse-width using the Oscilloscope and verify that this is nominally 530 mV.
- **13** Change the signal to STM-0/STS-1 HIGH and check that the +ve and -ve pulses are nominally 1 V.
- **14** Change the signal to STM-0/STS-1 LOW and check that the +ve and -ve pulses max) peaks are nominally 300 mV.

# STM-1/STS-3 Transmitter Output Waveshape

# **Specifications**

| Pulse Shape | Meets ITU Recommendation G.703 |
|-------------|--------------------------------|
| Amplitude   | ±0.5V ±10%                     |

# **Description**

An Oscilloscope is connected to the OmniBER's Transmitter STM-1/STS-3 output and used to view the waveforms with All Ones and All Zeros patterns selected in turn. The displayed waveshape is checked against the relevant mask. The STM/STS Framing is disabled during this test.

# **Equipment Required**

Oscilloscope HP 54520A - option 001

**75** $\Omega$  Termination HP 15522-80010

T Connector HP 1250-0781

### **Procedure**

#### NOTE

This performance test is written using the HP 54520A Oscilloscope with Option 001 - Telecom Masks Application. If any other Oscilloscope is used the keystrokes given in this procedure will not apply.

### **Installing the Telecom Masks Option**

- 1 Insert the Disk containing the Telecom Mask into the Oscilloscope Disk Drive.
- **2** Press SHIFT (Blue Key) DISK
- 3 Press DIRECTORY then ROOT DIRECTORY

# **All Ones Pulse**

1 Connect up the equipment as shown in Figure 3-4 and recall the OmniBER default settings as shown on page 3-4.

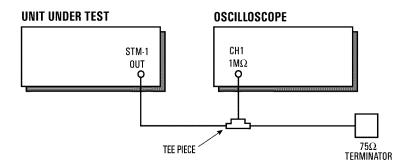

Figure 3-4 STM-1/STS-3 Transmitter Output Waveshape Test Setup

**2** Press **TRANSMIT** and set up the display as shown below.

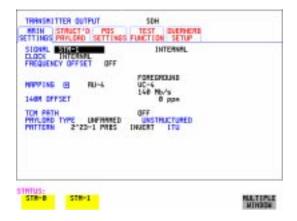

3 Press OTHER CALIBRATION and enter the calibration password - 1243. Set up the display as shown opposite.

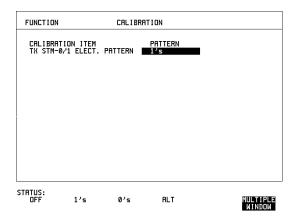

- **4** Connect the 52/155 Mb/s 75Ω DATA OUT port to the Oscilloscope, terminate in 75Ω.
- **5** Select CHAN on the Oscilloscope and set to 1 M $\Omega$  input impedance.

#### Load the Telecom Mask

- **6** On the Oscilloscope, use the following key sequence to select and load the required Telecom Mask:
  - a/ SHIFT (Blue Key) APPLICATION.
  - b/ TELECOM MASK/MASK softkey.
  - c/ Use ENTRY/MEASURE control to select 155BIN1 in the highlighted MSK FILES window.
  - d/ LOAD SETUP 8 M1M2 softkey.

### **Compare Pulse with Mask**

- **7** On the Oscilloscope, use the following key sequence to compare the pulse with the mask:
  - a/ RECALL 8, (Ensure CH1 Impedance is reset to 1 M $\Omega$ )
  - c/ **COMPARE** softkey
  - d/ **TEST ON** softkey
  - e/ M1M2 softkey
  - f/ AFTER FAIL CONTINUE softkey
  - g/RUN

**8** The Oscilloscope will automatically display and compare an isolated positive pulse with the mask limits. A PASS message should appear on the Oscilloscope.

### NOTE

It may be necessary to visibly fit the waveform to the mask by adjusting the Oscilloscope vertical position and horizontal delay to obtain a PASS on the Mask.

**9** Measure the peak pulse amplitude at the mid pulse-width using the Oscilloscope and verify that this is between 450 mV and 550 mV. (i.e. 900 mV-1.1V Pk-Pk)

#### All 0's Pulse

**10** Select PATTERN [ALL 0's] on the **OTHER CALIBRATION** display.

#### **Load the Telecom Mask**

- **11** On the Oscilloscope, use the following key sequence to select and load the required Telecom Mask:
  - a/ SHIFT (Blue Key) APPLICATION.
  - b/ **TELECOM MASK/MASK** softkey.
  - c/ Use ENTRY/MEASURE control to select 155BIN0 in the highlighted MSK FILES window.
  - d/ LOAD SETUP 8 M1M2 softkey.

#### **Compare Pulse with Mask**

- **12** On the Oscilloscope, use the following key sequence to compare the pulse with the mask:
  - a/ RECALL 8, (Ensure CH1 Impedance is reset to 1 M $\Omega$ )
  - b/ DEFINE MEAS
  - c/ **COMPARE** softkey
  - d/ **TEST ON** softkey
  - e/ M1M2 softkey
  - f/ AFTER FAIL CONTINUE softkey
  - g/RUN
- **13** The Oscilloscope will automatically display and compare an isolated positive pulse with the mask limits. A PASS message should appear on the Oscilloscope.

### STM-1/STS-3 Transmitter Output Waveshape

### NOTE

It may be necessary to visibly fit the waveform to the mask by adjusting the Oscilloscope vertical position and horizontal delay to obtain a PASS on the Mask.

- **14** Measure the peak pulse amplitude at the mid pulse-width using the Oscilloscope and verify that this is between 450 mV and 550 mV. (i.e. 900 mV-1.1V Pk-Pk)
- **15** On the Oscilloscope, use the following key sequence to access the inverted mask. a/ SHIFT (Blue Key) DISK
  - b/ **DIRECTORY** softkey
  - c/ Use ENTRY/MEASURE control to highlight INV\_MASK
  - d/ **CHANGE DIRECTORY** softkey
- **16** Repeat steps 6 to 14 to check pulses against Inverted masks.
- 17 Set CALIBRATION PATTERN to OFF and disconnect all the test equipment.

# **SDH/SONET Receiver Equalization**

# **Specifications**

| Rate                      | Equalization                           |  |  |
|---------------------------|----------------------------------------|--|--|
| STM-0/STS-1 - 51.84 Mb/s  | 12 dB for root f cable at 1/2 bit rate |  |  |
| STM-1/STS-3 - 155.52 Mb/s | 12 dB for root f cable at 1/2 bit rate |  |  |

### **Description**

The Receiver Equalization is checked by looping the transmitter output to receiver input through a special Cable Simulator. This device is designed to simulate the specified cable loss at the rate under test. A BER measurement is run and a check made for no errors in the results page.

# **Equipment Required**

Cable Simulator STM-0/STS-1 50 metres of 8120-0049
Cable Simulator STM-1/STS-3 75 metres of 8120-0049

### **Procedure**

### STM-0/STS-1

1 Recall the OmniBER's default settings as shown on page 3-4 and set the OTHER

SETTINGS CONTROL display as shown on the following page.

# **SDH/SONET Receiver Equalization**

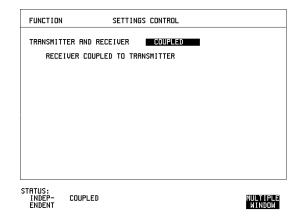

**2** Set the **TRANSMIT** display as shown below.

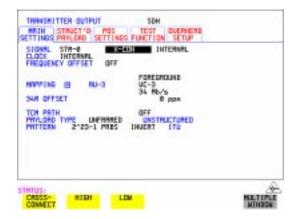

- **3** Connect Cable Simulator STS-1 between the 52/155 Mb/s 75 $\Omega$  DATA OUT and 52/155 Mb/s 75 $\Omega$  DATA IN ports.
- 4 Press **RESULTS TROUBLE SCAN** then **RUN/STOP** to start the measurement.
- **5** Ensure that NO TROUBLE is displayed on the **RESULTS** display after 30 seconds.
- **6** Press **RUN/STOP** to stop the measurement.

### **SDH/SONET Receiver Equalization**

# **Procedure**

### STM-1/STS-3

Set the **TRANSMIT** display as shown below.

7

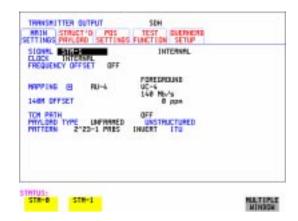

- **8** Connect Cable Simulator STS-3 between the 52/155 Mb/s 75 $\Omega$  DATA OUT and 52/155 Mb/s 75 $\Omega$  DATA IN ports.
- **9** Press **RESULTS TROUBLE SCAN** then **RUN/STOP** to start the measurement.
- **10** Ensure that NO TROUBLE is displayed on the **RESULTS** display after 30 seconds.
- **11** Press **RUN/STOP** to stop the measurement.
- **12** Disconnect all the equipment.

### **SDH/SONET Receiver Monitor Levels**

# **Specifications**

| Bit Rate                  | Nominal<br>Loss | Equalization at 1/2 Bit Rate |  |
|---------------------------|-----------------|------------------------------|--|
| STM-0/STS-1 - 51.84 Mb/s  | 20, 26 dB       | 12 dB                        |  |
| STM-1/STS-3 - 155.52 Mb/s | 20, 26 dB       | 12 dB                        |  |

# **Description**

The signal from the OmniBER's SDH/SONET Transmitter is applied to the SDH/SONET Receiver after attenuating by an amount equal to the selected Receiver Flat Loss plus the specified Cable Loss. The Flat Loss is obtained from a  $75\Omega$ , attenuator kit. The Cable Loss is supplied by inserting the correct Cable Simulators for each bit rate in the attenuation path.

# **Equipment Required**

Cable Simulator STM-0/STS-150 metres of 8120-0049Cable Simulator STM-1/STS-375 metres of 8120-004975Ω Attenuator KitHP 86213A

### **Procedure**

- 1 Recall the OmniBER's default settings as shown on page 3-4.
- **2** Connect the equipment as shown in Figure 3-5.

### **SDH/SONET Receiver Monitor Levels**

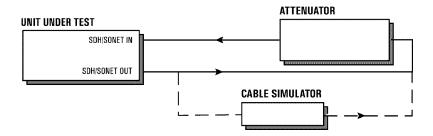

**Figure 3-5** Receiver Monitor Input Test Setup

### STM-0/STS-1

1 Set the OTHER SETTINGS CONTROL display as shown below.

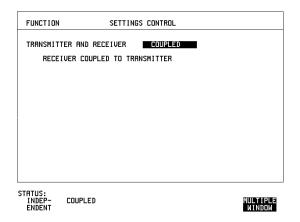

#### **SDH/SONET Receiver Monitor Levels**

2 Press **RECEIVE** and set up the **MAIN SETTINGS** display below.

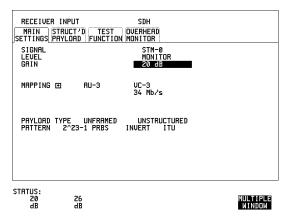

- 3 Press RESULTS TROUBLE SCAN
- **4** Press **RUN/STOP** to start the measurement.
- **5** After 30 seconds ensure that NO TROUBLE is displayed on the **RESULTS** display
- **6** Press **RUN/STOP** to stop the measurement.
- **7** Connect Cable Simulator STS-1 between the 52/155 Mb/s DATA OUT Port and the attenuator.
- **8** Press **RESULTS TROUBLE SCAN** then **RUN/STOP** to start the measurement.
- **9** Ensure that NO TROUBLE is displayed on the **RESULTS** display after 30 seconds.
- **10** Press **RUN/STOP** to stop the measurement.
- **11** Connect the 6 dB Fixed Attenuator in the signal path to give a total path attenuation of 26 dB.
- **12** Press  $\boxed{\text{RECEIVE}}$  and select MONITOR LEVEL [26 dB].
- **13** Press **RESULTS**; **TROUBLE SCAN** then **RUN/STOP** to start the measurement.
- **14** Ensure that NO TROUBLE is displayed on the **RESULTS** display after 30 seconds.

### **SDH/SONET Receiver Monitor Levels**

- **15** Press [RUN/STOP] to stop the measurement.
- **16** Remove Cable Simulator STS-1 from the signal path.
- **17** Press **RESULTS**; **TROUBLE SCAN** then **RUN/STOP** to start the measurement.
- **18** Ensure that NO TROUBLE is displayed on the **RESULTS** display after 30 seconds.
- **19** Press **RUN/STOP** to stop the measurement.

### **STM-1/STS-3**

- **20** Repeat steps 1 to 19 (20 dB and 26 dB tests) with the **RECEIVE** display set to SIGNAL [STM-1/STS-3] and Cable Simulator STS-3 fitted in place of Cable Simulator STS-1.
- **21** Disconnect all the equipment.

# Specification (1310 nm Transmitter up to 622 Mb/s)

| Wavelength   | 1280 nm to 1335 nm (Typical 1310 nm)          |
|--------------|-----------------------------------------------|
| Power Output | -3.0 dBm to +2.0 dBm (Typical 0.0 dBm)        |
| Line Coding  | NRZ                                           |
| Safety Class | Class 1, FDA 21 CFR Ch.1 1040.10 and EN 60825 |
| Data Rates   | 51.84, 155.52, or 622.08 Mb/s (Nominal)       |

# Specification (1310 nm Transmitter up to 2488.32 Mb/s)

| Wavelength   | 1280 nm to 1330 nm (Typical 1310 nm)            |
|--------------|-------------------------------------------------|
| Power Output | +1 dBm ± 2 dBm                                  |
| Line Coding  | NRZ                                             |
| Safety Class | Class 1, FDA 21 CFR Ch.1 1040.10 and EN 60825   |
| Data Rates   | 51.84, 155.52, 622.08 or 2488.32 Mb/s (Nominal) |

# Specification (1550 nm Transmitter up to 622 Mb/s)

| Wavelength   | 1480 nm to 1580 nm (Typical 1550 nm)          |
|--------------|-----------------------------------------------|
| Power Output | -3.0 dBm to +2.0 dBm (Typical 0.0 dBm)        |
| Line Coding  | NRZ                                           |
| Safety Class | Class 1, FDA 21 CFR Ch.1 1040.10 and EN 60825 |
| Data Rates   | 51.84, 155.52, or 622.08 Mb/s (Nominal)       |

# Specification (1550 nm Transmitter up to 2488.32 Mb/s)

| Wavelength   | 1530 nm to 1570 nm (Typical 1550 nm)            |
|--------------|-------------------------------------------------|
| Power Output | +1 dBm ± 2 dBm                                  |
| Line Coding  | NRZ                                             |
| Safety Class | Class 1, FDA 21 CFR Ch.1 1040.10 and EN 60825   |
| Data Rates   | 51.84, 155.52, 622.08 or 2488.32 Mb/s (Nominal) |

# Specification (Receiver) up to 2488.32 Mb/s

| Wavelength           | 1200 nm to 1600 nm                                                                                                    |
|----------------------|----------------------------------------------------------------------------------------------------|
| Maximum Input Power  | -8 dBm (for BER of 1.0E <sup>-10</sup> )                                                                                                    |
| Line Coding          | NRZ                                                                                                    |
| Sensitivity          | -28 dBm (STM-0/1/4, OC-1/3/12<br>-28 dBm Minimum (STM-16, OC-48)<br>(wavelength=1310/1550 nm, Modulation =<br>100%, Data=2 <sup>23</sup> -1, BER=1.0E <sup>-10</sup> ) |
| PMP Electrical Input | 150mV pk-pk (Nominal) 51.84, 155.52 and 622.08 Mb/s only                                                                                                    |
| PMP Impedance        | Nominal $50\Omega$                                                                                                    |

# Specification (Receiver) up to 622.08 Mb/s

| Wavelength           | 1200 nm to 1600 nm                                                                                                    |
|----------------------|----------------------------------------------------------------------------------------------------|
| Maximum Input Power  | -3 dBm (for BER of 1.0E <sup>-10</sup> )                                                                                                    |
| Line Coding          | NRZ                                                                                                    |
| Sensitivity          | -28 dBm (STM-0/1, OC-1/3<br>-28 dBm Minimum (STM-4, OC-12)<br>(wavelength=1310/1550 nm,<br>Modulation=100%, Data=2 <sup>23</sup> -1, BER=1.0E <sup>-10</sup> ) |
| PMP Electrical Input | 150 mV pk-pk (Nominal), 51.84, 155.52 and 622.08 Mb/s only                                                                                                    |
| PMP Impedance        | Nominal $50\Omega$                                                                                                    |

### NOTE

The rates available are dependent on the OmniBER model and options fitted.

# **Description**

The optical power output is measured on a power meter.

The receiver sensitivity is verified by attenuating the transmitter output and checking for no errors in back-to-back mode.

The Protected Monitor Point (PMP) functionality is verified by looping the OmniBER's Optical Output to the PMP input via an Optical Attenuator and Lightwave Converter, then checking for error-free operation.

# **Equipment Required**

Power Meter : HP 8153A

Power Meter Sensor : HP 81536A

Module

Oscilloscope : HP 54520A Lightwave Converter : HP 11982A Optical Attenuator : HP 8157A

FC/PC Connector Interface : HP 81000FI (Qty. 4)

Optical Cables (qty 2) : HP 11871A

Adaptor (SMA to BNC) : HP 1250-1787

#### WARNING

Safety precautions must be observed when handling the OmniBER's Optical Modules as these generate laser signals which can cause serious injury. The guidelines below must be followed:

Check the connector configuration of the  $2.5~\mathrm{Gb/s}$  Fiber Optic Interfaces. If non FC/PC connectors are fitted then remove them, then fit the FC/PC connector interface.

Check for any damage to the OmniBER's Fiber Optic Interface spring loaded aperture covers and connectors. Do not power up the instrument if in any doubt about the integrity of these connectors.

Make all connections to the OmniBER's Fiber Optic Interfaces before powering up the instrument.

### **Procedure**

1 Switch on the OmniBER and recall the default settings as shown on page 3-4.

### 1310nm - Optical Power Output

- **2** Connect the OmniBER's Optical Out Port to the HP8153A. Ensure all optical connectors are carefully cleaned before connections are made. Ensure that all connections are tight and that the cable has no twists.
- **3** Set up the HP 8153A as follows:
  - a. Press **PARAM** key to display wavelength  $[\lambda]$
  - b. Using  $\bigcirc$  and  $\bigcirc$  keys, set the wavelength to 1310nm.
  - c. Press PARAM key to display Time [t]
  - d. Using (+), and (+) keys, set the time to 200mS.

### **Multirate Optical Interfaces**

- e. Press **PARAM** key to display REF.
- f. Using  $(\clubsuit)$ ,  $(\clubsuit)$  and  $(\clubsuit)$  keys, set the REF to 0.000 dBm.
- g. Press **PARAM** key to display CAL.
- h. Using (+),  $\rightarrow$  and (+) keys, set the CAL to 0.000 dBm.
- i. Press the **ZERO** key on the Power Meter to calibrate the Power Meter is now ready.
- **4** Press **MODE** to select the Power Level measurement on the HP 8153A.
- **5** Press **TRANSMIT SDH** or **SONET**, and select SIGNAL [STM-0 OPT] or [OC-1].
- **6** Check the HP 8153A Power Meter reading is between +1 dBm  $\pm$  2 dBm for a 37718A. Or is between -3 dBm and +2dBm (Typically +0 dBm) for a 37718B/C.
- **7** Press **TRANSMIT SDH** or **SONET** and select SIGNAL [STM-1 OPT] or [OC-3].
- **8** Check the HP 8153A Power Meter reading is between +1 dBm  $\pm$  2 dBm for a 37718A. Or is between -3 dBm and +2dBm (Typically +0 dBm) for a 37718B/C.
- **9** 37718A/B only. Press TRANSMIT SDH or SONET, and select SIGNAL [STM-4 OPT] or [OC-12].
- **10 37718A/B only**. Check the HP 8153A Power Meter reading is +1 dBm ± 2 dBm for a 37718A. Or is between -3 dBm and +2dBm (Typically +0 dBm) for a 37718B/C.
- **11 37718A only.** Press **TRANSMIT SDH** or **SONET** and select SIGNAL [STM-16 OPT] or [OC-48].
- **12** 37718A only. Check the HP 8153A Power Meter reading is  $+1 \text{ dBm} \pm 2 \text{ dBm}$  for a 37718A.

### **Optical Receiver Sensitivity**

- **13** Recall the OmniBER's default settings as shown on page 3-4.
- **14** Set the Optical Attenuator to ATTEN 15 dB, WAVELENGTH 1310 nm; CAL=0; ENB ON. Connect the Optical Attenuator between the Power Meter and the OmniBER's Optical Out port (ensure that all connections are tight and that the cable has no twists).
- **15** Press **TRANSMIT SDH** or **SONET** and select SIGNAL [STM-0 OPT] or [OC-1].
- **16** Adjust the Optical Attenuator to obtain a reading of -28 dBm on the Power Meter.
- **17** Recall the OmniBER's default settings as shown on page 3-4.

### **Multirate Optical Interfaces**

- **18** Disconnect the Optical Attenuator Output from the HP 8153A and connect to the OmniBER's Optical IN Port. Ensure all optical connectors are carefully cleaned before connections are made. Ensure that all connections are tight and that the cable has no twists.
- **19** Press **OTHER** then **SETTINGS CONTROL** and select TRANSMITTER AND RECEIVER [COUPLED].
- **20** Press **TRANSMIT** SDH or **SONET** and select SIGNAL [STM-0 OPT] or [OC-1].
- 21 Press **RESULTS** TROUBLE SCAN then **RUN/STOP** to start a measurement.
- **22** After 5 minutes check that NO TROUBLE is displayed on the **RESULTS** display.
- **23** Repeat steps 16 through 22, substituting SIGNAL [STM-1 OPT] or [OC-3] in steps 18 & 23.
- **24 37718A/B only**. Repeat steps 16 through 22, substituting SIGNAL [STM-4 OPT] or [OC-12] in steps 18 & 23. If 37718B/C then adjust the Optical Attenuator to obtain a reading of -28 dBm on the Power Meter
- **25 37718A only**. Repeat steps 16 through 22, substituting SIGNAL [STM-16 OPT] or [OC-48] in steps 18 & 23.

### **PMP Electrical Input**

- **26** Recall the OmniBER's default settings as shown on page 3-4.
- **27** Disconnect the optical cable from the OmniBER's Optical IN port and connect to the HP 11982A Lightwave Converter input.
- **28** Connect the output from the Lightwave Converter to the Oscilloscope using the SMA/BNC adaptor and  $50\Omega$  BNC cable.
- **29** Press **TRANSMIT SDH** or **SONET** and select SIGNAL [STM-0 OPT] or [OC-1].
- **30** Press **AUTOSCALE** on the Oscilloscope and adjust the Timebase and Range to obtain an STM-0/OC-1 waveform.
- **31** Measure the amplitude of the waveform using the Oscilloscope and adjust the Optical Attenuator until the amplitude is 150mV pk-pk.
- **32** Disconnect the output of the Lightwave Converter from the Oscilloscope and connect instead to the OmniBER's Optical Module Monitor input.

**33** Press **RECEIVE** and set up the display as shown below.

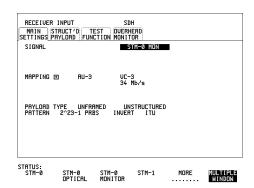

- **34** Press **RESULTS TROUBLE SCAN** then **RUN/STOP** to start the measurement.
- **35** After 5 minutes, check that NO TROUBLE is displayed on the **RESULTS** display. Press **RUN/STOP** to stop the measurement.
- **36** Recall the OmniBER's default settings as shown on page 3-4.
- **37** Repeat steps 28 to 36 but with [STM-1 OPT] or [OC-3] selected on the OmniBER's [TRANSMIT] and [RECEIVE] displays.
- **38** Recall the OmniBER's default settings as shown on page 3-4.
- **39** Repeat steps 28 to 36 but with [STM-4 OPT] or [OC-12] selected on the OmniBER's **TRANSMIT** and **RECEIVE** displays.

### **Procedure 1550 nm - Optical Power Output**

**40** Repeat steps 1 through 12 substituting 1550nm for 1310nm.

#### **Optical Receiver Sensitivity**

**41** Repeat Steps 13 through 25 substituting 1550nm for 1310nm.

# PDH Transmit/Receive Jitter Amplitude Accuracy

### **Specifications**

Please refer to the PDH Tx/Rx Jitter Specifications given in the Specifications document provided.

# **Description**

The OmniBER's Transmitter Unbalanced PDH Output is looped to the PDH Input and the signal is also monitored on the Spectrum Analyzer. The OmniBER's Jitter modulation frequency is set to a Jitter Amplitude/Frequency check point for the selected Bit Rate and the Spectrum Analyzer set to observe the displayed spectrum centered at this bit rate. The OmniBER's jitter Modulation amplitude is adjusted to the level at which a Bessel Null is expected, then fine-tuned to null the carrier. The jitter Amplitude (UI pk-pk) displayed on the OmniBER's Transmitter and Receiver are checked to ensure they meet specified limits. The test is repeated for various Jitter Amplitude/Frequency points for each Bit Rate.

# **Equipment Required**

Spectrum Analyzer : HP 8560E

Oscilloscope : HP 54520A

 $75\Omega/50\Omega$  Matching Pad : HP 11825B

**75** $\Omega$  Power Splitter : SUHNER 4901.02A

Synthesizer : HP 3335B Opt 001

**75** $\Omega$  Termination : HP 15522-80010

**Blocking Capacitor** : HP 10240B

**75**Ω/**110**Ω **Unbal/Bal** : HP 15508B Qty 2

# **Procedure**

1 Connect up the equipment as shown in Figure 3-6.

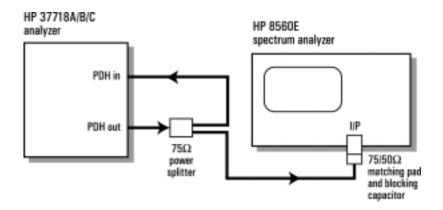

Figure 3-6 PDH Tx/Rx Jitter Test Setup

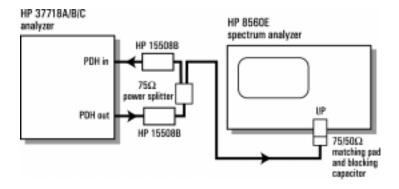

# DS1 Set-up for Tx/Rx Jitter Amplitude Accuracy

**2** Recall the OmniBER's default settings as shown on page 3-4.

**3** Set up the OmniBER's **OTHER** display as shown below.

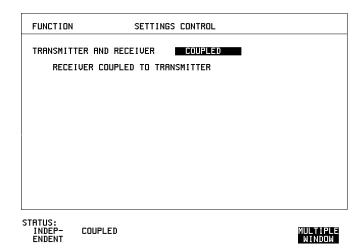

# Transmit/Receive Jitter Amplitude Accuracy, Ranges (10-20/1.6UIp-p)

4 Set up the OmniBER's **TRANSMIT** display as shown below.

.

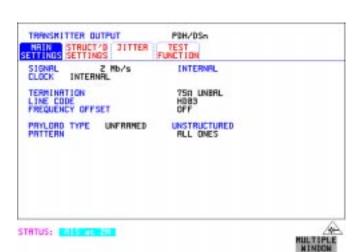

3-91

**5** Select TRANSMITTER OUTPUT SETTINGS [JITTER] and set up the display as shown below.

.

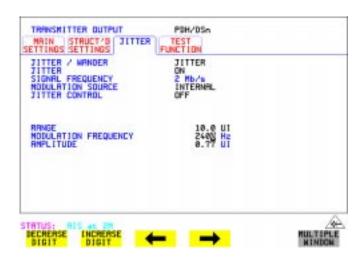

6 Select RECEIVER INPUT SETTINGS [JITTER] and set up as shown below.

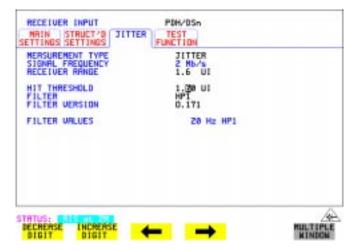

### PDH Transmit/Receive Jitter Amplitude Accuracy

7 Select [RESULTS] and set for PDH Jitter, Short Term. Set to Multiple Window to allow observation of TX/RX Jitter and Results pages.

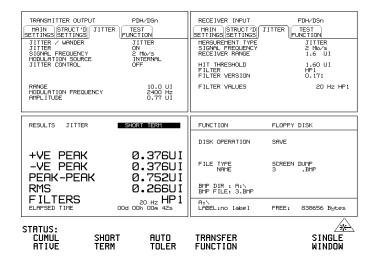

- **8** Check the Receiver AIS Led is on.
- **9** Set the Spectrum Analyzer as follows:

Centre Frequency - 2048 kHz (set to bit rate being checked)

Frequency Span - 25 kHz (approx 10 times the jitter modulation frequency) Reference Level - 0 dBm.

Sweep Time - Auto.

Video Bandwidth - Auto.

Resolution Bandwidth - Auto.

# TX/RX Jitter Accuracy Test Setup, Ranges (10-20/1.6 UIp-p)

**10** Adjust the OmniBER's jitter amplitude until the first **Bessel Null** is observed on the Spectrum Analyzer i.e first dip in the carrier level (see Figure 3-7).

Figure 7 Bessel Null Example

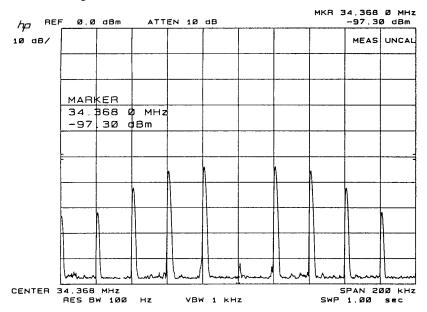

### NOTE

Set the Spectrum Analyzer centre frequency to the bit rate being tested.

- **11** Press RUN to start the measurement.
- **12** Ensure the Jitter amplitude displayed on the OmniBER's Transmit and Receive displays are between the minimum and maximum limits given in Table 3-4.

Table 3-4 Tx/Rx Jitter Amplitude Accuracy, Ranges (10-20/1.6 Ulp-p)

| Bit Rate/<br>Center<br>Frequency | Modulation<br>Frequency | Nulled<br>Jitter<br>Amplitude<br>(UI) | Minimum<br>Jitter (UI)<br>TX | Maximum<br>Jitter (UI)<br>TX | Minimum<br>Jitter (UI)<br>RX | Maximum<br>Jitter (UI)<br>RX |
|----------------------------------|-------------------------|---------------------------------------|------------------------------|------------------------------|------------------------------|------------------------------|
| 2048kHz                          | 2400Hz                  | 0.77                                  | 0.69                         | 0.83                         | 0.711                        | 0.829                        |
| 8448kHz                          | 10700Hz                 | 0.77                                  | 0.69                         | 0.83                         | 0.706                        | 0.834                        |
| 34368kHz                         | 4000Hz                  | 0.77                                  | 0.69                         | 0.83                         | 0.706                        | 0.834                        |
| 139264kHz                        | 4000Hz                  | 0.77                                  | 0.68                         | 0.84                         | 0.706                        | 0.834                        |
| 1544kHz                          | 500Hz                   | 0.77                                  | 0.69                         | 0.83                         | 0.712                        | 0.828                        |
| 44736kHz                         | 4000Hz                  | 0.77                                  | 0.69                         | 0.83                         | 0.706                        | 0.834                        |

- **13** Press STOP to stop measurement.
- 14 Check the Jitter accuracy for each value in Table 3-4. In each case, set the OmniBER's Rate and Spectrum Analyzer Center Frequency to the value given in column 1 of the table (Set the OmniBER's PATTERN to ALL ONES and JITTER AMPLITUDE to minimum after each change of Bit Rate). Set the OmniBER's Jitter Modulation Frequency and Amplitude to the values given in columns 2 and 3 of the table. Fine-tune the amplitude to obtain the lowest carrier level on the Spectrum Analyzer display and check that the jitter amplitude displayed on the OmniBER's TX settings & RX results are between the limits given in columns 4 to 7 of Table 3-4.

### Transmit/Receive Jitter Amplitude Accuracy, Ranges (10-20/16 UIp-p)

**15** Set up the OmniBER's **TRANSMIT** display as shown below.

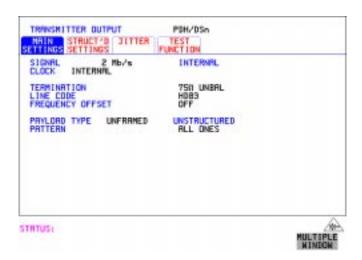

**16** Select **TRANSMIT JITTER** and set up the display as shown below.

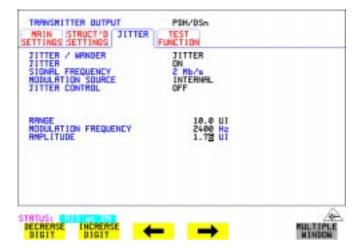

### PDH Transmit/Receive Jitter Amplitude Accuracy

**17** Select RECEIVER INPUT SETTINGS [JITTER] and set up the display as shown below.

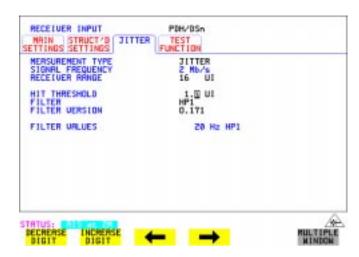

**18** Select **RESULTS** and set for PDH Jitter, Short Term. (Timing Control, 1 Second, Manual). Set to Multiple Window to allow observation of TX/RX Jitter and Results pages.

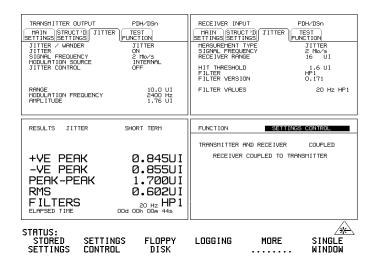

- **19** Check the Receiver AIS Led is on. NOTE: The hits led will also be on if the hits threshold on the jitter receiver is exceeded.
- **20** Set the Spectrum Analyzer as follows:

Centre Frequency - 2048 kHz

Frequency Span - 25 kHz

Reference Level - 0 dBm

Sweep Time - 1.0 s

Video Bandwidth - 1 kHz

Resolution Bandwidth - 100Hz

- **21** Adjust the OmniBER's jitter amplitude until the second **Bessel Null** is observed on the Spectrum Analyzer i.e second dip in the carrier level.
- **22** Ensure the Jitter amplitude displayed on the OmniBER's **TX** display is between the minimum and maximum limits given in Table 3-5.

#### NOTE

To optimize **Bessel Null** to check the Receiver Accuracy it is necessary to use an external modulation source to give better amplitude resolution. The OmniBER is set to accept External modulation source and the synthesizer is set to the same jitter frequency as used for Internal modulation and the level is fine adjusted to optimize the null point being checked.

- **23** Set the TX MODULATION SOURCE to EXTERNAL. Set the synthesizer to the jitter frequency being tested and set the level to achieve the null being tested. Check the Received Jitter Accuracy is within the limits in Table 3-5.
- **24** Return the TX MODULATION SOURCE to INTERNAL.
- 25 Check the Jitter accuracy for each value in Table 3-5. In each case, set the OmniBER's Rate and Spectrum Analyzer Center Frequency to the value given in column 1 of the table (Set the OmniBER's PATTERN to ALL ONES and the JITTER AMPLITUDE to minimum after each change of Bit Rate). Set the OmniBER's Jitter Modulation Frequency and Amplitude to the values given in columns 2 and 3 of the table. Fine-tune the amplitude to obtain the lowest carrier level on the Spectrum Analyzer display and check that the TX jitter amplitude displayed on the OmniBER is between the limits given in columns 4 and 5 of Table 3-5.

# Table 3-5 Range 10-20/16 Tx/Rx Jitter Amplitude Accuracy

| Bit Rate/<br>Center<br>Frequency | Modulation<br>Frequency | Nulled Jitter<br>Amplitude (UI) | Minimum<br>Jitter (UI)<br>TX | Maximum<br>Jitter (UI)<br>TX | Minimum<br>Jitter (UI)<br>RX | Maximum<br>Jitter (UI)<br>RX |
|----------------------------------|-------------------------|---------------------------------|------------------------------|------------------------------|------------------------------|------------------------------|
| 2048kHz                          | 2400Hz                  | 1.76                            | 1.67                         | 1.85                         | 1.587                        | 1.933                        |
| 2048kHz                          | 2400Hz                  | 4.76                            | 4.52                         | 5.00                         | 4.377                        | 5.143                        |
| 2048kHz                          | 2400Hz                  | 8.76                            | 8.32                         | 9.20                         | 8.097                        | 9.423                        |
| 8448kHz                          | 10700Hz                 | 1.76                            | 1.67                         | 1.85                         | 1.587                        | 1.933                        |
| 8448kHz                          | 10700Hz                 | 5.76                            | 5.47                         | 6.05                         | 5.307                        | 6.213                        |
| 8448kHz                          | 10700Hz                 | 8.76                            | 8.32                         | 9.20                         | 8.097                        | 9.423                        |
| 34368kHz                         | 4000Hz                  | 2.76                            | 2.62                         | 2.90                         | 2.517                        | 3.003                        |
| 34368kHz                         | 4000Hz                  | 6.76                            | 6.42                         | 7.10                         | 6.237                        | 7.283                        |
| 34368kHz                         | 4000Hz                  | 8.76                            | 8.32                         | 9.20                         | 8.097                        | 9.423                        |
| 139264kHz                        | 4000Hz                  | 3.76                            | 3.57                         | 3.95                         | 3.447                        | 4.073                        |
| 139264kHz                        | 4000Hz                  | 7.76                            | 7.37                         | 8.15                         | 7.167                        | 8.353                        |
| 139264kHz                        | 4000Hz                  | 8.76                            | 8.32                         | 9.20                         | 8.097                        | 9.423                        |
| 1544kHz                          | 500Hz                   | 1.76                            | 1.67                         | 1.85                         | 1.587                        | 1.933                        |
| 1544kHz                          | 500Hz                   | 4.76                            | 4.52                         | 5.00                         | 4.377                        | 5.143                        |
| 1544kHz                          | 500Hz                   | 8.76                            | 8.32                         | 9.20                         | 8.097                        | 9.423                        |
| 44736kHz                         | 4000Hz                  | 2.76                            | 2.62                         | 2.90                         | 2.517                        | 3.003                        |
| 44736kHz                         | 4000Hz                  | 6.76                            | 6.42                         | 7.10                         | 6.237                        | 7.283                        |
| 44736kHz                         | 4000Hz                  | 8.76                            | 8.32                         | 9.20                         | 8.097                        | 9.423                        |

# **External Jitter Generation and Demod Output**

1 Add the Synthesizer and Oscilloscope to the existing set-up as shown below.

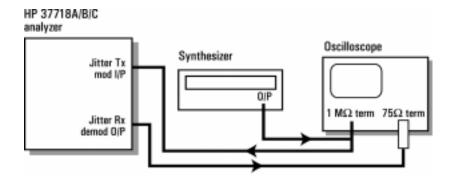

Figure 3-8 PDH External Jitter Generation and Demod Output Test Setup

2 Set up the OmniBER's **TRANSMIT** display as shown below.

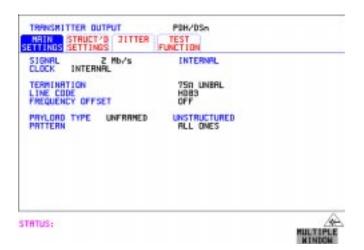

**3** Select TRANSMITTER OUTPUT SETTINGS [JITTER] and set up the display as shown below.

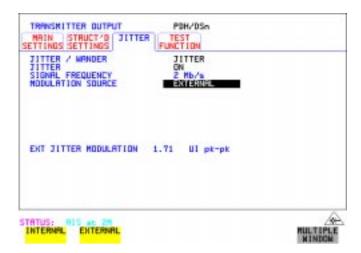

**4** Select RECEIVER INPUT SETTINGS [JITTER] and set up as shown below:

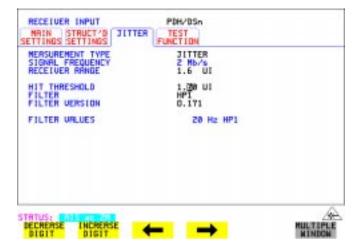

### PDH Transmit/Receive Jitter Amplitude Accuracy

**5** Set the Spectrum Analyzer as follows:

Centre Frequency - 2048 kHz (set to bit rate being checked)

Frequency Span - 25 kHz (approx 10 times the jitter modulation frequency)

Reference Level - 0 dBm

Sweep Time - Auto

Video Bandwidth - Auto

Resolution Bandwidth - Auto

- **6** Set the Synthesizer to Frequency 10 kHz and minimum Output level.
- 7 Increase the Synthesizer output level until the first **Bessel Null** is observed on the Spectrum Analyzer.
- **8** Check that the Synthesizer amplitude waveform on the Oscilloscope is between 1.76V pk\_pk and 2.84V pk\_pk.
- **9** Check that the OmniBER's Demod Output amplitude waveform on the Oscilloscope is between 707 and 833mV pk\_pk.

### **Specifications**

Please refer to the SDH Tx/Rx Jitter Specifications given in the Specifications document provided.

## **Description**

The OmniBER's Transmitter SDH Output is looped to the SDH Input and the signal is also monitored on the Spectrum Analyzer. The OmniBER's Jitter modulation frequency is set to a Jitter Amplitude/Frequency check point for the selected SDH Rate and the Spectrum Analyzer set to observe the displayed spectrum centered at half this bit rate. The OmniBER's jitter Modulation amplitude is adjusted to known modulation levels using **Carrier to Sideband Ratio**, **Bessel Null** and **Peak Deviation** methods for reference. The jitter Amplitude (UI pk-pk) displayed on the OmniBER's Transmitter and Receiver is checked to ensure it is within specified limits. The test is repeated for various Jitter Amplitude/Frequency points to check the TX and RX ranges.

The Optical SDH rates are tested in a similar way. In this case the OmniBER's Optical Transmit signal is split using an optical coupler. Part is looped back via an Optical Attenuator to the OmniBER's Receiver. The split signal is passed through an O/E Converter to provide an electrical version of the signal for Spectrum Analysis.

Because the SDH Data signal is scrambled this is switched off to observe the spectral components at half bit rate. A special Calibration test signal is selected which sets the output pattern to alternating 1/0.

#### WARNING

Safety precautions must be observed when handling the OmniBER's Optical Modules as these generate laser signals which can cause injury. The guidelines below must be followed:

Check the connector configuration of the Fiber Optic Interfaces. If these are fitted with a connector interface other than FC/PC then remove the existing connector interface and fit the FC/PC connector interface.

Check for any damage to the OmniBER's Fiber Optic Interface spring loaded aperture covers and connectors. Do not power up the instrument if in any doubt about the integrity of these connectors.

### **Equipment Required**

Spectrum Analyzer : HP 8560E

Optical Coupler : HP 15744C

O/E Converter : HP 11982A

Optical Attenuator : HP 8156A\*

Synthesizer : HP 3335B Opt 001

Oscilloscope : HP 54520A

**75**Ω/**50**Ω **Matching Pad** : HP 11825B

**75** $\Omega$  Power Splitter : SUHNER 4901.02A

75 $\Omega$  Termination : HP 15522-80010

Blocking Capacitor : HP 10240B

1 Recall the OmniBER's default settings as shown on page 3-4.

<sup>\*</sup> Note the 15dB optical attenuator accessory E4546A (supplied with your instrument) is NOT suitable for this purpose.

**2** Set up the OmniBER's **OTHER** display as shown below.

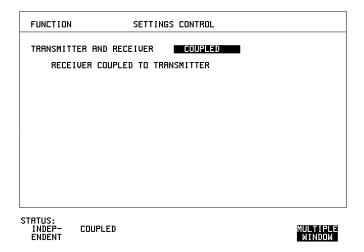

### **Procedure**

#### STM-0e Electrical Transmit/Receive SDH Jitter Amplitude Accuracy

**3** Connect up the equipment as shown in Figure 3-9.

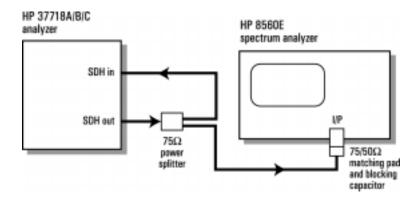

Figure 3-9 STM-0e Electrical Transmit/Receive Test Setup

4 Select **TRANSMIT** and set up the OmniBER's display as shown below. Set up for STM-0 E CMI with bulk loading.

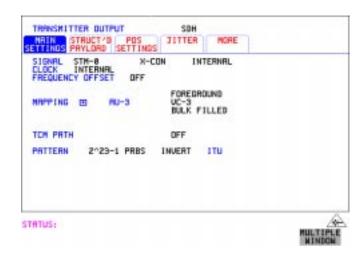

**5** Select **TRANSMIT JITTER** and ensure Jitter is set to OFF.

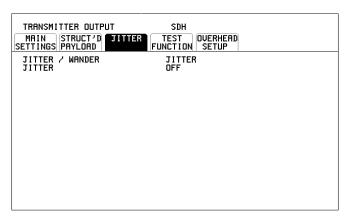

STATUS:

**6** Select RECEIVER INPUT SETTINGS [JITTER] and set up as shown below.

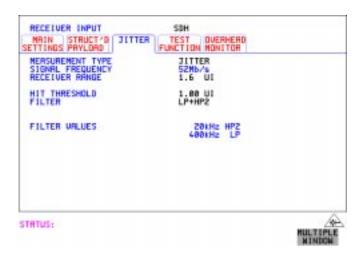

7 Select <u>RESULTS</u> and set for SDH Jitter, Short Term. (Ensure the Timing Control is set for I Sec Manual)
Set to Multiple Window to allow observation of TX/RX Jitter and Results pages.

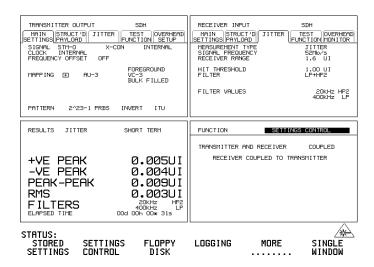

**8** Press RUN.

Check that there are no SDH result errors and that the Received Jitter results are:  $<0.050\ UI\ p\text{-}p$ 

**9** Press STOP to halt measurement. Change Receiver Filter to LP+HP1. Press RUN and check that the Received Jitter results are: < 0.050 UI p-p

Press STOP to halt measurement.

**10** Select **OTHER** display and CALIBRATION and set up PATTERN to ALT as shown below.

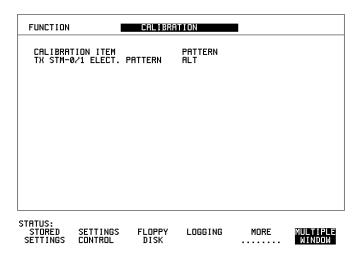

**Note** to access CALIBRATION pages you must enter code 1243 to gain access.

Note: Do not select or run any other Calibration Items.

NOTE

The receiver will show SDH errors, (LOF/OOF, PATTERN LOSS, AU-LOP), when pattern is set to ALT as there is no Framing etc. This calibration test pattern allows spectral monitoring of the jittered signal

11 Select **TRANSMIT JITTER** and set up the display as shown below.

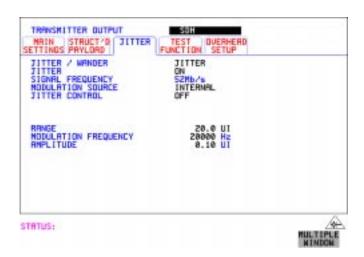

**12** Set the Spectrum Analyzer as follows:

**Centre Frequency** - 25.92 MHz (half bit rate being tested) e.g. 77.76 MHz for STM-1, 311.04 MHz for STM-4, 1.24416 GHz for STM-16. **Frequency Span** - 100 kHz (set to approx 5 times the Jitter frequency in step 11) **Reference Level** - approx -15dBm depends splitter/optical coupler & O/E converter used.

Sweep Time - Auto.

Video Bandwidth - Auto.

Resolution Bandwidth - Auto.

**13** Increase the Jitter Amplitude from minimum until the **Carrier to Sideband Ratio** is nearest to -15.97dB. This should be at approx 0.20 UI p-p. Use the Spectrum Analyzer dB/Div and delta marker measurement to aid measurement. Note for STM-1e use - 22.07db = 0.10 UI p-p and for optical SDH rates use - 15.97db = 0.20 UI p-p.

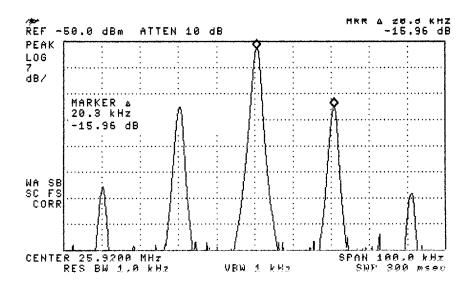

Figure 3-10 Carrier to Sideband Ratio Example

| NOTE | Compensate the measurement if necessary to balance any difference between the |
|------|-------------------------------------------------------------------------------|
|      | upper and lower sideband amplitudes.                                          |
|      |                                                                               |

NOTE

To optimize amplitude for checking the Receiver Accuracy it may be necessary to use an external modulation source to give better amplitude resolution. Set the OmniBER to accept an External modulation source and set the synthesizer to the same jitter frequency as used for Internal modulation. Adjust the level from minimium until the Carrier/Sideband amplitude is within 0.10 dB of the required

difference.

- **14** Set the Calibration Pattern to OFF. Check that there are no SDH errors.
- **15** Select **RESULTS**. Press RUN to start measurement. Check the TX Jitter UI p-p setting is between 0.16 and 0.24 UI p-p Check the RX Jitter results are between 0.125 and 0.275 UI p-p.

#### **SDH Transmit/Receive Jitter Amplitude Accuracy**

#### NOTE

If using Multiple Display window ensure RESULTS display is selected before running measurement.

- **16** Press STOP to halt measurement. Change Receiver Filter to LP+HP2.
- **17** Set the Calibration Pattern to ALT
- 18 Change the Jitter Frequency to 200 kHz and adjust the Spectrum Analyzer span to approx 5 times the Jitter frequency. Adjust the OmniBER's Transmit Jitter amplitude if necessary for a **Carrier to Sideband Ratio** is nearest to -15.97dB. This should be at approx 0.20 UI p-p. Use the Spectrum Analyzer dB/Div and delta marker measurement to aid measurement. Note for STM-1e use 22.07db = 0.10 UI p-p and for optical SDH rates use 15.97db = 0.20 UI p-p.
- **19** Set the Calibration Pattern to OFF. Check that there are no SDH errors.
- 20 Select **RESULTS**. Press RUN to start measurement. Check the TX Jitter UI p-p setting is between 0.16 and 0.24 UI p-p Check the RX Jitter results are between 0.125 and 0.275 UI p-p. Press STOP to halt measurement.
- **21** Set the Calibration Pattern to ALT
- **22** Change the Jitter Frequency to 2.0 kHz and adjust the Spectrum Analyzer span to approx 3 times the Jitter frequency.
- **23** Adjust the OmniBER's jitter amplitude (approximately 0.91 UI) and adjust until the Carrier and first sidebands observed on the Spectrum Analyzer are the same amplitude within 0.10 dB (see Figure 3-11).

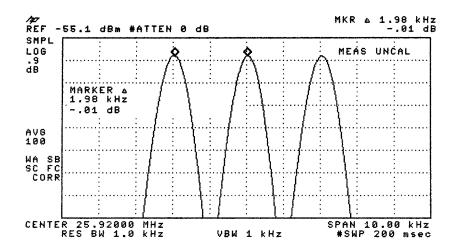

Figure 3-11 Carrier/Sideband Equal Example

#### NOTE

Note: Use Spectrum Analyzer dB/Div to improve Marker Resolution as necessary.

- **24** Set the Calibration Pattern to OFF. Check that there are no SDH errors.
- **25** Set Receiver Filter to LP+HP1. Select RESULTS. Press RUN to start measurement.

Check the TX Jitter UI p-p setting is between 0.82 and 1.00 UI p-p Check the RX Jitter results are between 0.796 and 1.024 UI p-p. Press STOP to halt measurement.

- **26** Set the Calibration Pattern to ALT.
- **27** Change the Receiver Range to 16UI.
- **28** Change the Jitter Frequency to 1 kHz and adjust the Spectrum Analyzer span to approx 5 times the Jitter frequency.
- **29** Adjust the OmniBER's jitter amplitude (approximately 3.52 UI) until the 2nd **Bessel Null** is observed on the Spectrum Analyzer i.e 2nd dip in the carrier level (see Figure 3-12).

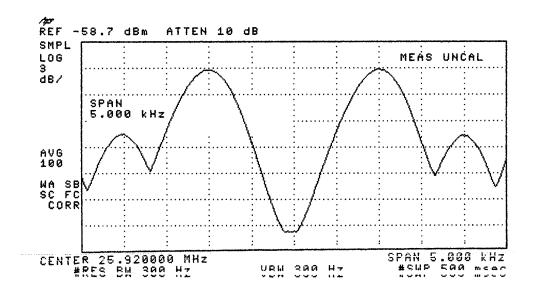

Figure 12 Second Bessel Null Example

- **30** Set the Calibration Pattern to OFF. Check that there are no SDH errors. NOTE: The hits led will be on if the hits threshold on the jitter receiver is exceeded.
- **31** Ensure the Receiver Filter to LP+HP1. Select  $\fbox{\textbf{RESULTS}}$  . Press RUN to start the measurement.

Check the TX Jitter UI p-p setting is between 3.30 and 3.74 UI p-p Check the RX Jitter results are between 3.174 and 3.866 UI p-p. Press STOP to halt measurement.

- **32** Set the Calibration Pattern to ALT
- **33** Change the Jitter Frequency to 800 Hz and adjust the Spectrum Analyzer span to approx 5 times the Jitter frequency.
- **34** Adjust the OmniBER's jitter amplitude (approximately 7.52 UI) until the 4th **Bessel Null** is observed on the Spectrum Analyzer i.e 4th dip in the carrier level (see Figure 3-10). For STM-1 use 7.52 4th null, STM-4 use 11.52 UI, 6th null. For STM-16 use 9.52 UI, 5th null.

#### SDH Transmit/Receive Jitter Amplitude Accuracy

- **35** Set the Calibration Pattern to OFF. Check that there are no SDH errors.
- **36** Set the Receiver Filter to LP+HP1. Select **RESULTS**. Press RUN to start the measurement.

Check the TX Jitter UI p-p setting is between 7.10 and 7.94 UI p-p. Check the RX Jitter results are between 6.756 and 8.164 UI p-p.

- **37** Press STOP to halt measurement.
- **38** Set the Calibration Pattern to ALT
- **39** Change the Transmit Jitter Range to LF 20 UI and Receiver Measurement Type to EXTENDED.
- **40** Change the Jitter Frequency to 50Hz and Jitter Amplitude to 20UI p-p.

#### NOTE

Set the Spectrum Analyzer Span to approx 7 kHz and adjust Bandwidth & Sweep Time controls as necessary. Measure the peak to peak deviation of the carrier using markers. Adjust the Jitter Amplitude until the deviation at the amplitude peaks is  $2.90 \pm 0.07$  kHz.

#### NOTE

It may be necessary to use an external modulation source to give better amplitude resolution to optimise the measurement . The OmniBER is set to accept External modulation source and the synthesizer is set to the same jitter frequency as used for Internal modulation and the level is fine adjusted to the desired frequency span.

Figure 3-13 Peak Deviation Example

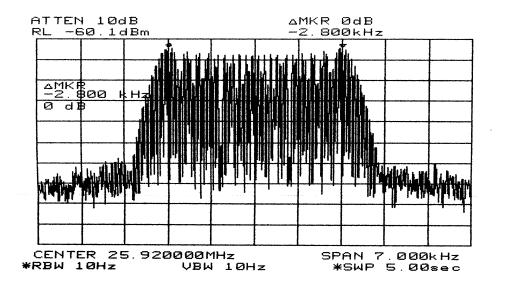

|            | Centre Freq | Span   | BW    | Sweep      | ∆ Freq kHz  |
|------------|-------------|--------|-------|------------|-------------|
| For STM-1  | 77.76 MHz   | 7 kHz  | 10 Hz | 8 seconds  | 4.95 +/-0.5 |
| For STM-4  | 311.04 MHz  | 24 kHz | 10 Hz | 12 seconds | 20.3 ±0.25  |
| For STM-16 | 1.24416 GHz | 90 kHz | 10 Hz | 33 seconds | 82.3 ±0.5   |

- **41** Set the Calibration Pattern to OFF. Check that there are no SDH errors
- **42** Select **RESULTS**. Press RUN to start measurement. Check the Transmit Display is between 18.80 and 21.20 UI p-p Check the RX Jitter results are between 18.550 and 21.450 UI p-p. Press STOP to halt measurement.
- **43** Set Jitter to OFF.

#### STM-1 electrical

**44** Repeat steps 6 to 43 using the information in the Table below for STM-1 electrical

| STEP  | TX<br>Range | RX<br>Range | RX<br>Filter | Tx<br>UI p-p | Tx<br>Freq | TX Result<br>MIN p-p | TX Result<br>MAX p-p | RX Result<br>MIN p-p | RX Result<br>MAX p-p |
|-------|-------------|-------------|--------------|--------------|------------|----------------------|----------------------|----------------------|----------------------|
| 6-8   | OFF         | 1.6UI       | LP+HP2       | OFF          | OFF        | OFF                  | OFF                  | N/A                  | 0.050                |
| 9     | OFF         | 1.6UI       | LP+HP1       | OFF          | OFF        | OFF                  | OFF                  | N/A                  | 0.050                |
| 13-15 | 20          | 1.6UI       | LP+HP1       | 0.1          | 65 kHz     | 0.06                 | 0.14                 | 0.043                | 0.157                |
| 16-20 |             |             | LP+HP2       |              | 650 kHz    | 0.06                 | 0.14                 | 0.043                | 0.157                |
| 22-25 |             |             | LP+HP1       | 0.91         | 6.5K       | 0.82                 | 1.00                 | 0.796                | 1.024                |
| 27-31 |             | 16UI        |              | 3.52         | 4K         | 3.30                 | 3.74                 | 3.174                | 3.866                |
| 33-37 |             |             |              | 7.52         | 2.5 kHz    | 7.10                 | 7.94                 | 6.756                | 8.164                |
| 39-43 | 50          | 64          | FIXED        | 33           | 50Hz       | 30.82                | 35.18                | 28.35                | 37.65                |

#### **Optical Transmit/Receive SDH Jitter Accuracy**

**45** Connect the equipment as shown below.

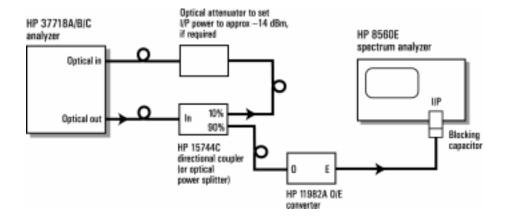

Figure 3-14 Optical Transmit/Receive SDH Jitter Test Setup

#### SDH Transmit/Receive Jitter Amplitude Accuracy

**46** Set up the OmniBER's **TRANSMIT** display as shown below.

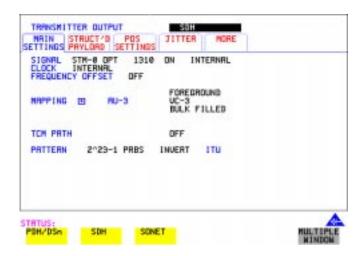

#### NOTE

Use the available wavelength 1310/1550nm. Where both are fitted select 1310nm.

**47** Select **TRANSMIT JITTER** and ensure Jitter is set to OFF and Calibration Pattern is set to OFF.

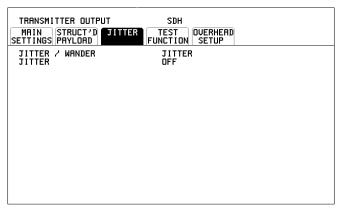

STATUS:

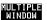

**48** Check the Optical Power measurement Results and adjust the Optical Attenuation as necessary for Received optical power within the BER & JITTER range. Record the Optical power reading.

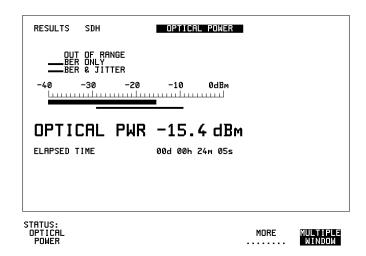

#### STM-0 Optical

**49** Repeat steps 6 to 43 using the information in the Table below for STM-0 Optical Rate.

| STEP  | TX<br>Range | RX<br>Range | RX<br>Filter | Tx<br>UI p-p | Tx<br>Freq | TX Result<br>MIN p-p |       | RX Result<br>MIN p-p | RX Result<br>MAX p-p |
|-------|-------------|-------------|--------------|--------------|------------|----------------------|-------|----------------------|----------------------|
| 6-8   | OFF         | 1.6UI       | LP+HP2       | OFF          | OFF        | OFF                  | OFF   | N/A                  | 0.050                |
| 9     | OFF         | 1.6UI       | LP+HP1       | OFF          | OFF        | OFF                  | OFF   | N/A                  | 0.050                |
| 13-15 | 20          | 1.6UI       | LP+HP1       | 0.2          | 20 kHz     | 0.16                 | 0.24  | 0.125                | 0.275                |
| 16-20 |             |             | LP+HP2       |              | 200 kHz    | 0.16                 | 0.24  | 0.125                | 0.275                |
| 22-25 |             |             | LP+HP1       | 0.91         | 2.0 kHz    | 0.82                 | 1.00  | 0.796                | 1.024                |
| 27-31 |             | 16UI        |              | 3.52         | 1.0 kHz    | 3.30                 | 3.74  | 3.174                | 3.866                |
| 33-37 |             |             |              | 7.52         | 800 Hz     | 7.10                 | 7.94  | 6.756                | 8.164                |
| 39-43 | LF 20       | 64          | FIXED        | 20           | 50Hz       | 18.80                | 21.20 | 18.55                | 21.45                |

#### **SDH Transmit/Receive Jitter Amplitude Accuracy**

### STM-1 Optical

**50** Repeat steps 6 to 43 using the information in the Table below for STM-1 Optical Rate.

| STEP  | TX<br>Range | RX<br>Range | RX<br>Filter | Tx<br>UI p-p | Tx<br>Freq | TX Result<br>MIN p-p | TX Result<br>MAX p-p | RX Result<br>MIN p-p | RX Result<br>MAX p-p |
|-------|-------------|-------------|--------------|--------------|------------|----------------------|----------------------|----------------------|----------------------|
| 6-8   | OFF         | 1.6UI       | LP+HP2       | OFF          | OFF        | OFF                  | OFF                  | N/A                  | 0.050                |
| 9     | OFF         | 1.6UI       | LP+HP1       | OFF          | OFF        | OFF                  | OFF                  | N/A                  | 0.050                |
| 13-15 | 20          | 1.6UI       | LP+HP1       | 0.2          | 65 kHz     | 0.16                 | 0.24                 | 0.125                | 0.275                |
| 16-20 |             |             | LP+HP2       |              | 650 kHz    | 0.16                 | 0.24                 | 0.125                | 0.275                |
| 22-25 |             |             | LP+HP1       | 0.91         | 6.5K       | 0.82                 | 1.00                 | 0.796                | 1.024                |
| 27-31 |             | 16UI        |              | 3.52         | 4K         | 3.30                 | 3.74                 | 3.174                | 3.866                |
| 33-37 |             |             |              | 7.52         | 2.5 kHz    | 7.10                 | 7.94                 | 6.756                | 8.164                |
| 39-43 | 50          | 64          | FIXED        | 33           | 50Hz       | 30.82                | 35.18                | 28.35                | 37.65                |

#### STM-4 Optical

**51** Change Transmit/Receive Rate to STM-4 Optical with AU4-4C Mapped Bulk Filled 2^23 PRBS Payload. Check and adjust the optical power as necessary. Ensure Jitter is OFF and Calibration Pattern is OFF, then repeat steps 6 to 43 using the information in the Table below for STM-4.

| STEP  | TX<br>Range | RX<br>Range | RX<br>Filter | Tx<br>UI p-p | Tx<br>Freq | TX Result<br>MIN p-p |        |        | RX Result<br>MAX p-p |
|-------|-------------|-------------|--------------|--------------|------------|----------------------|--------|--------|----------------------|
| 6-8   | OFF         | 1.6UI       | LP+HP2       | OFF          | OFF        | OFF                  | OFF    | N/A    | 0.070                |
| 9     | OFF         | 1.6UI       | LP+HP1       | OFF          | OFF        | OFF                  | OFF    | N/A    | 0.070                |
| 13-15 | 20          | 1.6UI       | LP+HP1       | 0.2          | 250K       | 0.15                 | 0.25   | 0.116  | 0.284                |
| 16-20 |             |             | LP+HP2       |              | 2.5M       | 0.15                 | 0.25   | 0.111  | 0.291                |
| 22-25 |             |             | LP+HP1       | 0.91         | 25K        | 0.82                 | 1.00   | 0.776  | 1.044                |
| 27-31 |             | 16UI        |              | 3.52         | 10K        | 3.30                 | 3.74   | 3.174  | 3.866                |
| 33-37 |             |             |              | 11.52        | 5K         | 10.90                | 12.14  | 10.401 | 12.426               |
| 39-43 | 200         | 256         | FIXED        | 132          | 50Hz       | 124.37               | 139.63 | 113.40 | 150.60               |

### **SDH Transmit/Receive Jitter Amplitude Accuracy**

### STM-16 Optical

**52** .Change Transmit/Receive Rate to STM-16 Optical with AU4-16C Mapped Bulk Filled 2^23 PRBS Payload. Check and adjust the optical power as necessary. Ensure Jitter is OFF and Calibration Pattern is OFF, then repeat steps 6 to 43 using the information in the Table below for STM-16.

| STEP  | TX<br>Range | RX<br>Range | RX<br>Filter | Tx<br>UI p-p | Tx<br>Freq | TX Result<br>MIN p-p |        |        | RX Result<br>MAX p-p |
|-------|-------------|-------------|--------------|--------------|------------|----------------------|--------|--------|----------------------|
| 6-8   | OFF         | 1.6UI       | LP+HP2       | OFF          | OFF        | OFF                  | OFF    | N/A    | 0.070                |
| 9     | OFF         | 1.6UI       | LP+HP1       | OFF          | OFF        | OFF                  | OFF    | N/A    | 0.070                |
| 13-15 | 20          | 1.6UI       | LP+HP1       | 0.2          | 1M         | 0.14                 | 0.26   | 0.114  | 0.286                |
| 16-20 |             |             | LP+HP2       |              | 10 M       | 0.13                 | 0.27   | 0.100  | 0.300                |
| 22-25 |             |             | LP+HP1       | 0.91         | 100K       | 0.81                 | 1.01   | 0.795  | 1.026                |
| 27-31 |             | 64UI        |              | 3.52         | 50K        | 3.29                 | 3.75   | 3.124  | 3.916                |
| 33-37 |             |             |              | 9.52         | 25K        | 8.99                 | 10.05  | 8.53   | 10.34                |
| 39-43 | 800         | 1024        | FIXED        | 528          | 50Hz       | 499.60               | 556.40 | 451.60 | 604.40               |

**53** In the case of dual wavelength option units set to the alternative wavelength (1550nm) and repeat steps 6-9 for each rate.

### **External Jitter Generation and Demod Output**

1 Add the Synthesizer and Oscilloscope to the set-up as shown below.

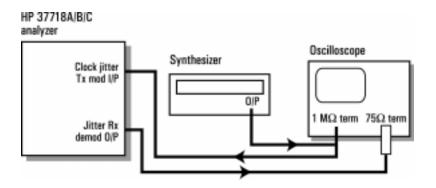

Figure 15 SDH External Jitter Generation and Demod Output Test Setup

**2** Set up the OmniBER's **TRANSMIT** display as shown below.

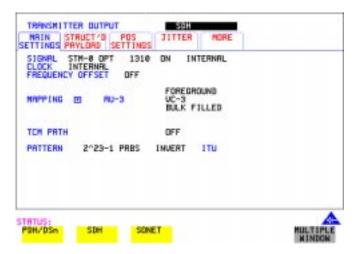

**3** Select TRANSMITTER OUTPUT SETTINGS **JITTER** and set up the display as shown below.

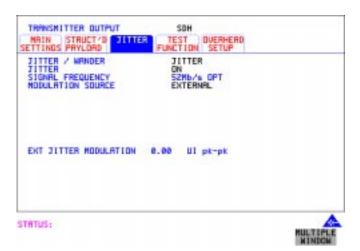

**4** Select RECEIVER INPUT SETTINGS **JITTER** and set up the display as shown below.

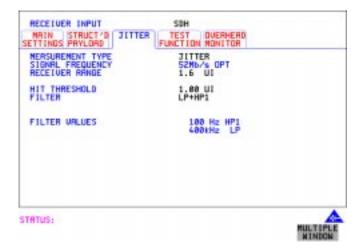

#### SDH Transmit/Receive Jitter Amplitude Accuracy

- **5** Set the Calibration Pattern to ALT.
- 6 Set the Spectrum Analyzer as follows:
  Centre Frequency 25.92 MHz (half bit rate being tested)
  Frequency Span 30 kHz (approx 3 times the Jitter frequency)
  Reference Level approx -15dBm
  Sweep Time Auto
  Video Bandwidth Auto
  Resolution Bandwidth Auto
- **7** Set the Synthesizer to Frequency 10 kHz and minimum Output level.
- **8** Increase the Synthesizer output level until the Carrier and first sidebands are equal as observed on the Spectrum Analyzer (see Figure 3-11).
- **9** Check that the Synthesizer amplitude waveform on the Oscilloscope is between 364 and 546 mV pk\_pk.
- **10** Check that the OmniBER's Demod Output amplitude waveform on the Oscilloscope is between 756 mV and 1.075 V pk\_pk.
- 11 Set the Calibration Pattern to OFF and set Jitter to OFF.

| SDH Transm | it/Receive J | litter Amp | litude Acc | uracy |  |
|------------|--------------|------------|------------|-------|--|
|            |              |            |            |       |  |
|            |              |            |            |       |  |
|            |              |            |            |       |  |
|            |              |            |            |       |  |
|            |              |            |            |       |  |
|            |              |            |            |       |  |
|            |              |            |            |       |  |
|            |              |            |            |       |  |
|            |              |            |            |       |  |
|            |              |            |            |       |  |
|            |              |            |            |       |  |
|            |              |            |            |       |  |
|            |              |            |            |       |  |
|            |              |            |            |       |  |
|            |              |            |            |       |  |
|            |              |            |            |       |  |
|            |              |            |            |       |  |
|            |              |            |            |       |  |
|            |              |            |            |       |  |

## **Performance Test Record**

OmniBER 718

Multirate Communications Performance Analyzer

Location: Serial No.:

Tested by: Options:

Temperature: Certified by:

Humidity: Date:

Note the test steps applicable are dependent on the instrument options and bit rates available. Enter N/A if a test does not apply for your instrument

#### **Performance Test Record**

| Page | Test Des  | cription                          |                 | Result    |                |
|------|-----------|-----------------------------------|-----------------|-----------|----------------|
| No.  |           |                                   | Min             | Actual    | Max            |
| 3-5  | Self Test | 1                                 |                 |           |                |
| 3-6  | Step 3    | Confidence Tests                  |                 | Pass/Fail |                |
| 3-7  | Step 4    | All Tests                         |                 | Pass/Fail |                |
| 3-8  | Step 3    | 1550 nm Tests                     |                 | Pass/Fail |                |
| 3-9  | Step 3    | DCC Tests                         |                 | Pass/Fail |                |
| 3-10 |           | n Internal<br>Iter Clock Accuracy |                 |           |                |
| 3-11 | Step 4:   | 2 Mb/s                            | 1.023995 MHz    |           | 1.024005 MHz   |
|      | Step 6:   | 2 Mb/s +50 ppm                    | 1.0240465 MHz   |           | 1.0240555 MHz  |
|      | Step 8:   | 2 Mb/s -50 ppm                    | 1.023944 MHz    |           | 1.023953 MHz   |
| 3-12 | Step 10:  | 8 Mb/s                            | 4.223981 MHz    |           | 4.224019 MHz   |
|      | Step 12:  | 8 Mb/s +30 ppm                    | 4.2241075 MHz   |           | 4.2242915 MHz  |
|      | Step 14:  | 8 Mb/s -30 ppm                    | 4.223854 MHz    |           | 4.223892 MHz   |
| 3-12 | Step 16:  | 34 Mb/s                           | 17.18389227 MHz |           | 17.1840774 MHz |

| Page<br>No. | Test Des          | scription           | Min            | Result<br>Actual | Max            |
|-------------|-------------------|---------------------|----------------|------------------|----------------|
|             | Step 18:          | 34 Mb/s +20ppm      | 17.184266 MHz  |                  | 17.184421 MHz  |
|             | Step 20:          | 34 Mb/s -20ppm      | 17.183579 MHz  |                  | 17.183734 MHz  |
|             | Step 22:          | 34 Mb/s +100ppm     | 17.185641 MHz  |                  | 17.185796 MHz  |
|             | Step 24:          | 34 Mb/s -100ppm     | 17.182205 MHz  |                  | 17.182359 MHz  |
| 3-13        | Step 26:          | 140 Mb/s            | 69.6316865 MHz |                  | 69.6323185 MHz |
|             | Step 28:          | 140 Mb/s +15ppm     | 69.632731 MHz  |                  | 69.633358 MHz  |
|             | Step 30:          | 140 Mb/s -15ppm     | 69.630642 MHz  |                  | 69.631269 MHz  |
|             | Step 33:          | 1.544 Mb/s          | 1.543993 MHz   |                  | 1.544007 MHz   |
|             | Step 35:          | 1.544 Mb/s +32ppm   | 1.544042 MHz   |                  | 1.544056 MHz   |
|             | Step 37:          | 1.544 Mb/s -32ppm   | 1.543944 MHz   |                  | 1.543958 MHz   |
| 3-14        | Step 40:          | 44.736 Mb/s         | 44.735799 MHz  |                  | 44.736201 MHz  |
|             | Step 42:          | 44.736 Mb/s +20ppm  | 44.736693 MHz  |                  | 44.737096 MHz  |
|             | Step 44:          | 44.736 Mb/s -20ppm  | 44.734904 MHz  |                  | 44.735307 MHz  |
| 3-15        | PDH/DSi<br>Output | n Transmitter       |                |                  |                |
| 3-16        |                   | 139.264Mb/s (E4)    |                |                  |                |
|             | Step 7:           | All 1's Pulse       |                | Pass/Fail        |                |
|             | Step 8:           | Pulse amplitude     |                | Pass/Fail        |                |
| 3-18        | Step 12:          | All 0's Pulse       |                | Pass/Fail        |                |
|             | Step 13:          | Pulse amplitude     |                | Pass/Fail        |                |
| 3-20        |                   | 34.368Mb/s (E3)     |                |                  |                |
|             | Step 7:           | +ve Pulse           |                | Pass/Fail        |                |
|             | Step 8:           | +ve Pulse amplitude |                | Pass/Fail        |                |
|             | Step 12:          | -ve Pulse           |                | Pass/Fail        |                |
|             | Step 13:          | -ve Pulse amplitude |                | Pass/Fail        |                |
| 3-22        |                   | 8.448Mb/s (E2)      |                |                  |                |

### **Performance Test Record**

| Page<br>No. | Test Des            | scription           | Min | Result<br>Actual | Max |
|-------------|---------------------|---------------------|-----|------------------|-----|
|             | Step 7              | +ve Pulse           |     | Pass/Fail        |     |
|             | Step 8:             | +ve Pulse amplitude |     | Pass/Fail        |     |
|             | Step 12:            | -ve Pulse           |     | Pass/Fail        |     |
|             | Step 13:            | -ve Pulse amplitude |     | Pass/Fail        |     |
| 3-24        |                     | 2.048Mb/s (E1)      |     |                  |     |
|             | Step 7:             | +ve Pulse           |     | Pass/Fail        |     |
|             | Step 8:             | +ve Pulse amplitude |     | Pass/Fail        |     |
|             | Step 12:            | -ve Pulse           |     | Pass/Fail        |     |
|             | Step 13:            | -ve Pulse amplitude |     | Pass/Fail        |     |
| 3-26        |                     | 44.736Mb/s (DSX3)   |     |                  |     |
|             | Step 7:             | +ve Pulse           |     | Pass/Fail        |     |
|             | Step 8:             | +ve Pulse amplitude |     | Pass/Fail        |     |
|             | Step 12:            | -ve Pulse           |     | Pass/Fail        |     |
|             | Step 13:            | -ve Pulse amplitude |     | Pass/Fail        |     |
|             | Step 14:            | High amplitude      |     | Pass/Fail        |     |
|             | Step 15:            | Low amplitude       |     | Pass/Fail        |     |
| 3-29        |                     | 1.544Mb/s (DSX1)    |     |                  |     |
|             | Step 8:             | +ve Pulse           |     | Pass/Fail        |     |
|             | Step 9:             | +ve Pulse amplitude |     | Pass/Fail        |     |
|             | Step 13:            | -ve Pulse           |     | Pass/Fail        |     |
|             | Step 14:            | -ve Pulse amplitude |     | Pass/Fail        |     |
|             | Step 15:            | Low amplitude       |     | Pass/Fail        |     |
| 3-33        | PDH/DSi<br>Equaliza | n Receiver<br>ition |     |                  |     |
| 3-34        | Step 6:             | 139.264 Mb/s (E4)   |     | Pass/Fail        |     |

| Page<br>No. | Test Des          | cription             | Min | Result<br>Actual |  |  |  |
|-------------|-------------------|----------------------|-----|------------------|--|--|--|
| 3-35        | Step 11:          | 34.368 Mb/s (E3)     |     | Pass/Fail        |  |  |  |
| 3-36        | Step 16:          | 44.736 Mb/s (DS3)    |     | Pass/Fail        |  |  |  |
| 3-37        | Step 21:          | 8.448 Mb/s (E2)      |     | Pass/Fail        |  |  |  |
| 3-38        | Step 26:          | 2.048 Mb/s (E1)      |     | Pass/Fail        |  |  |  |
| 3-39        | Step 31:          | 1.544 Mb/s (DS1)     |     | Pass/Fail        |  |  |  |
| 3-40        | PDH/DSr<br>Levels | n Receiver Monitor   |     |                  |  |  |  |
| 3-41        |                   | 2.048Mb/s (E1)       |     |                  |  |  |  |
|             | Step 5:           | 20 dB                |     | Pass/Fail        |  |  |  |
|             | Step 10:          | 20 dB & Equalization |     | Pass/Fail        |  |  |  |
|             | Step 14:          | 26 dB & Equalization |     | Pass/Fail        |  |  |  |
|             | Step 18:          | 26 dB                |     | Pass/Fail        |  |  |  |
|             | Step 22:          | 30 dB                |     | Pass/Fail        |  |  |  |
|             | Step 26:          | 30 dB & Equalization |     | Pass/Fail        |  |  |  |
| 3-44        |                   | 8.448Mb/s (E2)       |     |                  |  |  |  |
|             | Step 27:          | 20 dB                |     | Pass/Fail        |  |  |  |
|             | Step 27:          | 20 dB & Equalization |     | Pass/Fail        |  |  |  |
|             | Step 27:          | 26 dB & Equalization |     | Pass/Fail        |  |  |  |
|             | Step 27:          | 26 dB                |     | Pass/Fail        |  |  |  |
|             | Step 27:          | 30 db                |     | Pass/Fail        |  |  |  |
|             | Step 27:          | 30 dB & Equalization |     | Pass/Fail        |  |  |  |
| 3-44        |                   | 34.368Mb/s (E3)      |     |                  |  |  |  |
|             | Step 28:          | 20 dB                |     | Pass/Fail        |  |  |  |
|             | Step 28:          | 20 dB & Equalization |     | Pass/Fail        |  |  |  |
|             | Step 28:          | 26 dB & Equalization |     | Pass/Fail        |  |  |  |
|             | Step 28:          | 26 dB                |     | Pass/Fail        |  |  |  |
| 3-44        |                   | 139.264Mb/s (E4)     |     |                  |  |  |  |

| Page<br>No. | Test Description   |                      | Result<br>Min Actual Max |           |  |
|-------------|--------------------|----------------------|--------------------------|-----------|--|
|             | Step 29:           | 20 dB                |                          | Pass/Fail |  |
|             | Step 29:           | 20 dB & Equalization |                          | Pass/Fail |  |
|             | Step 29:           | 26 dB & Equalization |                          | Pass/Fail |  |
|             | Step 29:           | 26 dB                |                          | Pass/Fail |  |
| 3-44        |                    | 1.544Mb/s (DS1)      |                          |           |  |
|             | Step 30:           | 20 dB                |                          | Pass/Fail |  |
|             | Step 30:           | 20 dB & Equalization |                          | Pass/Fail |  |
|             | Step 30:           | 26 dB & Equalization |                          | Pass/Fail |  |
|             | Step 30:           | 26 dB                |                          | Pass/Fail |  |
|             | Step 30:           | 30 db                |                          | Pass/Fail |  |
|             | Step 30:           | 30 dB & Equalization |                          | Pass/Fail |  |
| 3-44        |                    | 44.736Mb/s (DS3)     |                          |           |  |
|             | Step 31:           | 20 dB                |                          | Pass/Fail |  |
|             | Step 31:           | 20 dB & Equalization |                          | Pass/Fail |  |
|             | Step 31:           | 26 dB & Equalization |                          | Pass/Fail |  |
|             | Step 31:           | 26 dB                |                          | Pass/Fail |  |
| 3-45        | External Mux/Demux |                      |                          |           |  |
|             | Step 9:            | 2 Mb/s Bit & Code EC |                          | Pass/Fail |  |
|             | Step 10:           | 2 Mb/s Bit Error Add |                          | Pass/Fail |  |
|             | Step 15:           | +ve Mask 2 Mb/s      |                          | Pass/Fail |  |
|             | Step 16:           | +ve Amp 2 Mb/s       |                          | Pass/Fail |  |
|             | Step 20            | -ve Mask 2 Mb/s      |                          | Pass/Fail |  |
|             | Step 21:           | -ve Amp 2 Mb/s       |                          | Pass/Fail |  |
| 3-51        | DS-1 Mux           | and Demux            |                          |           |  |
|             | Step 1:            | DS-1 Bit & Code EC   |                          | Pass/Fail |  |
|             | Step 1:            | DS-1 Bit Error Add   |                          | Pass/Fail |  |
| 3-52        | Step 6:            | +ve Pulse Mask DS-1  |                          | Pass/Fail |  |

| Page<br>No. | Test Des | cription                     | Min          | Result<br>Actual | Max          |
|-------------|----------|------------------------------|--------------|------------------|--------------|
| 3-52        | Step 7:  | +ve Pulse Amp DS-1           |              | Pass/Fail        |              |
|             | Step 11  | -ve Pulse Mask DS-1          |              | Pass/Fail        |              |
| 3-53        | Step 12: | -ve Pulse Amp DS-1           |              | Pass/Fail        |              |
| 3-55        |          | qu. Measurement<br>ped Clock |              |                  |              |
|             | Step 8:  | 2Mb/s frequency              | 2.047991 MHz |                  | 2.048009 MHz |
|             | Step 9:  | Offset (0 ppm)               | -4.5 ppm     |                  | +4.5 ppm     |
|             | Step 10: | Frequency+100 ppm            | 2.048194 MHz |                  | 2.048214 MHz |
| 3-58        | Step 11: | Offset +100 ppm              | +95.5 ppm    |                  | +104.5 ppm   |
|             | Step 12: | Frequency-100 ppm            | 2.047786 MHz |                  | 2.047806 MHz |
|             | Step 13: | Offset -100 ppm              | -95.5 ppm    |                  | -104.5 ppm   |
|             | Step 13: | Frequency Counter            |              | Pass/Fail        |              |
|             | Step 14: | 8Mb/s 0 ppm                  | -4.5 ppm     |                  | +4.5 ppm     |
|             | Step 14: | 8Mb/s -100 ppm               | -95.5 ppm    |                  | -104.5 ppm   |
|             | Step 14: | 8Mb/s +100 ppm               | +95.5 ppm    |                  | +104.5 ppm   |
|             | Step 14: | 34 Mb/s 0 ppm                | -4.5 ppm     |                  | +4.5 ppm     |
|             | Step 14: | 34 Mb/s -100 ppm             | -95.5 ppm    |                  | -104.5 ppm   |
|             | Step 14: | 34 Mb/s +100 ppm             | +95.5 ppm    |                  | +104.5 ppm   |
|             | Step 14: | 140 Mb/s 0 ppm               | -4.5 ppm     |                  | +4.5 ppm     |
|             | Step 14: | 140 Mb/s -100 ppm            | -95.5 ppm    |                  | -104.5 ppm   |
|             | Step 14: | 140 Mb/s +100 ppm            | +95.5 ppm    |                  | +104.5 ppm   |
| 3-58        | Step 14: | 1.544 Mb/s 0 ppm             | -4.5 ppm     |                  | +4.5 ppm     |
|             | Step 14: | 1.544 Mb/s -100 ppm          | -95.5 ppm    |                  | -104.5 ppm   |
|             | Step 14: | 1.544 Mb/s +100 ppm          | +95.5 ppm    |                  | +104.5 ppm   |
|             | Step 14: | 44.736 Mb/s 0 ppm            | -4.5 ppm     |                  | +4.5 ppm     |
|             | Step 14: | 44.736Mb/s -100 ppm          | -95.5 ppm    |                  | -104.5 ppm   |
|             | Step 14: | 44.736Mb/s+100 ppm           | +95.5 ppm    |                  | +104.5 ppm   |

| Page<br>No. | Test Des                                | scription                                    | Min            | Result<br>Actual | Max            |
|-------------|-----------------------------------------|----------------------------------------------|----------------|------------------|----------------|
| 3-59        | SDH/SONET Transmitter<br>Clock Accuracy |                                              |                |                  |                |
|             | Step 4:                                 | Frequency                                    | 51.839670 MHz  |                  | 51.840230 MHz  |
| 3-60        | Reference                               | Clock/Data<br>ce Inputs & Clock<br>ce Output |                |                  |                |
| 3-62        | Step 7:                                 | 2Mb/s Clock                                  |                | Pass/Fail        |                |
|             | Step 9:                                 | Ref Clock Out                                |                | Pass/Fail        |                |
| 3-63        | Step 16:                                | 2 Mb/s Data                                  |                | Pass/Fail        |                |
|             | Step 21:                                | 2 Mb/s Data Balanced                         |                | Pass/Fail        |                |
|             | Step 25:                                | Rx Data Clock Loss                           |                | Pass/Fail        |                |
|             | Step 28:                                | Rx Data Clock Gain                           |                | Pass/Fail        |                |
|             | Step 30:                                | 10 MHz Clock Loss                            |                | Pass/Fail        |                |
| 3-63        | Step 33:                                | 10 MHz Clock Gain                            |                | Pass/Fail        |                |
|             | Step 35:                                | BITS Clock - LED on                          |                | Pass/Fail        |                |
|             | Step 38:                                | BITS Clock - LED off                         |                | Pass/Fail        |                |
|             | Step 41:                                | 64 kb/s Clock Loss                           |                | Pass/Fail        |                |
|             | Step 42:                                | 64 kb/s Clock Gain                           |                | Pass/Fail        |                |
| 3-65        | SDH/SO                                  | NET Freq. Offsets                            |                |                  |                |
|             | Step 5:                                 | Clock Loss                                   |                | Pass/Fail        |                |
| 3-66        | Step 10:                                | 0 ppm                                        |                | 51.84MHz         |                |
| 3-66        | Step 11:                                | -999 ppm                                     | 51.7882108 MHz |                  | 51.7882129 MHz |
|             | Step 11:                                | -100 ppm                                     | 51.8348149 MHz |                  | 51.8348171MHz  |
|             | Step 11:                                | -66 ppm                                      | 51.8365464 MHz |                  | 51.8365485 MHz |
|             | Step 11:                                | +33 ppm                                      | 51.8417252 MHz |                  | 51.8417273 MHz |
|             | Step 11:                                | +100 ppm                                     | 51.8451829 MHz |                  | 51.8451851MHz  |
|             | Step 11:                                | +999 ppm                                     | 51.8917871 MHz |                  | 51.8917892 MHz |

| Page<br>No. | Test Des                                    | scription                     | Min       | Result<br>Actual | Max       |
|-------------|---------------------------------------------|-------------------------------|-----------|------------------|-----------|
| 3-67        | STM-0/STS-1 Transmitter<br>Output Waveshape |                               |           |                  |           |
| 3-68        | Step 6:                                     | +ve Pulse                     |           | Pass/Fail        |           |
| 3-69        | Step 7:                                     | +ve Pulse Amp                 |           | Pass/Fail        |           |
|             | Step 11:                                    | -ve Pulse                     |           | Pass/Fail        |           |
| 3-70        | Step 12:                                    | -ve Pulse Amp                 |           | Pass/Fail        |           |
|             | Step 13:                                    | High amplitude                |           | Pass/Fail        |           |
|             | Step 14:                                    | Low Amplitude                 |           | Pass/Fail        |           |
| 3-71        |                                             | TS-3 Transmitter<br>Vaveshape |           |                  |           |
| 3-74        | Step 8:                                     | All 1's Pulse                 |           | Pass/Fail        |           |
|             | Step 9:                                     | Pulse Amp                     | 450 mV pk |                  | 550 mV pk |
|             | Step 13                                     | All 0's Pulse                 |           | Pass/Fail        |           |
| 3-75        | Step 14:                                    | Pulse Amp                     | 450 mV pk |                  | 550 mV pk |
| 3-76        | SDH/SO<br>Equaliza                          | NET Receiver                  |           |                  |           |
| 3-77        | Step 5:                                     | STM-0/STS-1                   |           | Pass/Fail        |           |
| 3-78        | Step 10:                                    | STM-1/STS-3                   |           | Pass/Fail        |           |
| 3-79        | SDH/SO<br>Monitor                           | NET Receiver<br>Levels        |           |                  |           |
| 3-80        |                                             | STM-0/STS-1                   |           |                  |           |
| 3-81        | Step 5:                                     | 20dB                          |           | Pass/Fail        |           |
|             | Step 9:                                     | 20dB + Equalization           |           | Pass/Fail        |           |
|             | Step 14:                                    | 26dB + Equalization           |           | Pass/Fail        |           |
| 3-82        | Step 18:                                    | 26dB                          |           | Pass/Fail        |           |
| 3-82        |                                             | STM-1/STS-3                   |           |                  |           |
|             | Step 20:                                    | 20dB                          |           | Pass/Fail        |           |
|             | Step 20:                                    | 20dB + Equalization           |           | Pass/Fail        |           |

| Page<br>No. | Test Description |                     | Min                                  | Result<br>Min Actual Max |                                      |  |
|-------------|------------------|---------------------|--------------------------------------|--------------------------|--------------------------------------|--|
|             | Step 20:         | 26dB + Equalization |                                      | Pass/Fail                |                                      |  |
|             | Step 20:         | 26dB                |                                      | Pass/Fail                |                                      |  |
| 3-83        | Multirate        | Optical Interface   |                                      |                          |                                      |  |
|             |                  | Power 1310 nm       |                                      |                          |                                      |  |
| 3-86        | Step 6:          | STM-0/OC-1          | -1 dBm (37718A)<br>-3 dBm (37718B/C) |                          | +3 dBm (37718A)<br>+2 dBm (37718B/C) |  |
|             | Step 8:          | STM-1/OC-3          | -1 dBm (37718A)<br>-3 dBm (37718B/C) |                          | +3 dBm (37718A)<br>+2 dBm (37718B/C) |  |
|             | Step 10:         | STM-4/OC-12         | -1 dBm (37718A)<br>-3 dBm (37718B/C) |                          | +3 dBm (37718A)<br>+2 dBm (37718B/C) |  |
|             | Step 12:         | STM-16/OC-48        | -1 dBm (37718A)                      |                          | +3 dBm (37718A)                      |  |
|             |                  | Sensitivity 1310 nm |                                      |                          |                                      |  |
| 3-87        | Step 22:         | STM-0/OC-1          |                                      | Pass/Fail                |                                      |  |
|             | Step 23:         | STM-1/OC-3          |                                      | Pass/Fail                |                                      |  |
|             | Step 24:         | STM-4/OC-12         |                                      | Pass/Fail                |                                      |  |
|             | Step 25:         | STM-16/OC-48        |                                      | Pass/Fail                |                                      |  |
|             |                  | PMP input           |                                      |                          |                                      |  |
| 3-88        | Step 35:         | STM-0/OC-1          |                                      | Pass/Fail                |                                      |  |
|             | Step 37:         | STM-1/OC-3          |                                      | Pass/Fail                |                                      |  |
|             | Step 39:         | STM-4/OC-12         |                                      | Pass/Fail                |                                      |  |
|             |                  | Power 1550nm        |                                      |                          |                                      |  |
| 3-88        | Step 40:         | STM-0/OC-1          | -1 dBm (37718A)<br>-3 dBm (37718B/C) |                          | +3 dBm (37718A)<br>+2 dBm (37718B/C) |  |
|             | Step 40:         | STM-1/OC-3          | -1 dBm (37718A)<br>-3 dBm (37718B/C) |                          | +3 dBm (37718A)<br>+2 dBm (37718B/C) |  |
|             | Step 40:         | STM-4/OC-12         | -1 dBm (37718A)<br>-3 dBm (37718B/C) |                          | +3 dBm (37718A)<br>+2 dBm (37718B/C) |  |
|             | Step 40:         | STM-16/OC-48        | -1 dBm (37718A)                      |                          | +3 dBm (37718A)                      |  |
|             |                  | Sensitivity 1550nm  |                                      |                          |                                      |  |

### **Performance Test Record**

| Page<br>No. | Test Description |              | Min | Result<br>Actual | Max |
|-------------|------------------|--------------|-----|------------------|-----|
|             | Step 41:         | STM-0/OC-1   |     | Pass/Fail        |     |
|             | Step 41:         | STM-1/OC-3   |     | Pass/Fail        |     |
|             | Step 41:         | STM-4/OC-12  |     | Pass/Fail        |     |
|             | Step 41:         | STM-16/OC-48 |     | Pass/Fail        |     |

## **Jitter Performance Test Record (option 200)**

Agilent Model 37718A/B/C up to 2.5 Gb/s Multirate

Communications Performance Analyzer (Jitter options only)

Location: Serial No.:

Tested by: Options:

Temperature: Certified by:

Humidity: Date:

#### **Performance Test Record**

| Page | Test Description                    |                 | Result   |           |          |
|------|-------------------------------------|-----------------|----------|-----------|----------|
| No.  |                                     |                 | Min      | Actual    | Max      |
| 3-89 | PDH Tx/Rx Jitter Amplitude Accuracy |                 |          |           |          |
|      | Step 8                              | AIS LED On      |          | Pass/Fail |          |
|      | Step 12                             | 2048 kHz - Tx   | 0.69 UI  |           | 0.83 UI  |
|      | Step 12                             | 2048 kHz - Rx   | 0.711 UI |           | 0.829 UI |
|      | Step 12                             | 8448 kHz - Tx   | 0.69 UI  |           | 0.83 UI  |
|      | Step 12                             | 8448 kHz - Rx   | 0.706 UI |           | 0.834 UI |
|      | Step 12                             | 34368 kHz - Tx  | 0.69 UI  |           | 0.83 UI  |
|      | Step 12                             | 34368 kHz - Rx  | 0.706 UI |           | 0.834 UI |
|      | Step 12                             | 139264 kHz - Tx | 0.68 UI  |           | 0.84 UI  |
|      | Step 12                             | 139264 kHz - Rx | 0.706 UI |           | 0.834 UI |
|      | Step 12                             | 1544 kHz -Tx    | 0.69 UI  |           | 0.83 UI  |
|      | Step 12                             | 1544 kHz - Rx   | 0.712 UI |           | 0.828 UI |
|      | Step 12                             | 44736 kHz - Tx  | 0.69 UI  |           | 0.83 UI  |
|      | Step 12                             | 44736 kHz - Rx  | 0.706 UI |           | 0.834 UI |

# Performance Tests Jitter Performance Test Record (option 200)

| Page<br>No. | Test Des | scription              | Min         | Result<br>Actual | Max          |
|-------------|----------|------------------------|-------------|------------------|--------------|
|             | Step 19  | AIS LED On             |             | Pass/Fail        |              |
|             | Step 22  | 2048 kHz Null 1.76 UI  | Tx 1.67 UI  |                  | Tx 1.85 UI   |
|             |          | 2048 kHz Null 1.76 U   | Rx 1.587 UI |                  | Rx 1.933 UI  |
|             |          | 2048 kHz Null 4.76 UI  | Tx 4.52 UI  |                  | Tx 5.00 UI   |
|             | Step 22  | 2048 kHz Null 4.76 UI  | Rx 4.377 UI |                  | Rx 5.143 UI  |
|             |          | 2048 kHz Null 8.76 UI  | Tx 8.32 UI  |                  | Tx 9.20 UI   |
|             |          | 2048 kHz Null 8.76 UI  | Rx 8.097 UI |                  | Rx 9.423 UI  |
|             |          | 8448 kHz Null 1.76 UI  | Tx 1.67 UI  |                  | Tx 1.85 UI   |
|             |          | 8448 kHz Null 1.76 UI  | Rx 1.587 UI |                  | Rx 1.933 UI  |
|             |          | 8448 kHz Null 5.76 UI  | Tx 5.47 Ui  |                  | Tx 6.05 UI   |
|             |          | 8448 kHz Null 5.76 UI  | Rx 5.307 UI |                  | Rx 6.213 UI  |
|             |          | 8448 kHz Null 8.76 UI  | Tx 8.32 UI  |                  | Tx 9.20 UI   |
|             |          | 8448 kHz Null 8.76 UI  | Rx 8.097 UI |                  | Rx 9.423 UI  |
|             |          | 34368 kHz Null 2.76 UI | Tx 2.62 Ui  |                  | Tx 2.90 UI   |
|             |          | 34368 kHz Null 2.76 UI | Rx 2.517 UI |                  | Rx3.003 UI   |
|             |          | 34368 kHz Null 6.76 UI | Tx 6.42 UI  |                  | Tx 7.10 UI   |
|             |          | 34368 kHz Null 6.76 UI | Rx 6.237 UI |                  | Rx 7.283 UII |
|             |          | 34368 kHz Null 8.76 UI | Tx 8.32 Ui  |                  | Tx 9.20 UI   |
|             |          | 34368 kHz Null 8.76 UI | Rx 8.097 UI |                  | Rx 9.423 UI  |
|             |          | 139264 kHz Null 3.76   | Tx 3.57 UI  |                  | Tx 3.95 UI   |
|             |          | 139264 kHz Null 3.76   | Rx 3.447 UI |                  | Rx 4.073 UI  |
|             |          | 139264 kHz Null 7.76   | Tx 7.37 UI  |                  | Tx 8.15 UI   |
|             |          | 139264 kHz Null 7.76   | Rx 7.167 UI |                  | Rx 8.353 UI  |
|             |          | 139264 kHz Null 8.76   | Tx 8.32 UI  |                  | Tx 9.20 UI   |
|             | Step 22  | 139264 kHz Null 8.76   | Rx 8.097 UI |                  | Rx 9.423 UI  |
|             | Step 22  | 1544 kHz Null 1.76 UI  | Tx 1.67 UI  |                  | Tx 1.85 UI   |

# Performance Tests Jitter Performance Test Record (option 200)

| Page  | Test Description |                              | Result       |           |               |
|-------|------------------|------------------------------|--------------|-----------|---------------|
| No.   |                  |                              | Min          | Actual    | Max           |
|       | Step 22          | 1544 kHz Null 1.76 U         | Rx 1.587 UI  |           | Rx 1.933 UI   |
|       | Step 22          | 1544 kHz Null 4.76 UI        | Tx 4.52 UI   |           | Tx 5.00 UI    |
|       |                  | 1544 kHz Null 4.76 UI        | Rx 4.377 UI  |           | Rx 5.143 UI   |
|       |                  | 1544 kHz Null 8.76 UI        | Tx 8.32 UI   |           | Tx 9.20 UI    |
|       |                  | 1544 kHz Null 8.76 UI        | Rx 8.097 UI  |           | Rx 9.423 UI   |
|       |                  | 44736 kHz Null 2.76 UI       | Tx 2.62 Ui   |           | Tx 2.90 UI    |
|       |                  | 44736 kHz Null 2.76 UI       | Rx 2.517 UI  |           | Rx3.003 UI    |
|       |                  | 44736 kHz Null 6.76 UI       | Tx 6.42 UI   |           | Tx 7.10 UI    |
|       |                  | 44736 kHz Null 6.76 UI       | Rx 6.237 UI  |           | Rx 7.283 UII  |
|       |                  | 44736 kHz Null 8.76 UI       | Tx 8.32 UI   |           | Tx 9.20 UI    |
|       | Step 22          | 44736 kHz Null 8.76 UI       | Rx 8.097 UI  |           | Rx 9.423 UI   |
|       | PDH Dem          | od Output Amp.               |              |           |               |
| 3-100 | Step 9           | Demod Output Amp.            | 707 mV p-p   |           | 833 mV p-p    |
| 3-103 | SDH Tx/          | <br>Rx Jitter Amplitude<br>y |              |           |               |
| 3-105 | STM 0 Electrical |                              |              |           |               |
|       | Step 8           | No SDH result errors         |              | Pass/Fail |               |
|       | Step 8           | Jitter result                |              |           | <0.050 UI p-p |
|       | Step 9:          | Jitter result                |              |           | <0.050 UI p-p |
|       | Step 14:         | No SDH errors                |              | Pass/Fail |               |
|       | Step 15:         | Tx Jitter results            | 0.16 UI p-p  |           | 0.24 UI p-p   |
|       |                  | Rx Jitter results            | 0.125 UI p-p |           | 0.275 UI p-p  |
|       | Step 19          | No SDH errors                |              | Pass/Fail |               |
|       | Step 20          | Tx results                   | 0.16 UI p-p  |           | 0.24 UI p-p   |
|       |                  | Rx Jitter results            | 0.125 UI p-p |           | 0.275 UI p-p  |

# Performance Tests Jitter Performance Test Record (option 200)

| Page<br>No. | Test Description |                      | Min           | Result<br>Actual |               |  |
|-------------|------------------|----------------------|---------------|------------------|---------------|--|
|             | Step 24          | No SDH errors        |               | Pass/Fail        |               |  |
|             | Step 25          | Tx Jiter results     | 0.82UI p-p    |                  | 1.00 UI p-p   |  |
|             |                  | Rx Jitter results    | 0.796 UI p-p  |                  | 1.024 UI p-p  |  |
|             | Step 30          | No SDH errors        |               | Pass/Fail        |               |  |
|             | Step 31          | Tx Jitter results    | 3.30 UI p-p   |                  | 3.74 UI p-p   |  |
|             |                  | Rx Jitter Results    | 3.204 UI p-p  |                  | 3.836 UI p-p  |  |
|             | Step 35          | No SDH errors        |               | Pass/Fail        |               |  |
|             | Step 36          | Tx Jitter results    | 7.10 UI p-p   |                  | 7.94 UI p-p   |  |
|             |                  | Rx Jitter results    | 6.756 UI p-p  |                  | 8.164 UI p-p  |  |
|             | Step 41          | No SDH errors        |               | Pass/Fail        |               |  |
|             | Step 42          | Tx Jitter result     | 18.80 UI p-p  |                  | 21.20 UI p-p  |  |
|             |                  | Rx Jitter result     | 18.550 UI p-p |                  | 21.450 UI p-p |  |
| 3-116       | STM1 EI          | ectrical             |               |                  |               |  |
|             | Step 8           | No SDH result errors |               | Pass/Fail        |               |  |
|             | Step 8           | Jitter result        |               |                  | <0.050 UI p-p |  |
|             | Step 9:          | Jitter result        |               |                  | <0.050 UI p-p |  |
|             | Step 14:         | No SDH errors        |               | Pass/Fail        |               |  |
|             | Step 15:         | Tx Jitter results    | 0.06 UI p-p   |                  | 0.14 UI p-p   |  |
|             |                  | Rx Jitter results    | 0.042 UI p-p  |                  | 0.158 UI p-p  |  |
|             | Step 19          | No SDH errors        |               | Pass/Fail        |               |  |
|             | Step 20          | Tx results           | 0.06 UI p-p   |                  | 0.14 UI p-p   |  |
|             |                  | Rx Jitter results    | 0.042 UI p-p  |                  | 0.158 UI p-p  |  |
|             | Step 24          | No SDH errors        | 1             | Pass/Fail        |               |  |
|             | Step 25          | Tx Jiter results     | 0.82UI p-p    |                  | 1.00 UI p-p   |  |
|             |                  | Rx Jitter results    | 0.796 UI p-p  |                  | 1.024 UI p-p  |  |

# Performance Test Record , continued

| Page<br>No. | Test Description |                      | Result<br>Min Actua |           | Max           |  |
|-------------|------------------|----------------------|---------------------|-----------|---------------|--|
|             | Step 30          | No SDH errors        |                     | Pass/Fail |               |  |
|             | Step 31          | Tx Jitter results    | 3.30 UI p-p         |           | 3.74 UI p-p   |  |
|             |                  | Rx Jitter Results    | 3.204 UI p-p        |           | 3.836 UI p-p  |  |
|             | Step 35          | No SDH errors        |                     | Pass/Fail |               |  |
|             | Step 36          | Tx Jitter results    | 7.10 UI p-p         |           | 7.94 UI p-p   |  |
|             |                  | Rx Jitter results    | 6.756 UI p-p        |           | 8.164 UI p-p  |  |
|             | Step 41          | No SDH errors        |                     | Pass/Fail |               |  |
|             | Step 42          | Tx Jitter result     | 30.82 UI p-p        |           | 35.18 UI p-p  |  |
|             |                  | Rx Jitter result     | 28.350 UI p-p       |           | 37.650 UI p-p |  |
| 3-118       | STM 0 Optical    |                      |                     |           |               |  |
|             | Step 8           | No SDH result errors |                     | Pass/Fail |               |  |
|             | Step 8           | Jitter result        |                     |           | <0.050 UI p-p |  |
|             | Step 9:          | Jitter result        |                     |           | <0.050 UI p-p |  |
|             | Step 14:         | No SDH errors        |                     | Pass/Fail |               |  |
|             | Step 15:         | Tx Jitter results    | 0.16 UI p-p         |           | 0.24 UI p-p   |  |
|             |                  | Rx Jitter results    | 0.125 UI p-p        |           | 0.275 UI p-p  |  |
|             | Step 19          | No SDH errors        |                     | Pass/Fail |               |  |
|             | Step 20          | Tx results           | 0.16 UI p-p         |           | 0.24 UI p-p   |  |
|             |                  | Rx Jitter results    | 0.125 UI p-p        |           | 0.275 UI p-p  |  |
|             | Step 24          | No SDH errors        |                     | Pass/Fail |               |  |
|             | Step 25          | Tx Jiter results     | 0.82UI p-p          |           | 1.00 UI p-p   |  |
|             |                  | Rx Jitter results    | 0.796 UI p-p        |           | 1.024 UI p-p  |  |
|             | Step 30          | No SDH errors        |                     | Pass/Fail |               |  |
|             | Step 31          | Tx Jitter results    | 3.30 UI p-p         |           | 3.74 UI p-p   |  |

# **Performance Test Record**, continued

| Page<br>No. | Test Description |                       | Result<br>Min Actual Ma |           | Max           |
|-------------|------------------|-----------------------|-------------------------|-----------|---------------|
|             |                  | Rx Jitter Results     | 3.204 UI p-p            |           | 3.836 UI p-p  |
|             | Step 35          | No SDH errors         |                         | Pass/Fail |               |
|             | Step 36          | Tx Jitter results     | 7.10 UI p-p             |           | 7.94 UI p-p   |
|             |                  | Rx Jitter results     | 6.756 UI p-p            |           | 8.164 UI p-p  |
|             | Step 41          | No SDH errors         |                         | Pass/Fail |               |
|             | Step 42          | Tx Jitter result      | 18.80 UI p-p            |           | 21.20 UI p-p  |
|             |                  | Rx Jitter result      | 18.550 UI p-p           |           | 21.450 UI p-p |
| 3-119       | STM1 Optical     |                       |                         |           |               |
|             | Step 47          | Optical Power dBm     | N/A                     |           | N/A/          |
|             | Step 48          | step 8 No SDH errors  |                         | Pass/Fail |               |
|             |                  | step 8 Rx result      | N/A                     |           | 0.050 UI p-p  |
|             |                  | step 9 Rx result      | N/A                     |           | 0.050 UI p-p  |
|             | Step 48          | step 13-15 Tx result  | 0.16 UI p-p             |           | 0.24 UI p-p   |
|             |                  | step 13-15 Rx result  | 0.125 UI p-p            |           | 0.275 UI p-p  |
|             |                  | step 14 No SDH errors |                         | Pass/Fail |               |
|             |                  | step 18-20 Tx result  | 0.16 UI p-p             |           | 0.24 UI p-p   |
|             |                  | step 18-20 Rx result  | 0.125 UI p-p            |           | 0.275 UI p-p  |
|             |                  | step 19 No SDH errors |                         | Pass/Fail |               |
|             |                  | step 22-25 Tx result  | 0.82UI p-p              |           | 1.00 UI p-p   |
|             |                  | step 22-25 Rx result  | 0.796 UI p-p            |           | 1.024 UI p-p  |
|             |                  | step 24 No SDH errors |                         | Pass/Fail |               |
|             |                  | step 27-31 Tx result  | 3.30 UI p-p             |           | 3.74 UI p-p   |
|             |                  | step 27-31 Rx result  | 3.174 UI p-p            |           | 3.866 UI p-p  |

# Performance Test Record , continued

| Page<br>No. | Test Des | scription             | Min           | Result<br>Actual | Max           |
|-------------|----------|-----------------------|---------------|------------------|---------------|
|             |          | step 30 No SDH errors |               | Pass/Fail        |               |
|             |          | step 33-37 Tx result  | 7.10 Ui p-p   |                  | 7.94 UI p-p   |
|             |          | step 33-37 Rx result  | 6.756 UI p-p  |                  | 8.164 UI p-p  |
|             |          | step 35 No SDH errors |               | Pass/Fail        |               |
|             |          | step 39-43 Tx result  | 30.82 UI p-p  |                  | 35.18 UI p-p  |
|             |          | step 39-43 Rx result  | 28.350 UI p-p |                  | 37.650 UI p-p |
|             |          | step 41 No SDH errors |               | Pass/Fail        |               |
| 3-119       | STM 4 Op | otical                |               |                  |               |
|             | Step 49  | Optical Power dBm     | N/A           |                  | N/A           |
|             |          | step 8 No SDH errors  |               | Pass/Fail        |               |
|             |          | step 8 Rx result      | N/A           |                  | 0.070 UI p-p  |
|             |          | step 9 Rx result      | N/A           |                  | 0.070 UI p-p  |
|             |          | step 13-15 Tx result  | 0.15 UI p-p   |                  | 0.25 UI p-p   |
|             |          | step 13-15 Rx result  | 0.118 UI p-p  |                  | 0.284 UI p-p  |
|             |          | step 14 No SDH errors |               | Pass/Fail        |               |
|             |          | step 18-20 Tx result  | 0.15 UI p-p   |                  | 0.25 UI p-p   |
|             |          | step 18-20 Rx result  | 0.111 UI p-p  |                  | 0.291 UI p-p  |
|             |          | step 19 No SDH errors |               | Pass/Fail        |               |
|             |          | step 22-25 Tx result  | 0.82 UI p-p   |                  | 1.00 UI p-p   |
|             |          | step 22-25 Rx result  | 0.776 UI p-p  |                  | 1.044 UI p-p  |
|             |          | step 24 No SDH errors |               | Pass/Fail        |               |
|             |          | step 27-31 Tx result  | 3.30 UI p-p   |                  | 3.74 UI p-p   |
|             |          | step 27-31 Rx result  | 3.174 UI p-p  |                  | 3.866 UI p-p  |
|             |          | step 30 No SDH errors |               | Pass/Fail        |               |

# **Performance Test Record**, continued

| Page<br>No. | Test Des | scription             | Min           | Result<br>Actual | Max           |
|-------------|----------|-----------------------|---------------|------------------|---------------|
|             |          | step 33-37 Tx result  | 10.90 Ui p-p  |                  | 12.14 UI p-p  |
|             |          | step 33-37 Rx result  | 10.401 UI p-p |                  | 12.426 UI p-p |
|             |          | step 35 No SDH errors |               | Pass/Fail        |               |
|             |          | step 39-43 Tx result  | 124.37 UI p-p |                  | 139.63 UI p-p |
|             | Step 49  | step 39-43 Rx result  | 113.40 UI p-p |                  | 150.60 UI p-p |
|             |          | step 41 No SDH errors |               | Pass/Fail        |               |
| 3-120       | STM 16 C | Optical               |               |                  |               |
|             | Step 50  | Optical Power dBm     | N/A           |                  | N/A           |
|             |          | step 8 No SDH errors  |               | Pass/Fail        |               |
|             |          | step 8 Rx result      | N/A           |                  | 0.070 UI p-p  |
|             |          | step 9 Rx result      | N/A           |                  | 0.070 UI p-p  |
|             |          | step 13-15 Tx result  | 0.14 UI p-p   |                  | 0.26 UI p-p   |
|             |          | step 13-15 Rx result  | 0.114 UI p-p  |                  | 0.286 UI p-p  |
|             |          | step 14 No SDH errors |               | Pass/Fail        |               |
|             |          | step 18-20 Tx result  | 0.13 UI p-p   |                  | 0.27 UI p-p   |
|             |          | step 18-20 Rx result  | 0.100 UI p-p  |                  | 0.300 UI p-p  |
|             |          | step 19 No SDH errors |               | Pass/Fail        |               |
|             |          | step 22-25 Tx result  | 0.81 UI p-p   |                  | 1.01 UI p-p   |
|             |          | step 22-25 Rx result  | 0.795 UI p-p  |                  | 1.026 UI p-p  |
|             |          | step 24 No SDH errors |               | Pass/Fail        |               |
|             |          | step 27-31 Tx result  | 3.29 UI p-p   |                  | 3.75 UI p-p   |
|             |          | step 27-31 Rx result  | 3.124 UI p-p  |                  | 3.916 UI p-p  |
|             |          | step 30 No SDH errors |               | Pass/Fail        |               |
|             |          | step 33-37 Tx result  | 8.99 Ui p-p   |                  | 10.05 UI p-p  |

# Performance Test Record , continued

| Page<br>No. | Test Description |                                | Result<br>Min Actual Max |           |               |
|-------------|------------------|--------------------------------|--------------------------|-----------|---------------|
|             |                  | step 33-37 Rx result           | 8.53 UI p-p              |           | 10.34 UI p-p  |
|             |                  | step 35 No SDH errors          |                          | Pass/Fail |               |
|             |                  | step 39-43 Tx result           | 499.60 UI p-p            |           | 556.40 UI p-p |
|             |                  | step 39-43 Rx result           | 451.60 UI p-p            |           | 604.40 UI p-p |
|             |                  | step 41 No SDH errors          |                          | Pass/Fail |               |
| 3-119       | Step 53          | STM-1 Optical                  |                          |           |               |
|             |                  | step 8 Rx result               | N/A                      |           | 0.050 UI p-p  |
|             |                  | step 8 No SDH errors           |                          | Pass/Fail |               |
|             |                  | step 9 Rx result               | N/A                      |           | 0.050 UI p-p  |
| 3-119       | Step 53          | STM-4 Optical                  |                          |           |               |
|             |                  | step 8 Rx result               | N/A                      |           | 0.070 UI p-p  |
|             |                  | step 8 No SDH errors           |                          | Pass/Fail |               |
|             |                  | step 9 Rx result               | N/A                      |           | 0.070 UI p-p  |
| 3-120       | Step53           | STM-16 Optical                 |                          |           |               |
|             |                  | step 8 Rx result               | N/A                      |           | 0.070 UI p-p  |
|             |                  | step 9 Rx result               | N/A                      |           | 0.070 UI p-p  |
|             |                  | step 8 No SDH errors           |                          | Pass/Fail |               |
| 3-121       | SDH Ext          | . Jitter Generation/<br>Output |                          |           |               |
|             | Step 9           | Input Tx mod.                  | 364mV p-p                |           | 546 mV p-p    |
|             | Step 10          | Demod O/P Amp                  | 756 mV p-p               |           | 1.075 V p-p   |

| litter Performance Test Record (option 200) |  |  |  |  |
|---------------------------------------------|--|--|--|--|
|                                             |  |  |  |  |
|                                             |  |  |  |  |
|                                             |  |  |  |  |
|                                             |  |  |  |  |
|                                             |  |  |  |  |
|                                             |  |  |  |  |
|                                             |  |  |  |  |
|                                             |  |  |  |  |
|                                             |  |  |  |  |
|                                             |  |  |  |  |
|                                             |  |  |  |  |
|                                             |  |  |  |  |
|                                             |  |  |  |  |
|                                             |  |  |  |  |
|                                             |  |  |  |  |
|                                             |  |  |  |  |
|                                             |  |  |  |  |
|                                             |  |  |  |  |
|                                             |  |  |  |  |
|                                             |  |  |  |  |
|                                             |  |  |  |  |
|                                             |  |  |  |  |
|                                             |  |  |  |  |
|                                             |  |  |  |  |
|                                             |  |  |  |  |
|                                             |  |  |  |  |

# 4 Terms

This section contains a table of the current (and earlier) ETSI terms and the ANSI equivalents.

## **ETSI/ANSI Conversion and Equivalent Terms**

#### Introduction

The terminology used on the instrument display can be ETSI (SDH) or ANSI (SONET) terminology. Refer to the table given in this chapter for an explanation of equivalent SDH/SONET terms.

ETSI: European Telecommunications Standards Institute.

ANSI: American National Standards Institute.

| ETSI Term                         | ANSI Term                      |
|-----------------------------------|--------------------------------|
| AU-3                              | STS-1 SPE + H1, H2, H3         |
| AU-4                              | STS-3c SPE + H1, H2, H3        |
| BIP (Bit Interleaved parity)      | CV (Code Violation)            |
| High Order Path (HP / HO)         | STS Path                       |
| I-n Intra Office, (n=STM-n level) | Intermediate Reach (IR)        |
| L-n.1 or L-n.2 long haul          | LR long reach                  |
| Low Order Path (LP / LO)          | VT Path                        |
| LP-REI                            | REI-V                          |
| M.S.P                             | A.P.S                          |
| Multiplexer Section (MS)          | Line                           |
| Multiplexer Section Protection    | Automatic Protection Switching |
| MS-AIS                            | Line AIS / AIS-L               |
| MS-BIP                            | Line CV / CV-L                 |

| ETSI Term                    | ANSI Term                                  |
|------------------------------|--------------------------------------------|
| MS-DCC                       | Line DCC / DCC-L                           |
| MS-REI                       | Line FEBE / REI-L                          |
| MS-RDI                       | Line FERF / RDI-L                          |
| Multiplexer Section Overhead | Line Overhead                              |
| Network Node Interface       | Line Interface                             |
| OOF                          | SEF (severely errored frame defect)        |
| Path AIS / AU-AIS            | AIS-P                                      |
| Path REI / HP REI            | REI-P                                      |
| Path FERF / HP RDI           | RDI-P                                      |
| Path IEC / AU-IEC            | IEC-P                                      |
| Path Overhead                | Path Overhead                              |
| Regenerator                  | Repeater                                   |
| Regenerator Section (RS)     | Section                                    |
| Regenerator Section Overhead | Section Overhead                           |
| Remote Alarm Indicator       | RAI                                        |
| RS-DCC                       | Section DCC (DCC-S)                        |
| Section Overhead (SOH)       | Transport Overhead (TOH)                   |
| S-n.1 or S-n.2 short haul    | Short Reach (SR)                           |
| SOH                          | ТОН                                        |
| STM-m                        | OC-n / STS-n (where m= n÷ 3 for m $\geq$ 1 |
| STM-0                        | STS-1                                      |
| STM-1                        | OC3c / STS-3c                              |
| STM-4                        | OC-12 / STS-12                             |
| STM-16                       | OC-48 / STS-48                             |
| Tributary Unit (TU)          | Virtual Tributary (VT)                     |

| ETSI Term              | ANSI Term                          |
|------------------------|------------------------------------|
| TU                     | VT                                 |
| TU-11                  | VT 1.5                             |
| TU-12                  | VT 2                               |
| TU-2                   | VT 6                               |
| TU-3                   | NONE                               |
| TU BIP                 | VT BIP (CV-V)                      |
| TU RDI / LP-RDI        | RDI-V                              |
| TUG                    | VT Group                           |
| TUG2                   | VT Group (12 columns)              |
| TUG3                   | VT Group (86 columns)              |
| TU multiframe          | VT superframe                      |
| TU PATH AIS            | VT AIS (AIS-V)                     |
| VC                     | SPE                                |
| VC4                    | STS3C SPE                          |
| Virtual Container (VC) | Synchronous Payload Envelope (SPE) |

NOTE: VC is an ETSI abbreviation for Virtual Container and an ETSI/ANSI abbreviation for (ATM) Virtual Channel. The context of VC must therefore be taken into account when converting between standards.

# 5 Self Test Overview

#### **Self Tests**

This section gives an overview of the Self Tests and their function.

There are several Self Test selections. Some providing overall functional tests and others provide specific measurement hardware/functions tests.

#### **Overall Function Self Tests**

#### **Confidence Test (test time - < 5 minutes depending on options)**

Provides a quick verification of the main instrument functions using external back-to-back loopback of the instrument Transmit/Receive sections. See the Table below for a list of the subtests, and Figure 5-1 for the external loopback cabling required for this test. Use this test to provide a quick operational verification.

| <u>Subtest</u> | <b>Test Function</b>              |
|----------------|-----------------------------------|
| 1              | PDH 140 Mb/s Structured 64 kb/s   |
| 2              | PDH 2 Mb/s 120 ohm balanced       |
| 3              | PDH 34 Mb/s Structured 64 kb/s    |
| 4              | PDH DS1, D4 Structured 64 kb/s    |
| 5              | SDH, STM-0e Test                  |
| 6              | SDH, STM-0o Test                  |
| 7              | SDH, STM-1e Test                  |
| 8              | SDH, STM-10 Test                  |
| 9              | SDH, STM-4o Test                  |
| 10             | SDH, STM-160 Test                 |
| 11             | OPT 200 Jitter Test, PDH 34 Mb/s  |
| 12             | OPT 200 Jitter Test, SDH 622 Mb/s |

#### All Tests (test time - up to 1 hour depending on options)

Provides an extensive back-to-back verification test of the instrument operation. The test uses much of the specific function tests, performing the appropriate subtest depending on options fitted. Test are run as follows.

**CPU** test

**CONFIDENCE** test

PDH test

**BER** test (Note does not perform DCC port test)

JITTER test

ATM test

**POS** test

See Tables for each of these tests for a list of the subtests and Figure 5-1 for the loopback cabling required for this test. Note a Formatted floppy disk is required as the CPU test is run as part of All Tests selection.

Use this test to provide a comprehensive operational verification.

# **Specific Measurement Hardware/Function Tests**

**CPU Tests (test time - approximately 2 minutes)** 

Provides a quick test of the Main and Front Panel processors. No external cabling is required, but formatted floppy disk must be installed.

| <u>Subtest</u> | Test Function                                        |
|----------------|------------------------------------------------------|
| 1              | Flash ROM CRC checks                                 |
| 2              | Ram Test                                             |
| 3-7            | Not used                                             |
| 8              | In-Lid Printer present check, (if option 602 fitted) |
| 9              | Not used                                             |
| 10             | Floppy disk write/read                               |
| 11             | Not used                                             |
| 12-16          | Front Panel processor checks                         |
|                |                                                      |

# PDH Test (test time- approximately 20 minutes)

Provides comprehensive test of the PDH Transmit/Receive sections. Note this test is run as part of ALL TESTS. The Subtests used are dependent on PDH option.

| <u>Subtest</u> | Test Function                                  |
|----------------|------------------------------------------------|
| 1-7            | Line Code Tests (140/34/8/2 MHz Unable 75 ohm) |
| 8-9            | Line Code Tests (2 MHz Balanced 120 ohm)       |
| 10-21          | Frequency Offset (140/34/8/2 MHz)              |
| 22-36          | Error Add/Detect (34/2 MHz)                    |
| 37-44          | Framing (140/2 MHz)                            |
| 45-53          | Structured Payloads (140/34/8 MHz)             |
| 54-63          | <b>Patterns</b> (140/34/8 MHz)                 |
| 64             | Drop/Insert (2 MHz)                            |
| 65-72          | Round Trip Delay (64 kb/s)                     |
| 73-82          | Not used                                       |
| 83-86          | Line Code Tests (DS3/DS1 Unable 75 ohm)        |
| 87-88          | Line Code Tests (DS1 Balanced 110 ohm)         |
| 89-94          | Frequency Offset (DS3/DS1)                     |
| 95-112         | Error Add/Detect (DS3/DS1)                     |
| 113-120        | Framing (DS3/DS1)                              |
| 121-130        | Structured Payloads (DS3/DS1)                  |
| 134-140        | Patterns (DS3/DS1)                             |
| 141            | Drop/Insert (DS1)                              |
| 142-145        | Round Trip Delay                               |
| 146-148        | DS1 Unbalanced Tx/Rx tests                     |
| 149-150        | DS3 Unbalanced Tx/Rx tests                     |
|                |                                                |

Subtest

# **BER Test** (test time- approximately 20 minutes)

Test Function

These tests perform extensive test of the SDH/SONET Electrical and Optical Transmit/Receive sections. Note this test is run as part of ALL TESTS with the exception of Subtest 83, DCC port test.

| <u>Subtest</u> | <u>Test Function</u>                   |
|----------------|----------------------------------------|
| 1              | STM-16 MUX/DEMUX Internal Loopback     |
| 2-4            | STM-0e Pulse Shape                     |
| 5-8            | Basic STM-0o Tx/Rx Test                |
| 7-8            | Basic STM-1e Tx/Rx Test                |
| 9-10           | Basic STM-10 Tx/Rx Test                |
| 11-12          | Basic STM-4o Tx/Rx Test                |
| 13-14          | Basic STM-160 Tx/Rx Test               |
| 15-17          | STM-40 Frequency Measurement           |
| 18             | STM-160 Frequency Measurement          |
| 19-20          | Clock Reference Source                 |
| 21-22          | <b>Optical Power Measurement</b>       |
| 23             | Overhead Byte Defaults [part 1]        |
| 24             | Overhead Byte Defaults [part 2]        |
| 25             | STM160 J0 Path Trace Message           |
| 26             | J1 Path Trace Message                  |
| 27             | J2 Path Trace Message                  |
| 28-35          | SDH Error Add[RATE]/Detection          |
| 36-44          | SDH Single Error Add/Detection         |
| 45             | STM-160 Entire Frame Error Add/Detect  |
| 46             | A1A2 Frame Error Add                   |
| 47-49          | PDH Payload Error Add[RATE]/Detection  |
| 50-52          | PDH Payload Single Error Add/Detection |
| 53-67          | Alarm Generation/Detection             |
| 68-69          | OOF Alarm Generation/Detection         |
|                |                                        |

## Self Test Overview

## **Self Tests**

| 70      | TU-3/TU12 Mixed Payload Test             |
|---------|------------------------------------------|
| 71      | TU-12/TU-3 Mixed Payload Test            |
| 72      | TU-3/TU-11 Mixed Payload Tests           |
| 73      | TU-11/TU-3 Mixed Payload Tests           |
| 74-75   | <b>AU New Pointer Test</b>               |
| 76-77   | <b>AU Frequency Offset Pointer Moves</b> |
| 78-79   | <b>TU Frequency Pointer Moves</b>        |
| 80-81   | STM-160 140 Mb/s Payload VC Offset Test  |
| 82      | <b>TU-3 Background Pattern Test</b>      |
| 83      | DCC Port Test                            |
| 84-87   | Stress Test                              |
| 88-99   | Service Disruption Test                  |
| 100-122 | TCM Error Add/Detection                  |
| 123-134 | TCM Alarm Generation/Detection           |
| 135-137 | TCM APId Message                         |

# **JITTER Test** (test time- approximately 20 minutes)

These tests apply to the OmniBER with Option 200 fitted. Provides extensive tests of the PDH/SDH/SONET Tx/Rx Jitter sections. Note this test is run as part of ALL TESTS.

| Subtest | <b>Test Function</b>                    |
|---------|-----------------------------------------|
| 1-2     | Jitter Receiver Internal Loopback tests |
| 3-47    | Jitter Filter tests                     |
| 50      | Jitter PLL test                         |
| 51-53   | 2Mb/s Tx/Rx Jitter Tests                |
| 54-56   | 8Mb/s Tx/Rx Jitter Tests                |
| 57-59   | 34Mb/s Tx/Rx Jitter Tests               |
| 60-62   | 140Mb/s Tx/Rx Jitter Tests              |
| 63-64   | STM1e Tx/Rx Jitter Tests                |
| 65-66   | STM1o Tx/Rx Jitter Tests                |
| 67-68   | STM-4 Tx/Rx Jitter Tests                |
| 69-70   | STM-16 Tx/Rx Jitter Tests               |
| 71-73   | DS1 Tx/Rx Jitter tests                  |
| 74-76   | DS3 Tx/Rx Jitter tests                  |
| 77-78   | STM-0E Tx/Rx Jitter tests               |
| 79-80   | STM-0O Tx/Rx Jitter tests               |
| 81-102  | Not used                                |
| 103-108 | 2Mb/s Tx/Rx Jitter Tests                |
| 109-114 | 8Mb/s Tx/Rx Jitter Tests                |
| 115-120 | 34Mb/s Tx/Rx Jitter Tests               |
| 121-126 | 140Mb/s Tx/Rx Jitter Tests              |
| 127-132 | DS1 Tx/Rx Jitter tests                  |
| 133-138 | DS3 Tx/Rx Jitter tests                  |
| 139-144 | STM-0E Tx/Rx Jitter tests               |
| 145-150 | STM-0O Tx/Rx Jitter tests               |
|         |                                         |

#### Self Test Overview

#### **Self Tests**

| 151-156 | STM1e Tx/Rx Jitter Tests     |
|---------|------------------------------|
| 157-162 | STM1o Tx/Rx Jitter Tests     |
| 163-168 | STM-4 Tx/Rx Jitter Tests     |
| 169-174 | STM-16 Tx/Rx Jitter Tests    |
| 175-177 | Wander Tests                 |
| 178     | Transfer Test 155 Electrical |
| 179     | Transfer Test 2M             |
| 180     | <b>Transfer Test 2.5G</b>    |

# Long Gating test (test time- approximately 6 Hours)

This test performs an extended gating check of each SDH/SONET Optical rate to confirm error free operation. Test time at each rate is sufficient to ensure that the error ratio is less than 1 in 10^12. The test does NOT form part of ALL TESTS.

| <u>Subtest</u> | <u>Test Function</u>                 |
|----------------|--------------------------------------|
| 1              | Tx/Rx STM-0o with Bulk 2^23 Payload  |
| 2              | Tx/Rx STM-1o with Bulk 2^23 Payload  |
| 3              | Tx/Rx STM-4o with Bulk 2^23 Payload  |
| 4              | Tx/Rx STM-160 with Bulk 2^23 Payload |

# **ATM Test** (test time- approximately 15 minutes)

These tests apply to the OmniBER with Options 350 and 300 are fitted. Note this test is run as part of ALL TESTS.

| <u>Subtest</u> | Test Function                          |
|----------------|----------------------------------------|
| 1-14           | Basic Path Integrity                   |
| 15-32          | Header Generation & Filtering          |
| 33-41          | Tx 2.4Gb/s Regeneration                |
| 42-47          | Tx/Rx Pointer Processing               |
| 48-51          | <b>Alarm Add and Detection</b>         |
| 52-64          | Error Add and Detection                |
| 65-77          | Test Cell Generation & Synchronisation |
| 78             | 34M G832 Trail Trace                   |
| 79-81          | Jitter Tolerance                       |

# **POS Test** (test time- approximately 15 minutes)

These tests apply to the OmniBER with Options 350 and 310 are fitted. Note this test is run as part of ALL TESTS.

| <u>Subtest</u> | Test Function                               |
|----------------|---------------------------------------------|
| 1-14           | Basic Path Integrity                        |
| 15-23          | Random Packet/Gap Data/Clock Path Integrity |
| 24-33          | Alarm Add and Detection                     |
| 34-43          | Error Add and Detection                     |
| 44-53          | Packet Rate                                 |
| 54-55          | Jitter Tolerance                            |

## **Loopbacks Required by Each Self Test**

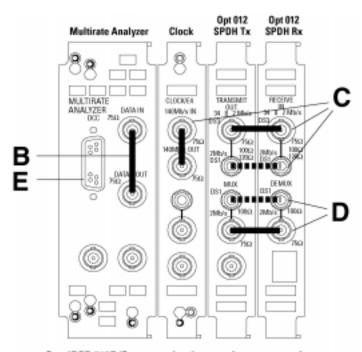

OmniBER 718B/C communications performance analyzer 155M electrical tester

#### Minimum loopbacks required by each test

| TEST        | Α | В | C | D | E | F |
|-------------|---|---|---|---|---|---|
| Conf        |   | Х | Х |   |   |   |
| All         |   | Х | Х | Х |   | Х |
| CPU         | Г |   |   |   |   | Х |
| PDH         | Г |   | Х | Х |   |   |
| BER         |   | Х |   |   | Х |   |
| Jitter      |   | Х | Х |   |   |   |
| Long gating |   |   |   |   |   |   |

HP 15552A BNC 75Ω loopback

HP 15670A Bantam 110Ω loopback

HP 4545A 3m fiber optic cable FC/PC

Nate 1: A formatted flaggy disk must be fitted into the disk drive before running AB\* or \*CPU\* self-texts.

Nate 2: A 15 dB optical attenuator (HP 4546A) must be fitted at the optical oxygetport. Nate 3: Frunning BER self tests, a leophack must be careacted to the DCC port (see P3-9).

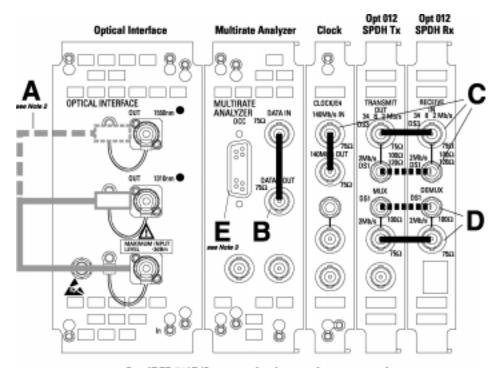

#### OmniBER 718B/C communications performance analyzer 622M/155M dual wavelength tester

#### Minimum loopbacks required by each test

| TEST        | Α | В | C | D | E | F |
|-------------|---|---|---|---|---|---|
| Conf        | Х | Х | Х |   |   |   |
| All         | Х | Х | Х | Х |   | Х |
| CPU         | Г |   |   | П |   | Х |
| PDH         | П |   | Х | Х |   |   |
| BER         | Х | Х |   |   | Х |   |
| Jitter      | Х | Х | Х |   |   |   |
| Long gating | х |   |   | П |   |   |

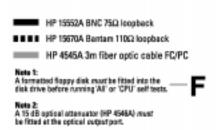

Note 2: If running BER self tests, a loopback must be connected to the BOC port (see P3-9).

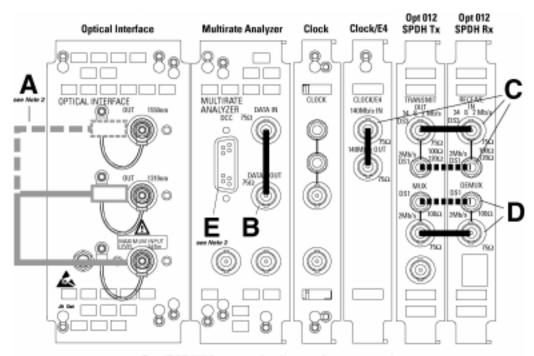

#### OmniBER 718A communications performance analyzer 2.5 Gb/s dual wavelength tester

#### Minimum loopbacks required by each test

| TEST        | Α | В | C | D | Ε | F |
|-------------|---|---|---|---|---|---|
| Conf        | Х | Х | Х |   |   |   |
| All         | Х | Х | Х | Х |   | Х |
| CPU         | Г |   |   |   |   | Х |
| PDH         |   |   | Х | Х |   |   |
| BER         | Х | Х |   |   | Х |   |
| Jitter      | Х | Х | Х | П |   |   |
| Long gating | Х |   |   |   |   |   |

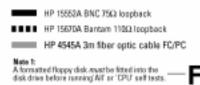

Nate 2 A 15 dB optical attenuator (HP 4546A) must be fitted at the optical autput port.

Nate 3: Fruming BER self tests, a loopback reast be connected to the DCC part (see P3-9).

#### **Self Tests**

#### **Self Test Errors**

The Tests will halt if a Self Test Error is detected. A message indicating the test point being run and error detected is displayed. Check all loopback connections and re-run the test. If the problem persists and contact your local Agilent Service Office or representative. Tests should only performed in a stable ambient environment where the instrument will not be disturbed during test.

The Self Test Error code numbering uses the following numeric format.

First Number indicates the Test being run.

CPU 1xxx CONFIDENCE 2xxx

PDH 3xxx (for Subtests < 100), 18xxx (for Subtests 100+)

BER 4xxx

JITTER 5xxx (for Subtests < 100, 20xxx (for Subtests 100+)

LONG GATING 6xxx
ATM 7xxx
POS 8xxx

Note ALL TESTS uses the number from the tests it calls.

The next digits indicate the Subtest, e.g. 415x, is Subtest 15 of Test 4 (BER).

(where subtests are >99 the numbering restarts)

The last digit indicates the error type. In general these are -

1 = Loss of Signal

2 = specific for subtest

3 = test result too low

4 = test result too high

5 = loss of frame sync

6 = loss of pointer sync

7 = loss of pattern sync

The error codes are accompanied by appropriate error messages.

# 6 Option Structure/Module Configuration

#### Introduction

Agilent's OmniBER provides SDH/SONET test capability, a choice of 1310 nm and 1550 nm Optics, BER, ATM and Jitter testing over the range from PDH rates up to 2.488 Gb/s.

#### **OmniBER Mainframe**

OmniBER 718A provides SDH/SONET test capability at 2.5 Gb/s and below.

OmniBER 718B provides SDH/SONET test capability at 622 Mb/s and below.

OmniBER 718C provides SDH/SONET test capability at 155 Mb/s and below.

#### PDH/Dsn Option

Option 012 provides E1, E2, E3, E4, DS1, and DS3 rates.

#### **SDH/SONET Options**

Option 001 provides SDH only.

Option 002 provides SDH/SONET.

#### **OPTICS Options**

Option 104 provides 1310 nm Optics.

Option 105 provides 1550 nm Optics.

Option 106 provides 1310/1550 nm Dual Optics.

#### JITTER Option

Option 200 provides jitter generation and measurement

#### **ATM Options**

Option 300 provides ATM up to 2.5 Gb/s.

#### **POS Option**

Option 310 provides POS payloads.

## OmniBER 718A/B/C Multirate BER configurations - Options 104/105/106

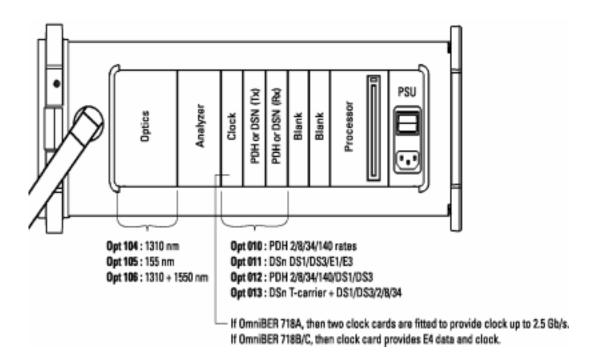

## OmniBER 718A/B/C Multirate BER+ JITTER configurations

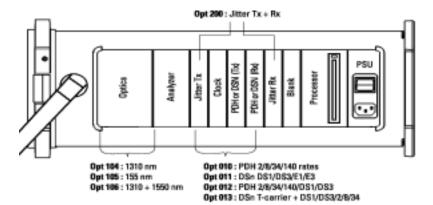

H OmniBER 718A, then two clock cards are fitted to provide clock up to 2.5 Gb/s.
H OmniBER 718B/C, then clock card provides E4 data and clock.

| Option Structure/Module Configuration |  |  |  |  |
|---------------------------------------|--|--|--|--|
|                                       |  |  |  |  |
|                                       |  |  |  |  |
|                                       |  |  |  |  |
|                                       |  |  |  |  |
|                                       |  |  |  |  |
|                                       |  |  |  |  |
|                                       |  |  |  |  |
|                                       |  |  |  |  |
|                                       |  |  |  |  |
|                                       |  |  |  |  |
|                                       |  |  |  |  |
|                                       |  |  |  |  |
|                                       |  |  |  |  |
|                                       |  |  |  |  |
|                                       |  |  |  |  |
|                                       |  |  |  |  |
|                                       |  |  |  |  |
|                                       |  |  |  |  |
|                                       |  |  |  |  |
|                                       |  |  |  |  |
|                                       |  |  |  |  |

| Numerics                            | DH/SONET Receiver Equalization 3-76               |
|-------------------------------------|---------------------------------------------------|
| 1.5M REF IN 2-7                     | Dimensions and Weight 1-5                         |
| 2M REF IN 2-7                       | DS1 (1.544 Mb/s) Frequency Accuracy 3-13          |
| 52/155 Mb/s DATA IN 2-7             | DS1 100 ohm, 2Mb/s 120 ohm IN Connector 2-6       |
| 52/155 Mb/s DATA OUT 2-7            | DS1 100 ohm, 2Mb/s 120 ohm OUT 2-7                |
| 64k REF IN 2-7                      | DS3 (44.736 Mb/s) Frequency Accuracy 3-14         |
| A                                   | E                                                 |
| Accessories                         | E1 (2.048Mb/s) Frequency Accuracy 3-11            |
| Connection 2-12                     | E3 (34.368Mb/s) Frequency Accuracy 3-12           |
| Alternative External MTS Clock 3-65 | E4 (139.264 Mb/s) Frequency Accuracy 3-13         |
| ANSI 4-1                            | Electrical Interface Connectors 2-6               |
| Assistance 1-3                      | Electromagnetic Compatibility 1-11                |
| Australian EMC Regulations          | Environment                                       |
| Compliance with 1-10                | Operating 2-2                                     |
| C                                   | Storage and Shipment 1-4                          |
| Calibration Cycle 3-1               | ESD Precautions                                   |
| Certification 1-3                   | For the Service Engineer 2-6, 2-15                |
| Cleaning 1-8                        | ETSI 4-1                                          |
| Instrument 1-8                      | ETSI/ANSI Conversion and Equivalent Terms 4-      |
| Optical Connectors 1-8              | 1                                                 |
| CLOCK TRIGGER 2-8                   | External 2Mb/s Mux/Demux 3-45                     |
| Compliance, Statement of 1-10       | External Clock/Data Reference Inputs & Clock      |
| Connecting                          | Reference Output 3-60                             |
| Accessories 2-12                    | External Jitter Generation and Demod Output 3-100 |
| ESD Precautions Necessary 2-6       | External MTS Clock 3-60                           |
| To the Network 2-6                  | External Mux/Demux 3-45                           |
| To the Power Supply 2-4             | F                                                 |
| Connectors                          | Fuse Replacement 2-3                              |
| Electrical Interface 2-6            | Fuses 2-3                                         |
| Optical Interface 2-10              | G                                                 |
| D                                   | General Purpose Interface Bus 2-13                |
| DCC Port Tests 3-9                  | GP-IB                                             |
| Default Settings 3-4                | Address Selection 2-14                            |
| DEMUX 2 Mb/s 75 ohm Connector 2-8   | GPIB 2-13                                         |
| DEMILY DS1 100 ohm Connector 2-8    | GP-IB Address 2-14                                |

| GP-IB Connection 2-13                                                   | PDH Receiver Equalization 3-33, 3-76<br>PDH Transmit/Receive Jitter Amplitude Accuracy       |
|-------------------------------------------------------------------------|----------------------------------------------------------------------------------------------|
| HANDSET Connector 2-12                                                  | 3-89                                                                                         |
| I                                                                       | PDH Tx/Rx Jit. Amp. 3-89                                                                     |
| Inspection, Initial 2-1 Instrument Cleaning 1-8                         | PDH/DSn Frequency Measurement and Looped Clock 3-55                                          |
| Instruments Covered By Manual 1-4 Internal SDH Transmitter Clock 3-59 J | PDH/DSn Internal Transmitter Clock Accuracy & Offset 3-10 PDH/DSn Receiver Equalization 3-33 |
| Jitt. Amp. PDH Tx/Rx 3-89<br>Jitt. Amp. SDH Tx/Rx 3-103                 | PDH/DSn Receiver Monitor Levels 3-40 PDH/DSn Transmitter Output 3-15                         |
| L Laser apertures                                                       | Performance Test Record 3-125, 3-135<br>Power Cord 2-5                                       |
| Location 2-11                                                           | Power Requirements 2-3                                                                       |
| LID Connector 2-12                                                      | Power Supply Connection 2-4                                                                  |
|                                                                         | Precautions                                                                                  |
| Lifting/Carrying the Instrument 1-6 Location of Laser Apertures 2-11    | ESD when connecting 2-6                                                                      |
| Loopbacks Required by Each Self Test 5-9                                | Precautions for the Service Engineer 2-15                                                    |
| M                                                                       | Preparation for Use 2-3                                                                      |
|                                                                         | Printer GP-IB, RS232, PARALLEL ONLY Con-                                                     |
| Maintenance by the Operator 1-8                                         | nector 2-12                                                                                  |
| Multirate Optical Interfaces 3-83<br>MUX 2 Mb/s 75 ohm Connector 2-7    | R                                                                                            |
| MUX 2 MO/8 73 onth Connector 2-7 MUX Connector 2-7                      | Recall Default Settings 3-4                                                                  |
| MUX DS1 100 ohm Connector 2-7                                           | RECEIVER 2,8,34,140 IN 2-6                                                                   |
| N                                                                       | Recommended Test Equipment 3-2, 3-5 REF OUT 2-7                                              |
| Noise Declaration (German) 1-10<br>O                                    | Remote Control GP-IB, RS232, 10 BASE -T Connector 2-12                                       |
| Operators Maintenance 1-8                                               | Repackaging 1-4                                                                              |
| Optical Connector Cleaning 1-8                                          | Responsibilities of the Customer 1-2                                                         |
| OPTICAL IN Connector 2-11                                               | Restricted Rights Legend 1-3                                                                 |
| Optical Interface Connectors 2-10                                       | S                                                                                            |
| OPTICAL OUT Connector 2-11                                              | Safety Information 1-6                                                                       |
| Option Structure 6-1                                                    | Safety Precautions                                                                           |
| P                                                                       | For the Operator 1-6                                                                         |
| PDH Frequency Measurement and Looped Clock 3-55, 3-58                   | For the Service Engineer 2-15<br>Safety Symbols 1-7                                          |

SDH Frequency Offsets 3-65, 3-66 SDH Transmit/Receive Jitter Amplitude Accuracy 3-103 SDH Tx/Rx Jitt. Amp. 3-103 SDH/SONET Frequency Offsets 3-65 SDH/SONET Receiver Monitor Levels 3-79 SDH/SONET Transmitter Clock Accuracy 3-59 Self Test 3-5 Self Test Errors 5-12 Self Test Loopback Cables and Accessories 3-3 Self Test Overview 5-1 Self Tests 5-1 Serial Number Plate 1-4 Shipping Container Inspection 2-1 SPDH Receiver Monitor Levels 3-40, 3-79 Statement of Compliance 1-10 STM-0/STS-1 Transmitter Output Waveshape 3-67 STM-1 Transmitter Output Waveshape 3-67, 3-STM-1/STM-4 Optical Interface 3-83 STM-1/STS-3 Transmitter Output Waveshape 3-Storage and Shipment 1-4 Symbols, Safety 1-7 TRANSMIT 2,8,34,140 OUT 2-6 V VGA Connector 2-12 W warning symbols 2-11 Warranty 1-1 Weight and Dimensions 1-5

Index

#### **About This Edition**

This is the first edition of the 37718-90252 manual. It documents the product as of May 2002.

© Copyright Agilent Technologies. 2000

All rights reserved. Reproduction, adaption, or translation without prior written permission is prohibited, except as allowed under the copyright laws.

#### Sales and Service Offices

An up-to-date list of Agilent Offices is available through the Agilent Website at URL: http://www.agilent.com In This Book

This book contains installation information and techniques for checking instrument specifications.

Printed in U.K. 05/02 37718-90252

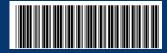

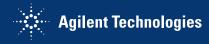